מדריך למשתמש

© Copyright 2014 Hewlett-Packard Development Company, L.P.

Bluetooth הוא סימן מסחרי של בעליו וחברת Packard-Hewlett משתמשת בו ברישיון. Intel הוא סימן מסחרי של Corporation Intel בארה"ב ובמדינות/אזורים אחרים. Microsoft ו-Windows הם סימנים מסחריים רשומים בארה"ב בבעלות קבוצת החברות של Microsoft.

המידע הנכלל במסמך זה נתון לשינויים ללא הודעה מוקדמת. האחריות הבלעדית למוצרים ולשירותים של HP מפורטת במפורש בכתב האחריות הנלווה למוצרים ולשירותים אלו. אין להבין מתוך הכתוב לעיל כי תחול על המוצר אחריות נוספת כלשהי. חברת HP לא תישא באחריות לשגיאות טכניות או לשגיאות עריכה או להשמטות הכלולות במסמך זה.

מהדורה ראשונה: מאי 2014

מק"ט מסמך: 1BB767038-

#### הודעה אודות המוצר

מדריך זה מתאר את המאפיינים הנפוצים ברוב הדגמים. ייתכן שמאפיינים מסוימים לא יהיו זמינים במחשב שברשותך.

לא כל המאפיינים זמינים בכל המהדורות של Windows. ייתכן שיידרשו למחשב זה רכיבי חומרה, מנהלי התקן ו/או תוכנות משודרגים ו/או שנרכשו בנפרד כדי לנצל את הפונקציונליות של Windows במלואה. עבור אל .לקבלת פרטים <http://www.microsoft.com>

כדי לגשת לגרסה העדכנית ביותר של המדריך [http://www.hp.com/](http://www.hp.com/support) למשתמש, בקר באתר [support,](http://www.hp.com/support) ובחר במדינה/אזור שלך. בחר Drivers Downloads)& מנהלי התקן והורדות) ופעל בהתאם להוראות שעל המסך.

#### תנאי שימוש בתוכנות

על-ידי התקנה, העתקה, הורדה, או כל צורה אחרת של שימוש במוצר תוכנה כלשהו המותקן מראש במחשב זה, הנך מסכים להתקשר בתנאים של הסכם רישיון למשתמש הקצה (EULA) של HP. אם אינך מקבל את התנאים של הסכם רישיון זה, הפתרון היחיד הוא להחזיר את המוצר כולו בלי שנעשה בו שימוש (חומרה ותוכנה) תוך 14 יום, על מנת לקבל החזר בהתאם למדיניות ההחזרים של המשווק.

לקבלת מידע נוסף או לדרישה של החזר כספי מלא בגין המחשב, פנה למשווק.

#### הודעת אזהרה בנושא בטיחות

אזהרה! כדי להפחית את הסיכון לפגיעות הקשורות לחום או להתחממות יתר של המחשב, אל תניח את המחשב<u>.</u> ישירות על הרגליים שלך ואל תחסום את פתחי האוורור של המחשב. יש להשתמש במחשב רק על-גבי משטח קשיח וישר. הימנע מחסימת פתחי האוורור כתוצאה מהצבת משטח קשיח, כגון מדפסת אופציונלית סמוכה, או עצמים רכים, כגון כריות, שטיחים או בגדים, בסמוך לפתחי האוורור. כמו כן, אל תאפשר למתאם ה-AC לבוא במגע עם העור או עם עצמים רכים, כגון כריות, שטיחים או בגדים, במהלך ההפעלה. המחשב ומתאם AC עומדים במגבלות הטמפרטורה למשטחים הבאים במגע עם המשתמש, כפי שהוגדרו בתקן הבטיחות הבינלאומי לציוד בתחום טכנולוגיית המידע (60950 IEC(.

iv

# תוכן העניינים

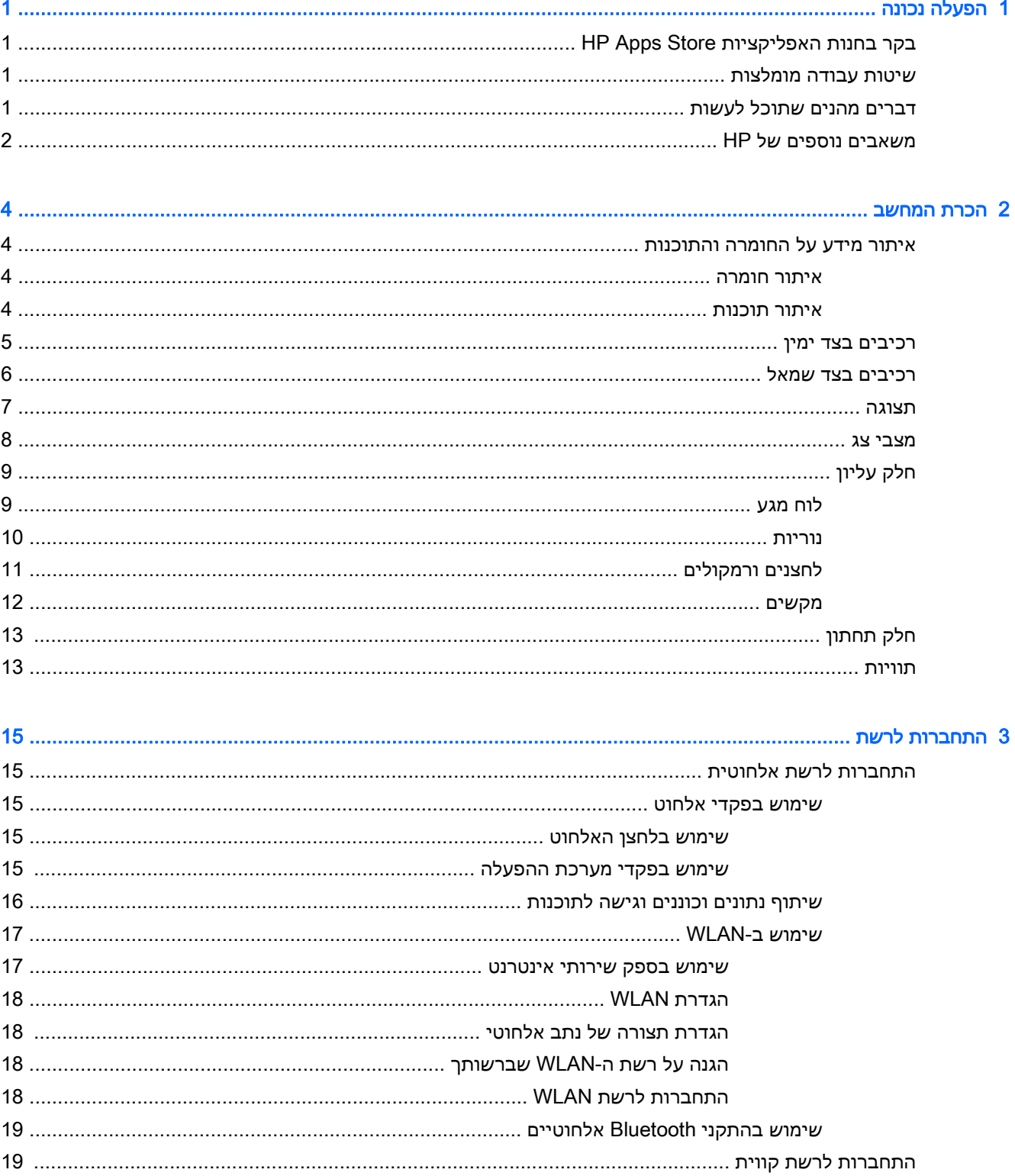

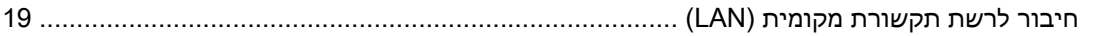

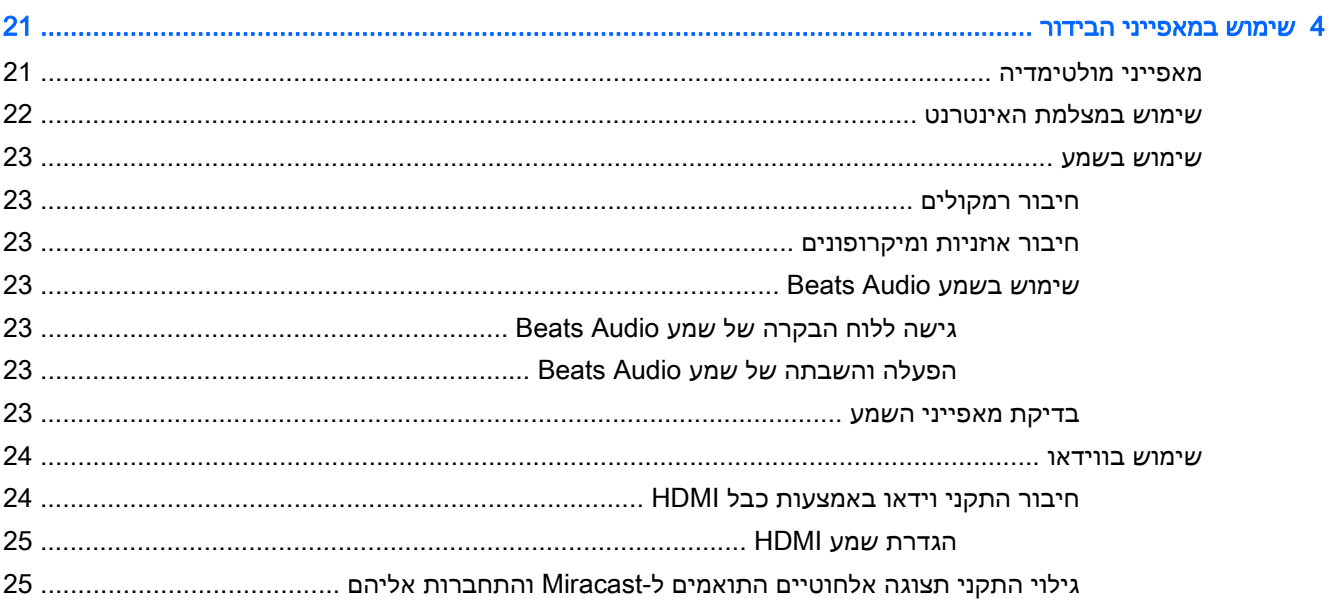

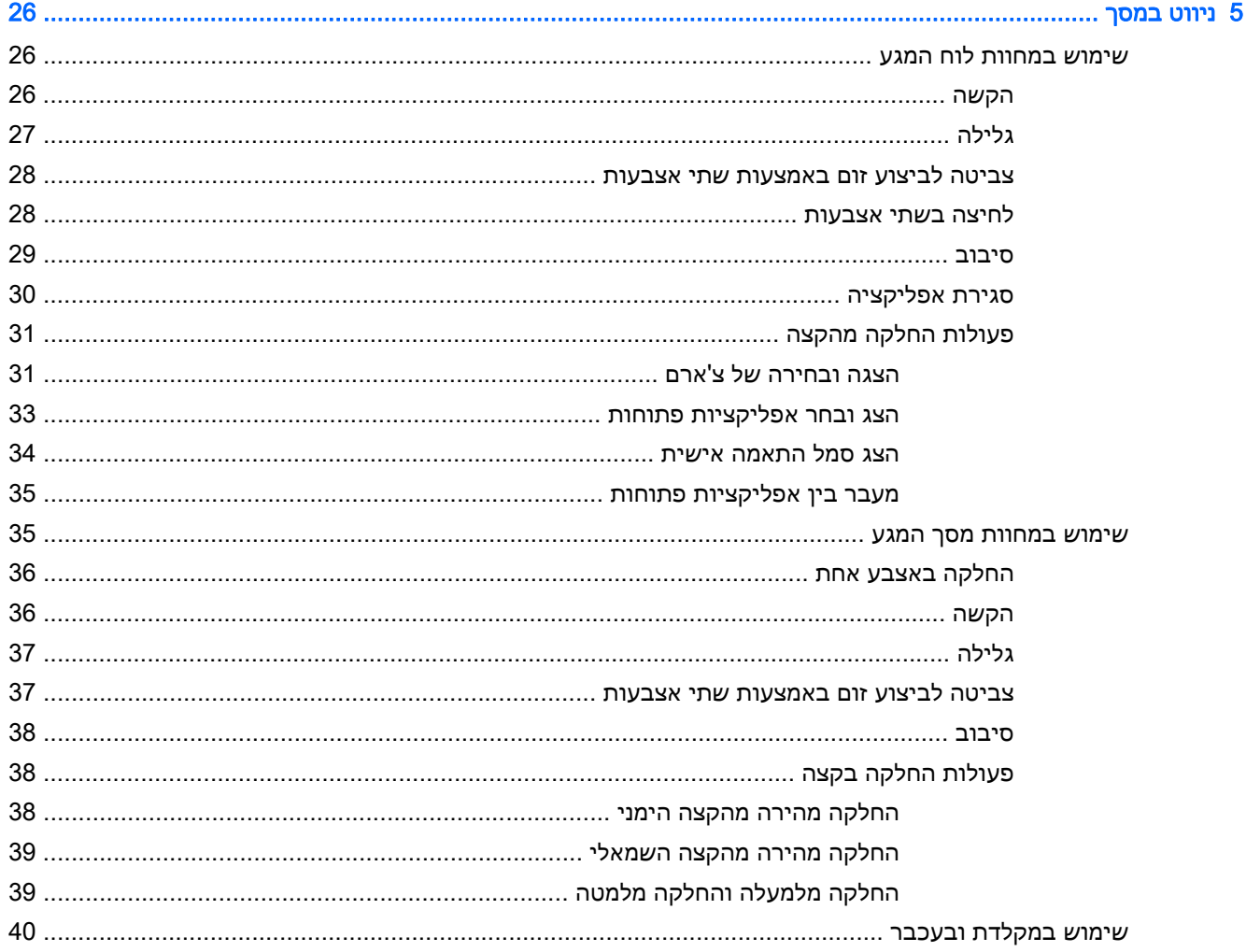

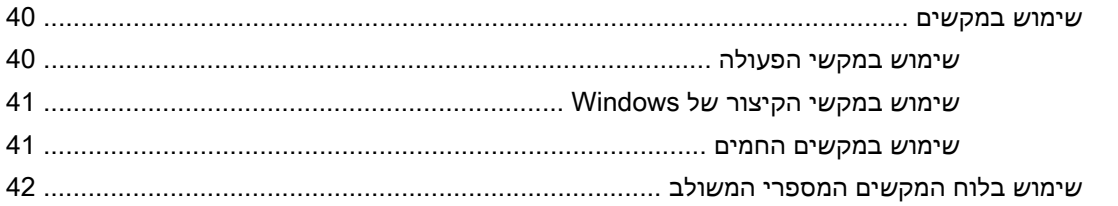

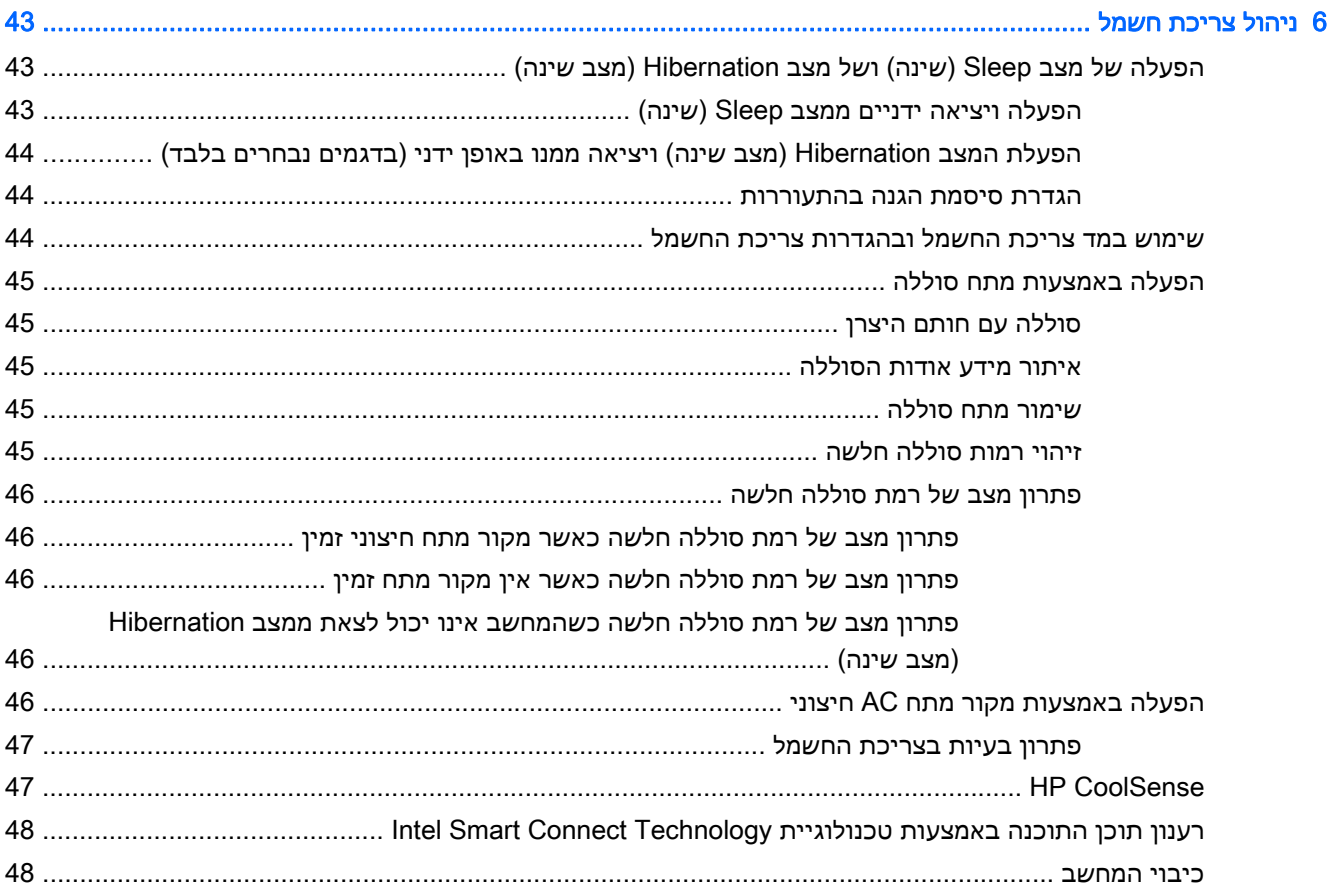

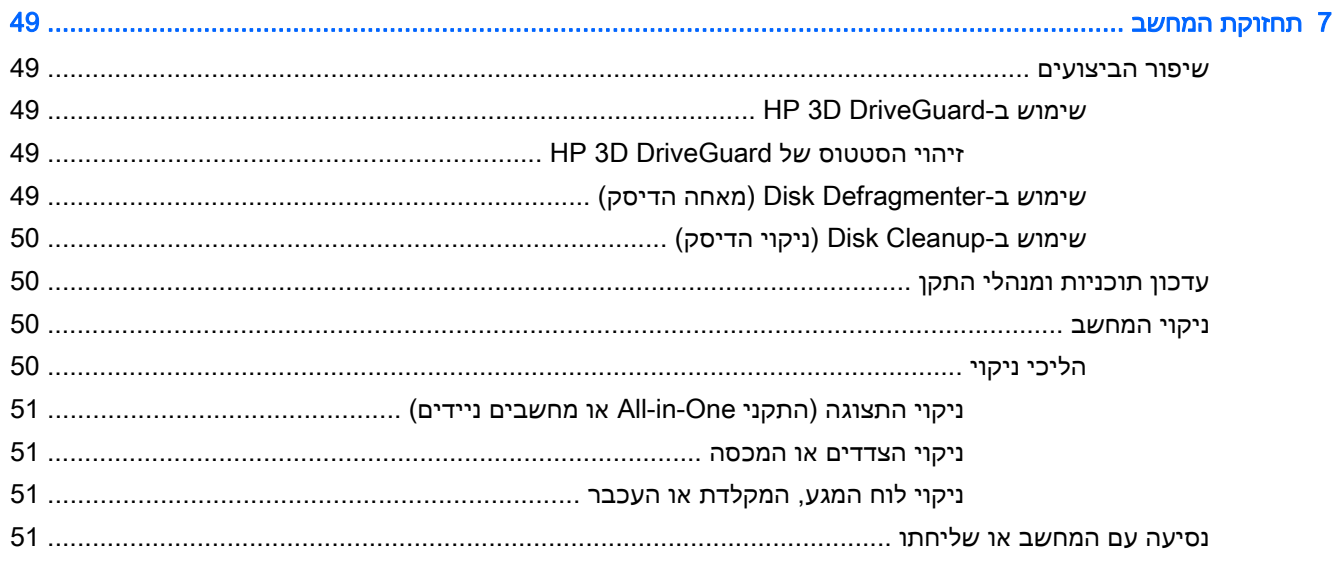

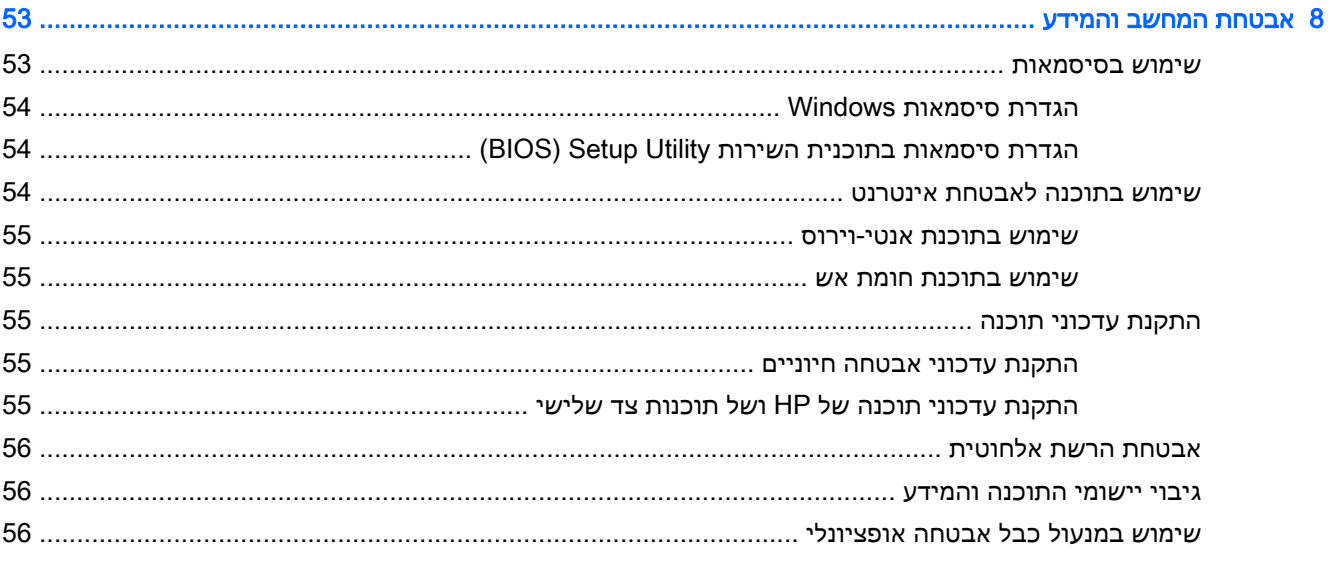

## 

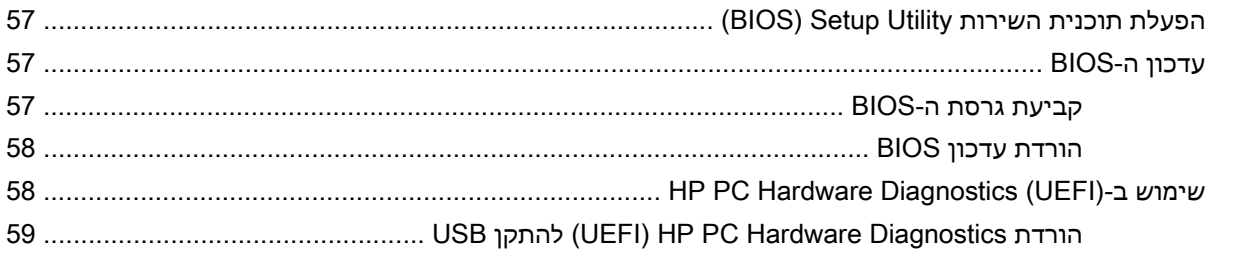

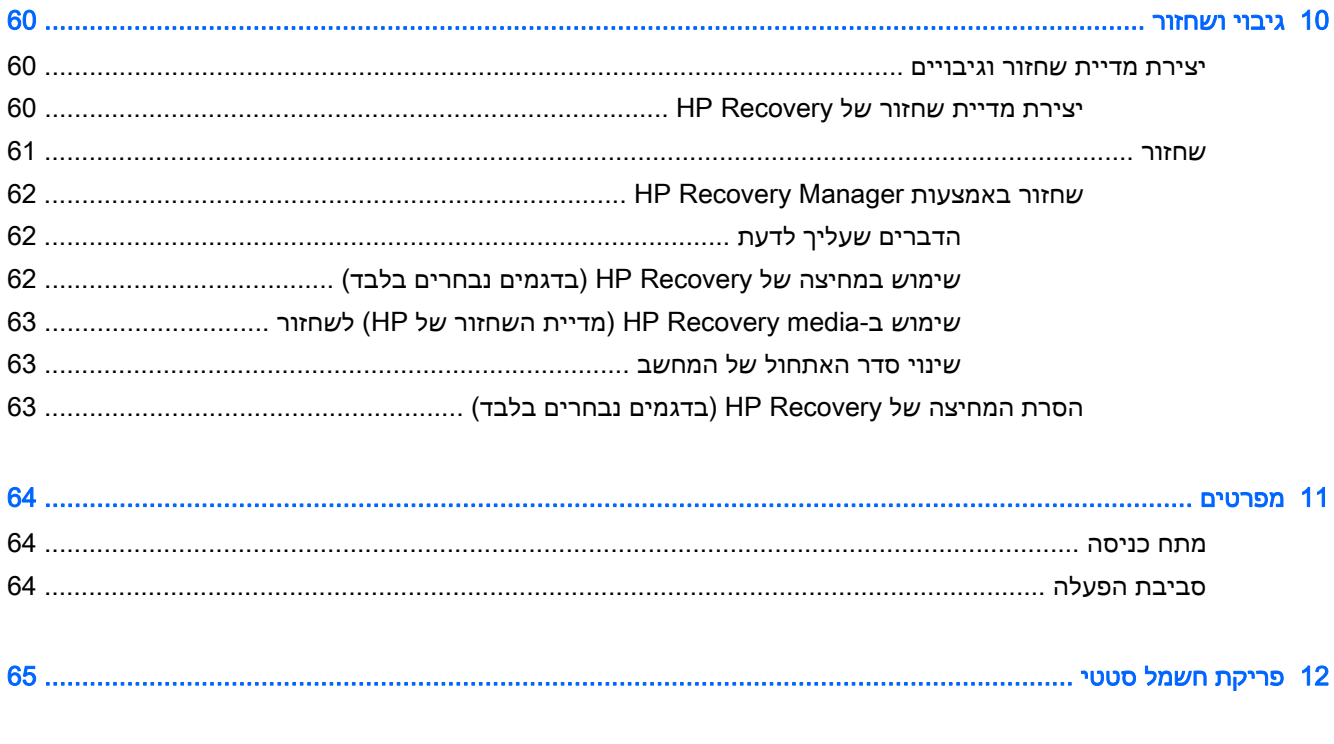

viii

# 1 הפעלה נכונה

<span id="page-8-0"></span>מחשב זה הוא כלי רב-עוצמה, שנועד לשפר את העבודה ואת חוויית הבידור שלך. קרא פרק זה כדי לקבל מידע על שיטות העבודה המומלצות לאחר התקנת המחשב, על דברים מהנים שתוכל לעשות עם המחשב, ועל המקום שבו ניתן לקבל משאבים נוספים של HP.

# בקר בחנות האפליקציות Store Apps HP

חנות האפליקציות Store Apps HP מציעה מבחר רחב של אפליקציות פופולריות בתחום המשחקים, הבידור והמוסיקה, אפליקציות פרודוקטיביות, וכן את האפליקציות הבלעדיות של HP שניתן להוריד למסך Start) התחל). מבחר זה מתעדכן באופן קבוע וכולל תוכן והצעות ספציפיים למדינה/אזור. הקפד לבקר בחנות האפליקציות HP Apps Store כדי לבדוק אם היא כוללת מאפיינים חדשים ומעודכנים.

∕<mark>∭ חשוב:</mark> עליך להתחבר לאינטרנט כדי שתוכל לגשת לחנות האפליקציות HP Apps Store.

להצגה ולהורדה של אפליקציה:

- 1. במסך Start (התחל), בחר את האפליקציה Store).
- .2 בחר Picks HP)הבחירות של HP (כדי להציג את כל האפליקציות הזמינות.
- .3 בחר באפליקציה שברצונך להוריד, ולאחר מכן פעל לפי ההוראות שעל-גבי המסך. בתום ההורדה, האפליקציה תופיע במסך apps All) כל האפליקציות).

## שיטות עבודה מומלצות

לאחר הגדרה ורישום של המחשב, אנו ממליצים לפעול לפי השלבים הבאים כדי להפיק את המרב מההשקעה החכמה שלך:

- אם לא עשית זאת כבר, התחבר לרשת קווית או אלחוטית. ראה פרטים בסעיף [התחברות](#page-22-0) לרשת בעמוד 15.
	- הכר את חומרת המחשב והתוכנות. לקבלת מידע נוסף, ראה הכרת [המחשב](#page-11-0) בעמוד 4 ושימוש [במאפייני](#page-28-0) [הבידור](#page-28-0) בעמוד .21
		- עדכן או רכוש תוכנת אנטי-וירוס. ראה שימוש בתוכנת [אנטי-וירוס](#page-62-0) בעמוד .55
		- גבה את הכונן הקשיח על-ידי יצירת תקליטורים לשחזור או כונן הבזק לשחזור. ראה גיבוי [ושחזור](#page-67-0) [בעמוד](#page-67-0) .60

# דברים מהנים שתוכל לעשות

- כידוע, באפשרותך לצפות בסרטונים של YouTube במחשב. אך האם ידעת שבאפשרותך גם לחבר את המחשב לטלוויזיה או למסוף משחקים? לקבלת מידע נוסף, ראה חיבור התקני וידאו [באמצעות](#page-31-0) כבל [HDMI](#page-31-0) [בעמוד](#page-31-0) .24
- כידוע, באפשרותך להאזין למוסיקה במחשב. אך האם ידעת שבאפשרותך גם להזרים רדיו בשידור חי למחשב ולהאזין למוסיקה ולתוכניות מלל בשידורי רדיו מכל רחבי העולם? ראה [שימוש](#page-30-0) בשמע בעמוד .23
- באפשרותך ליהנות מחוויית מוזיקה בדרך שבה האמן התכוון שתישמע, עם בס עמוק ומבוקר וצליל ברור ונקי. ראה [שימוש](#page-30-0) בשמע [Audio Beatsבעמוד](#page-30-0) .23
	- השתמש בלוח המגע ובמחוות המגע החדשות של Windows לשליטה חלקה בתמונות ובעמודי טקסט. ראה שימוש [במחוות](#page-33-0) לוח המגע בעמוד .26

# משאבים נוספים של HP

<span id="page-9-0"></span>השתמשת כבר ב*הוראות ההתקנה* כדי להפעיל את המחשב ולאתר מדריך זה. השתמש בטבלה הבאה כדי למצוא משאבים המספקים פרטים על המוצר, מידע על ביצוע פעולות, ועוד.

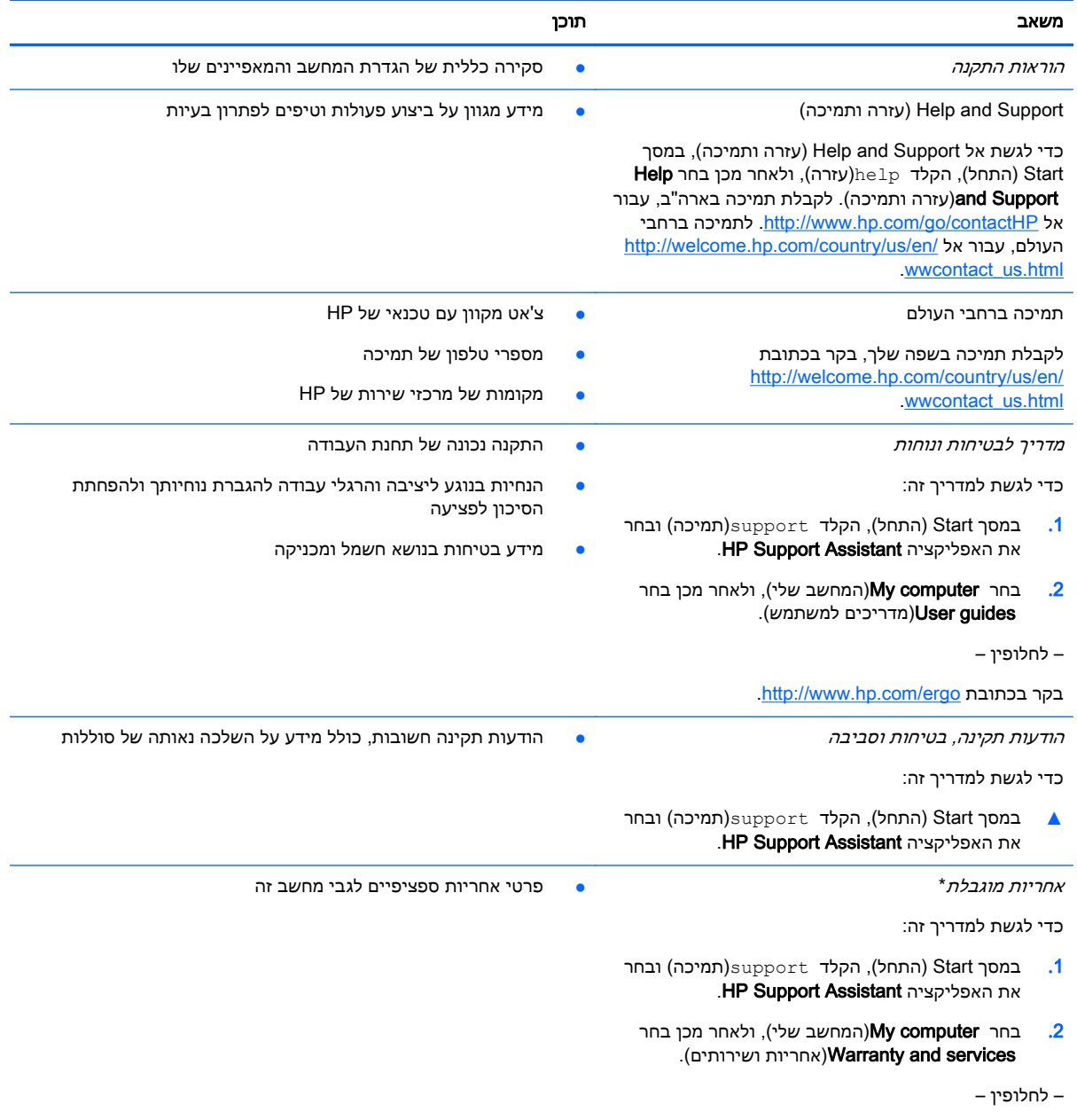

[.http://www.hp.com/go/orderdocuments](http://www.hp.com/go/orderdocuments) בכתובת בקר

\*האחריות המוגבלת המפורשת של HP אשר חלה על המוצר שברשותך ממוקמת עם המדריכים למשתמש במחשב ו/או על-גבי DVD/CD המצורף לאריזה. במדינות/אזורים מסוימים, HP עשויה לספק גרסה מודפסת של האחריות המוגבלת של HP בתוך האריזה. במדינות/אזורים שבהם האחריות לא סופקה כחוברת מודפסת, באפשרותך לבקש עותק מודפס בכתובת http://www.hp.com/go/orderdocuments או לכתוב אל:

- Hewlett-Packard, MS POD, 11311 Chinden Blvd, Boise, ID 83714, USA :אמריקה צפון●
- Hewlett-Packard, POD, Via G. Di Vittorio, 9, 20063, Cernusco s/Naviglio (MI), Italy :**אירופה, המזרח התיכון, אפריקה** 
	- Hewlett-Packard, POD, P.O. Box 200, Alexandra Post Office, Singapore 911507 :פסיפית אסיה●

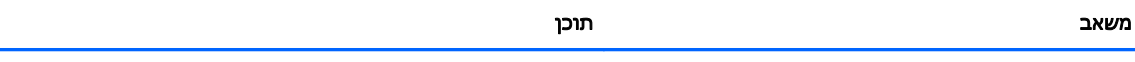

כאשר תבקש עותק מודפס של האחריות שלך, הקפד לכלול את מספר המוצר שברשותך, תקופת האחריות (המופיעה על תווית המספר הסידורי), שם וכתובת למשלוח.

<mark>חשוב: אל תחזיר את מוצר HP שברשותך אל הכתובות המפורטות לעיל. לתמיכה בארה"ב, בקר בכתובת http://www.hp.com/go/</mark> [.http://welcome.hp.com/country/us/en/wwcontact\\_us.html](http://welcome.hp.com/country/us/en/wwcontact_us.html) בכתובת בקר ,העולם ברחבי לתמיכה .[contactHP](http://www.hp.com/go/contactHP)

# 2 הכרת המחשב

# איתור מידע על החומרה והתוכנות

#### איתור חומרה

כדי לגלות איזו חומרה מותקנת במחשב שלך:

- <span id="page-11-0"></span>.1 במסך Start) התחל), הקלד panel control)לוח הבקרה), ולאחר מכן בחר Panel Control)לוח הבקרה).
- Device Manager (מערכת), ולאחר מכן לחץ System and Security (מערכת), ולאחר מכן לחץ (מנהל ההתקנים) בטור השמאלי או הימני.

רשימה תציג את כל ההתקנים המותקנים במחשב.

לקבלת מידע אודות רכיבי החומרה של המערכת ומספר גרסת ה-BIOS של המערכת, לחץ על fn+esc.

#### איתור תוכנות

כדי לגלות איזו תוכנה מותקנת במחשב שלך:

**▲** במסך Start) התחל), לחץ על מקש החץ למטה בפינה השמאלית או הימנית התחתונה של המסך.

# רכיבים בצד ימין

<span id="page-12-0"></span>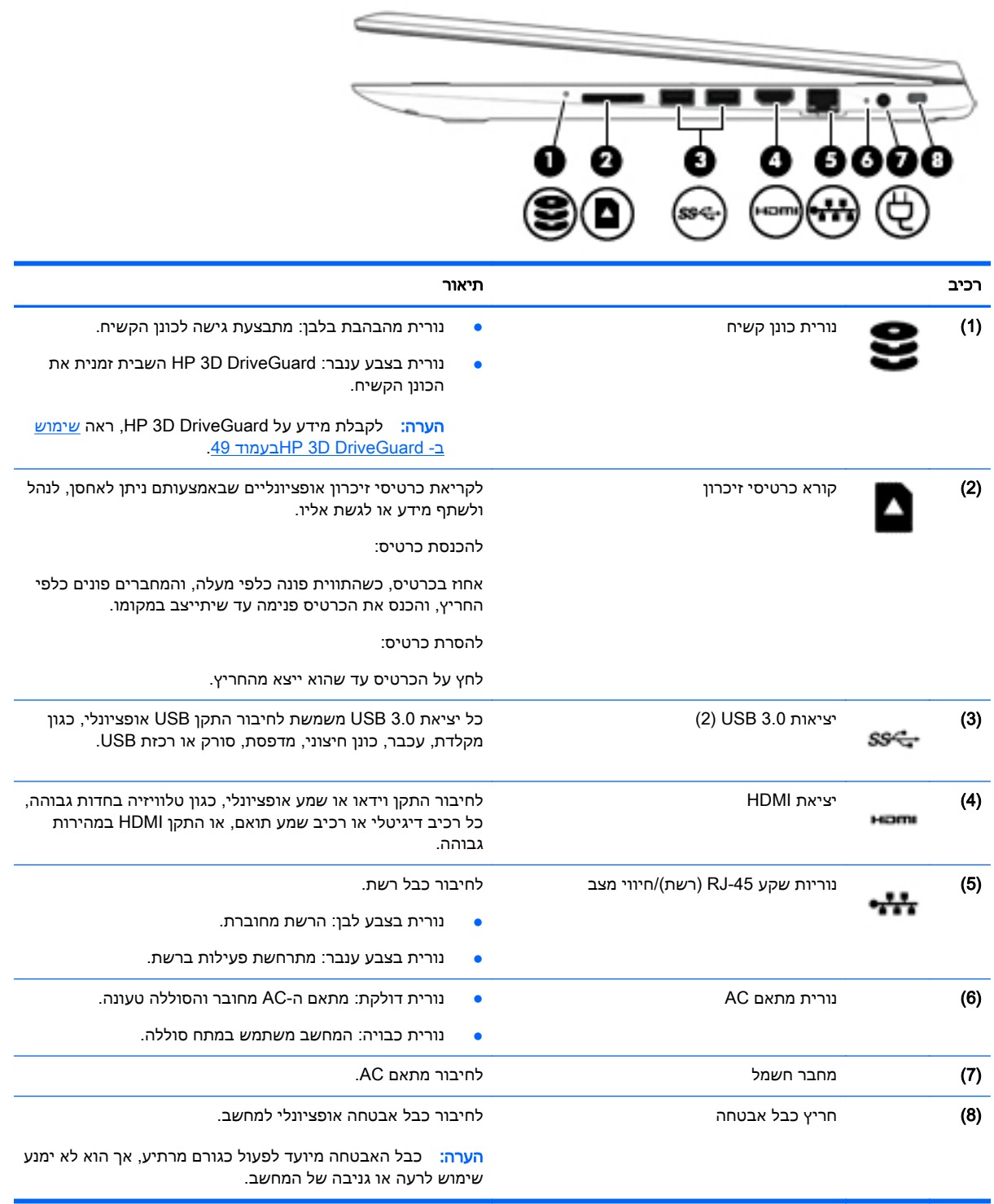

# רכיבים בצד שמאל

<span id="page-13-0"></span>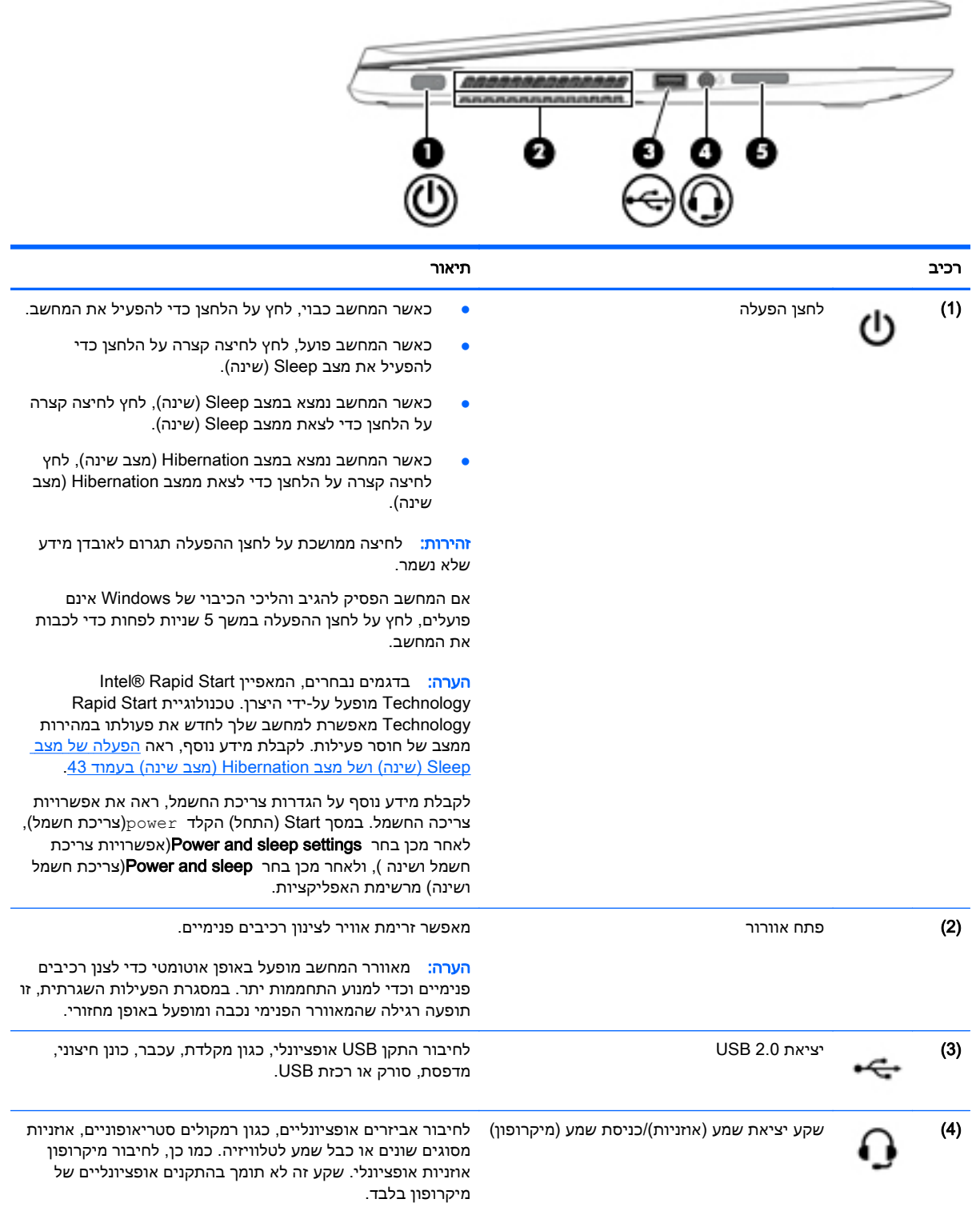

<span id="page-14-0"></span>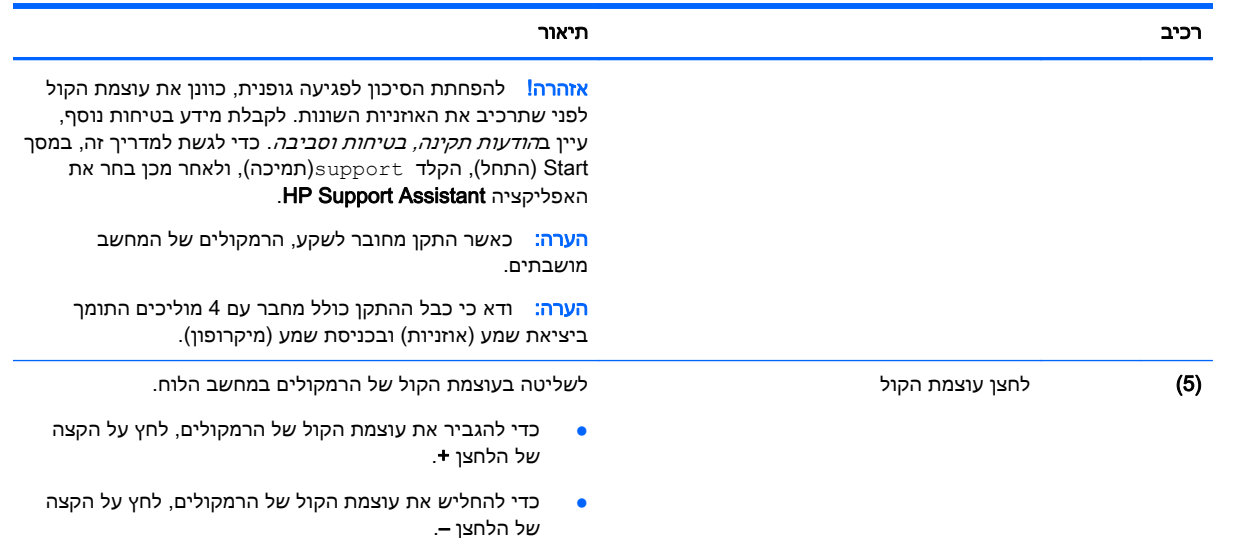

תצוגה

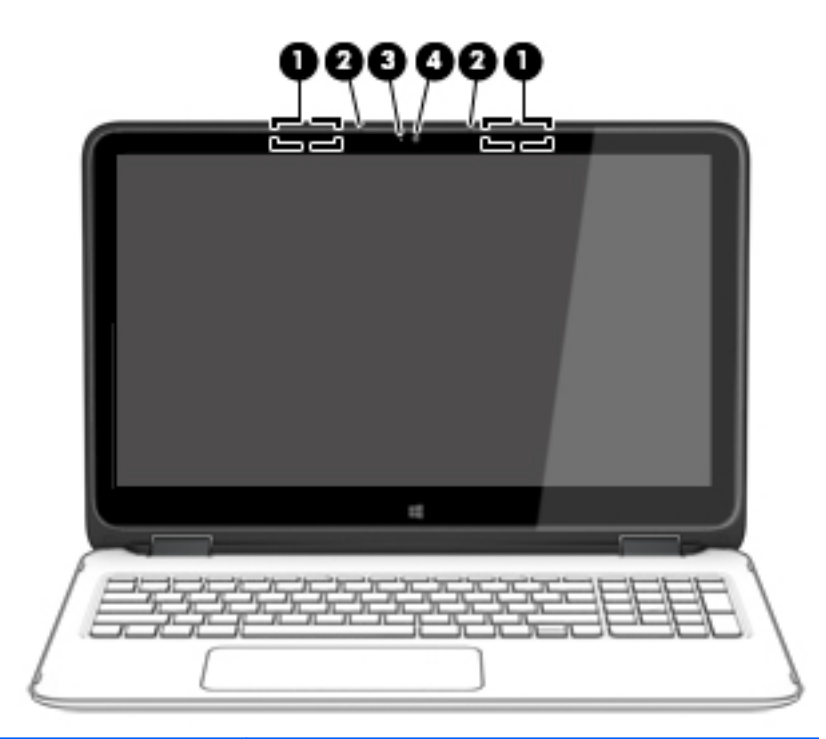

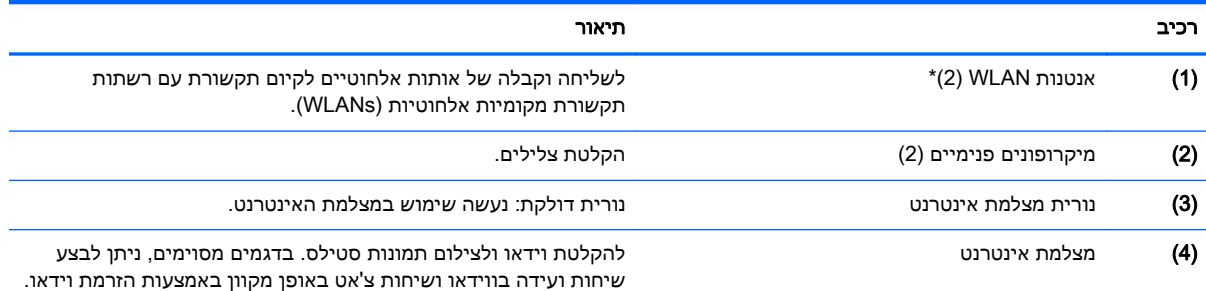

<span id="page-15-0"></span>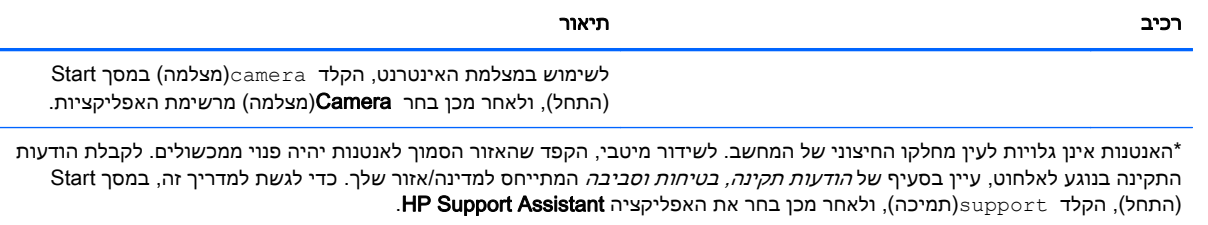

## מצבי צג

המחשב שברשותך כולל ציר המאפשר לסובב את הצג ב360- מעלות. פעולה זו מאפשרת לך להשתמש במחשב בשלושה מצבים: מצב פרודוקטיביות, מצב בידור, או מצב מחשב לוח.

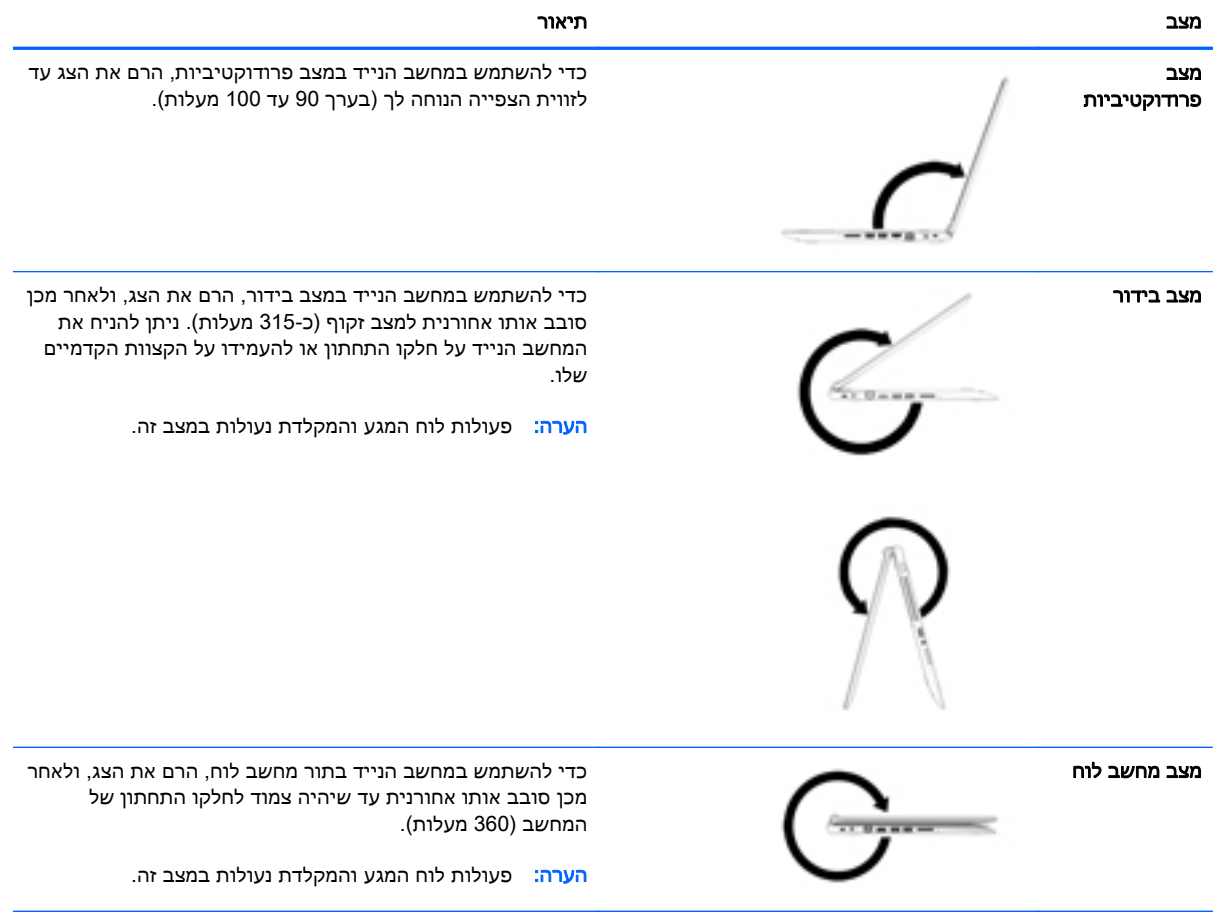

# חלק עליון

## לוח מגע

<span id="page-16-0"></span>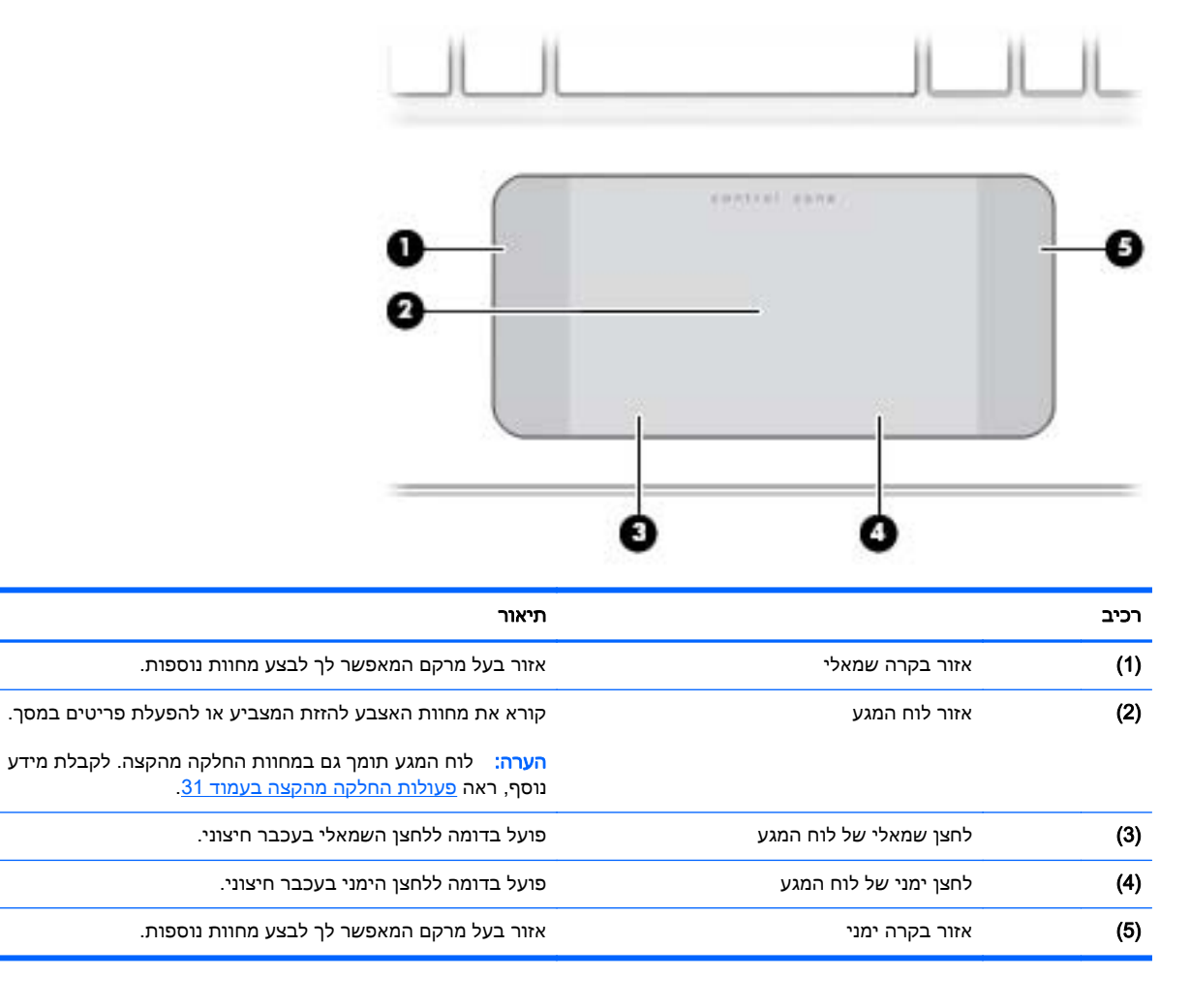

#### נוריות

<span id="page-17-0"></span>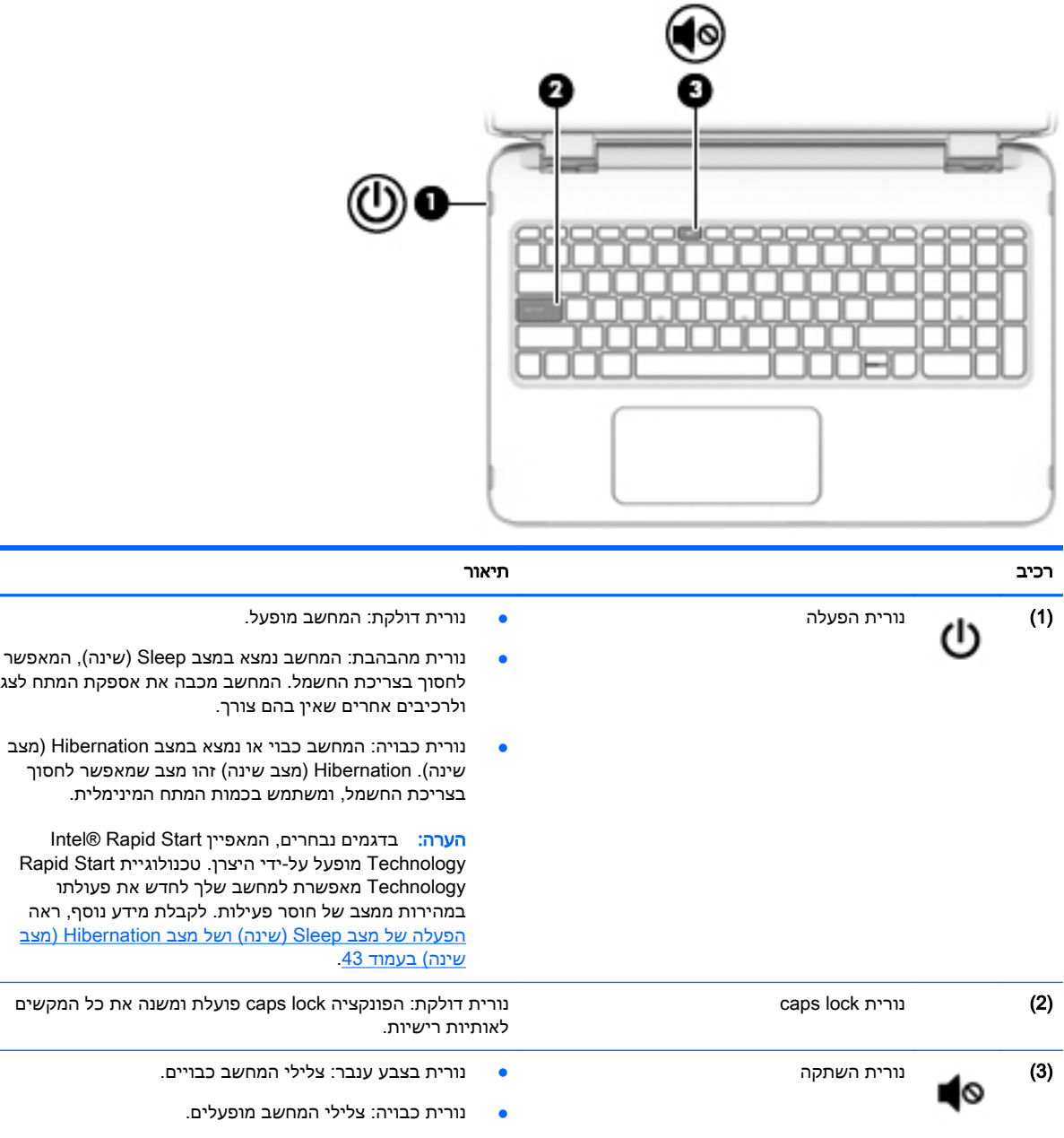

# לחצנים ורמקולים

<span id="page-18-0"></span>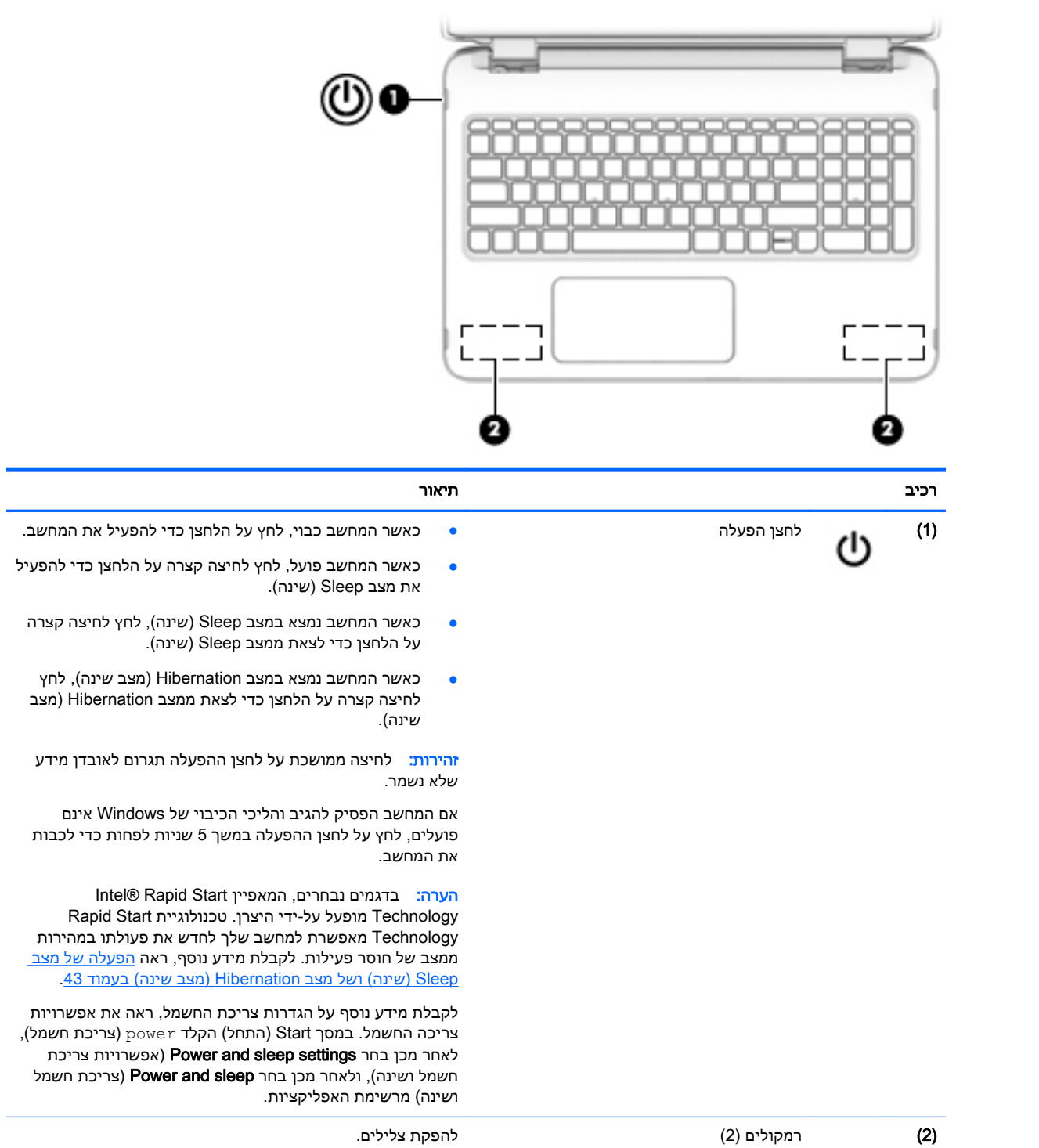

### מקשים

<span id="page-19-0"></span>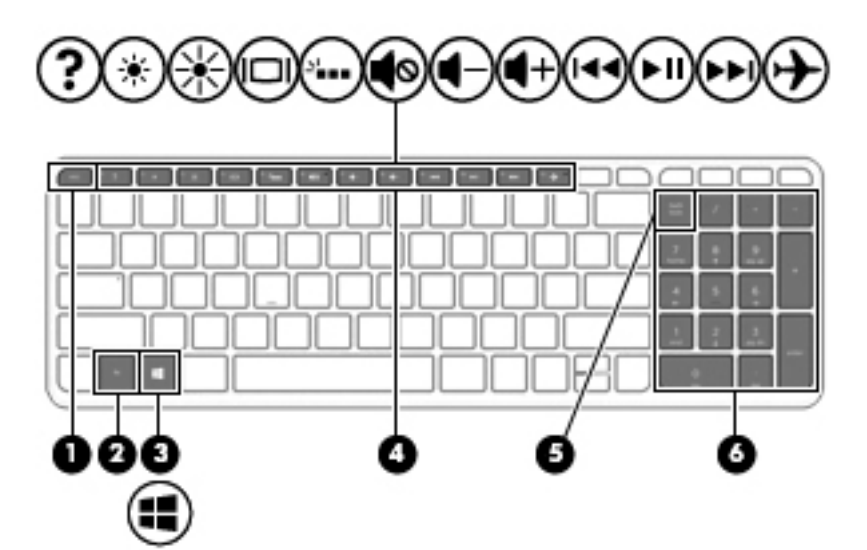

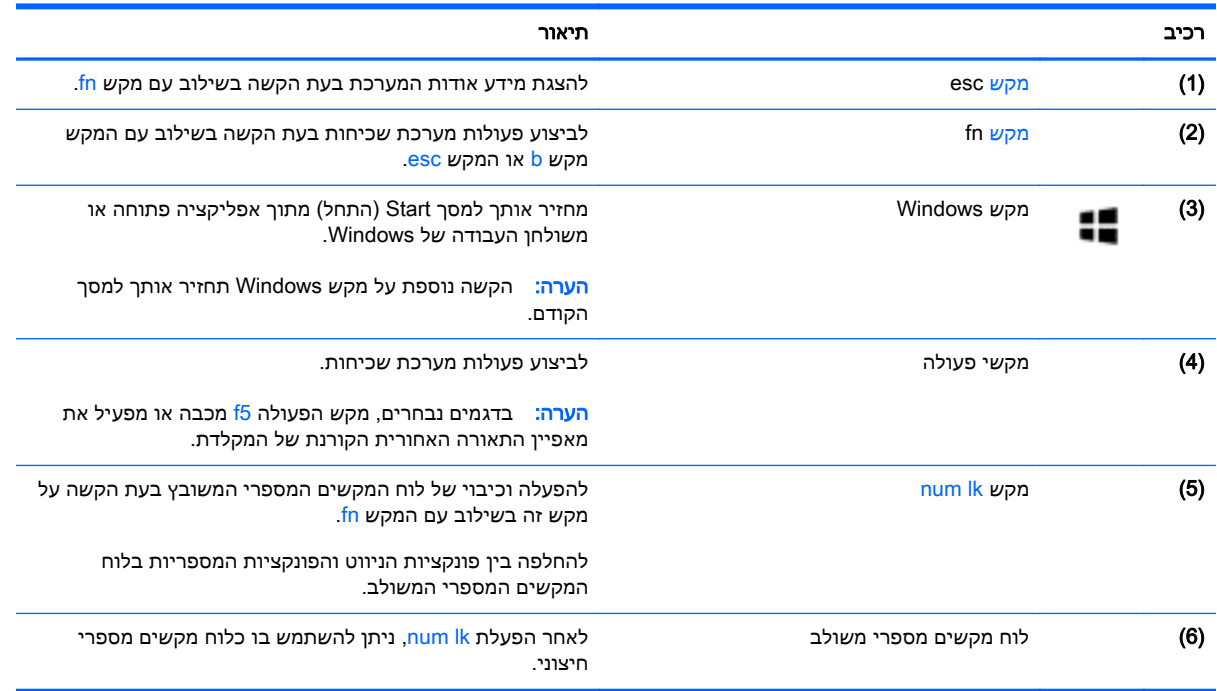

# חלק תחתון

<span id="page-20-0"></span>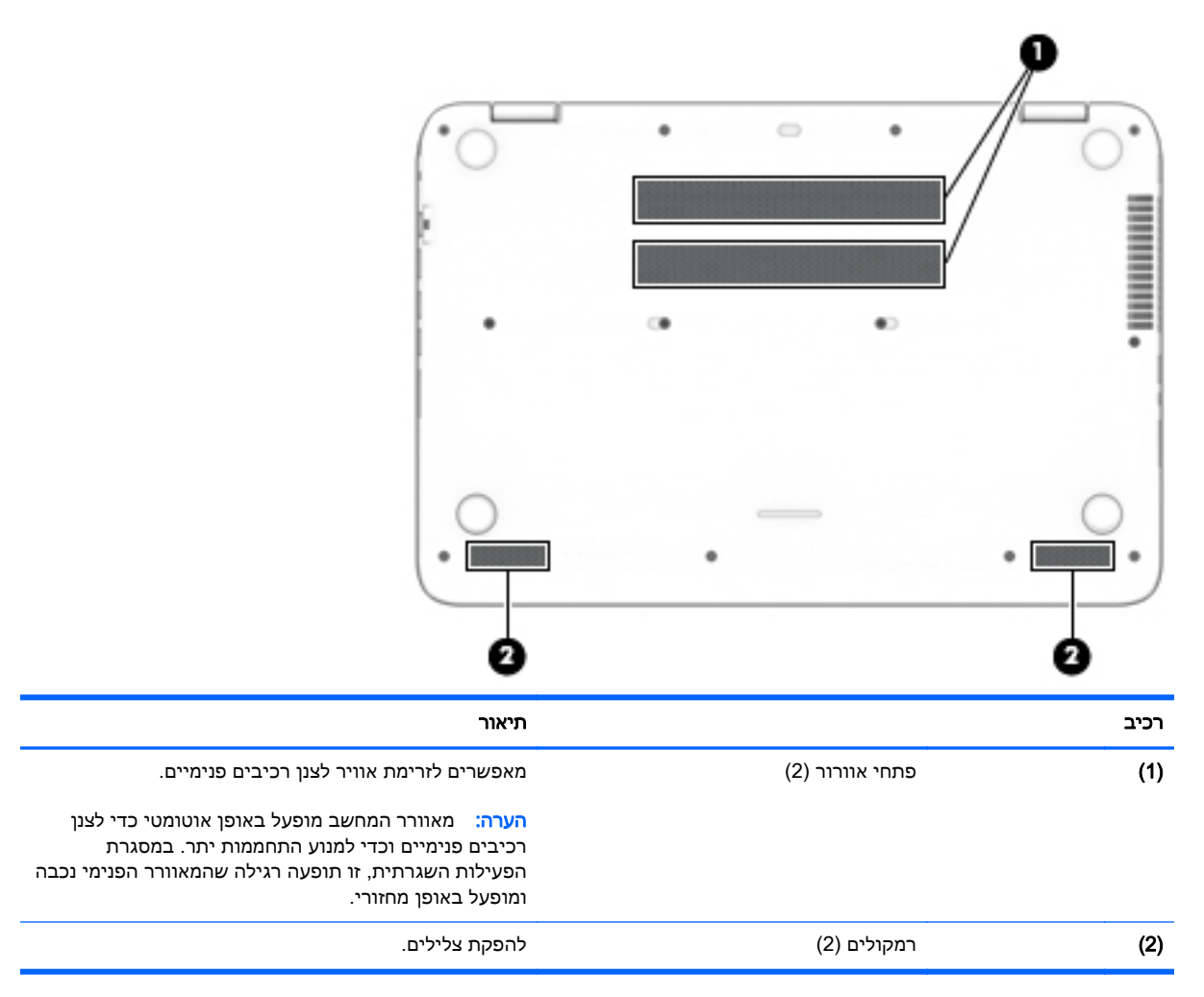

### תוויות

התוויות המודבקות על המחשב מספקות מידע שייתכן שתזדקק לו בעת פתרון בעיות במערכת או בעת נסיעה לחו"ל עם המחשב.

<mark>ﷺ חשוב:</mark> כל התוויות המתוארות בסעיף זה ממוקמות באחד משלושת המקומות המצוינים, בהתאם לדגם המחשב: בתחתית המחשב, בתוך תא הסוללה או מתחת לדלת השירות.

● תווית שירות—מספקת מידע חשוב לזיהוי המחשב שלך. בעת פניה לתמיכה, סביר להניח כי תתבקש למסור את המספר הסידורי, את מספר המוצר או את מספר הדגם. אתר מספרים אלה לפני הפנייה למחלקת התמיכה.

תווית השירות דומה לאחת הדוגמאות המוצגות להלן. עיין באיור המתאים ביותר לתווית השירות המודבקת למחשב שברשותך.

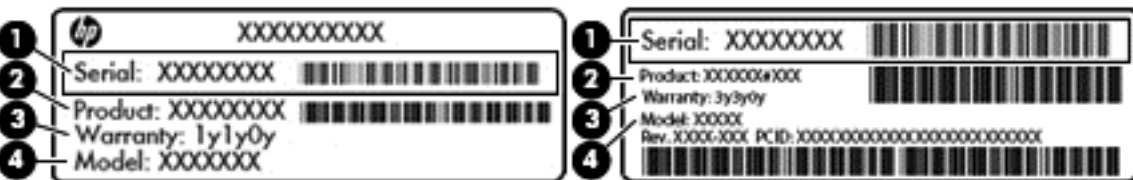

#### רכיב

(1) מספר סידורי

(2) מק"ט

(3) תקופת האחריות

(4) מספר הדגם (בדגמים נבחרים בלבד)

- תווית תעודת מקוריות של RMicrosoft) בדגמים נבחרים בלבד הקודמים ל8- Windows—(מכילה את מפתח המוצר של Windows. ייתכן שתזדקק למפתח המוצר כדי לעדכן את מערכת ההפעלה או לפתור בעיות הקשורות במערכת ההפעלה. פלטפורמות HP עם מערכות הפעלה 8 Windows או 8.1 Windows מותקנות מראש אינן כוללות את התווית עצמה, אלא מפתח מוצר דיגיטלי בהתקנה אלקטרונית.
	- הערה: \_ מפתח מוצר דיגיטלי זה מזוהה ומופעל באופן אוטומטי על-ידי מערכות ההפעלה של Microsoft בהתקנה חוזרת של מערכות ההפעלה 8 Windows או 8.1 Windows עם שיטות השחזור המאושרות על-ידי .HP
		- תוויות תקינה—מספקות מידע תקינה בנוגע למחשב.
		- תוויות אישור אלחוט—מספקות מידע אודות התקני אלחוט אופציונליים ואת סימוני האישור של חלק מהמדינות/אזורים שבהם ההתקנים אושרו לשימוש.

# 3 התחברות לרשת

<span id="page-22-0"></span>המחשב שברשותך יכול ללכת איתך לכל מקום. אך גם בבית, תוכל לסייר ברחבי העולם ולגשת למידע ממיליוני אתרי אינטרנט, באמצעות המחשב וחיבור לרשת קווית או אלחוטית. פרק זה יעזור לך להתחבר לעולם זה.

# התחברות לרשת אלחוטית

הטכנולוגיה האלחוטית מעבירה נתונים דרך גלי רדיו במקום כבלים. המחשב שברשותך עשוי לכלול לפחות אחד מההתקנים האלחוטיים הבאים:

- התקן רשת תקשורת מקומית אלחוטית (WLAN—(מחבר את המחשב לרשתות תקשורת מקומיות אלחוטיות (לרוב נקראות רשתות Fi-Wi אלחוטיות, רשתות LAN אלחוטיות, או רשתות WLAN (במשרדי החברה, בבית ובמקומות ציבוריים, כגון שדות תעופה, מסעדות, בתי קפה, מלונות ואוניברסיטאות. ברשת WLAN, ההתקן האלחוטי הנייד שבמחשב שלך מקיים תקשורת עם נתב אלחוטי או עם נקודת גישה אלחוטית.
- התקן Bluetooth—ליצירת רשת תקשורת פרטית (PAN (כדי להתחבר להתקנים אחרים התומכים ב- Bluetooth, כגון מחשבים, טלפונים, מדפסות, אוזניות, רמקולים ומצלמות. ב-PAN, כל התקן מתקשר עם התקנים אחרים באופן ישיר ועל ההתקנים להיות קרובים יחסית זה לזה—בדרך כלל בטווח של כ10- מטרים זה מזה.

לקבלת מידע נוסף אודות טכנולוגיה אלחוטית, עיין במידע ובקישורים לאתרי האינטרנט המופיעים ב-and Help Support) עזרה ותמיכה). במסך Start) התחל), הקלד help)עזרה), ולאחר מכן בחר Support and Help)עזרה ותמיכה).

#### שימוש בפקדי אלחוט

באפשרותך לשלוט בהתקנים האלחוטיים שבמחשב באמצעות המאפיינים הבאים:

- לחצן אלחוט, מתג אלחוט, מקש אלחוט או מקש מצב טיסה (כל אלה מכונים בפרק זה "לחצן אלחוט") (בדגמים נבחרים בלבד)
	- פקדי מערכת ההפעלה

#### שימוש בלחצן האלחוט

המחשב כולל לחצן אלחוט, והתקן אלחוטי אחד או יותר, בהתאם לדגם.

מכיוון שההתקנים האלחוטיים מופעלים על-ידי היצרן, באפשרותך להשתמש בלחצן האלחוט על מנת להפעיל או לכבות את ההתקנים האלחוטיים בו-זמנית. ניתן לשלוט בהתקנים אלחוטיים נפרדים באמצעות Connection HP Manager) בדגמים נבחרים בלבד).

#### שימוש בפקדי מערכת ההפעלה

Network and Sharing Center (מרכז הרשת והשיתוף) מאפשר לך להגדיר חיבור או רשת, להתחבר לרשת ולבצע אבחון ותיקון של בעיות רשת.

לשימוש בפקדי מערכת ההפעלה:

- .1 במסך Start) התחל), הקלד panel control)לוח הבקרה), ולאחר מכן בחר Panel Control)לוח הבקרה).
- 2. בחר את Network and Internet (רשת ואינטרנט), ולאחר מכן בחר Network and Sharing Center (מרכז הרשת והשיתוף).

<span id="page-23-0"></span>לקבלת מידע נוסף, במסך Start (התחל), הקלד help)מעזרה), ולאחר מכן בחר Help and Support (עזרה ותמיכה).

### שיתוף נתונים וכוננים וגישה לתוכנות

כאשר המחשב שלך נמצא ברשת, אינך מוגבל לשימוש במידע שנשמר במחשב שלך בלבד. מחשבי רשת יכולים להחליף זה עם זה תוכנות ונתונים.

הערה: \_ כאשר תקליטור מסוג DVD המכיל סרט או משחק מוגן מפני העתקה, לא ניתן לשתף אותו. "

כדי לשתף תיקיות או תוכן באותה הרשת:

- 1. בשולחן העבודה של Windows, פתח את File Explorer(סייר הקבצים).
- .2 ב- PC This)מחשב זה), לחץ על התיקייה המכילה את התוכן שברצונך לשתף. בחר Share)שתף) מסרגל הניווט בראש החלון, ולאחר מכן לחץ על Specific people(אנשים ספציפיים).
	- .3 הקלד שם בתיבה Sharing File)שיתוף קבצים), ולאחר מכן לחץ על Add)הוסף).
		- .4 לחץ על Share)שתף), ולאחר מכן פעל בהתאם להוראות שעל-גבי המסך.

כדי לשתף כוננים באותה רשת:

- .1 בשולחן העבודה של Windows, לחץ לחיצה ימנית על סמל מצב הרשת באזור ההודעות, בפינה הימנית של שורת המשימות.
	- 1. בחר Cpen Network and Sharing Center (פתח את מרכז הרשת והשיתוף).
	- $\,$ תחת הפעילות שלך), בחר רשת פעילה.  $\,$  Niew your active networks התח $\,$  3
- .4 בחר settings sharing advanced Change) שנה הגדרות שיתוף מתקדמות) כדי להגדיר אפשרויות שיתוף עבור פרטיות, גילוי רשת, שיתוף קבצים ומדפסות וכל שאר אפשרויות הרשת.

### שימוש ב-WLAN

<span id="page-24-0"></span>באמצעות התקן WLAN, באפשרותך לגשת לרשת תקשורת מקומית אלחוטית (WLAN(, המורכבת ממחשבים ואביזרים אחרים המקושרים באמצעות נתב אלחוטי או נקודת גישה אלחוטית.

<mark>(第 הערה:</mark> לעתים קרובות משתמשים במונחים *נתב אלחוטי תקודת גישה אלחוטית* לחילופין.

- רשתות WLAN גדולות, כגון רשת WLAN של חברה או נקודת WLAN ציבורית, משתמשות בדרך כלל בנקודות גישה אלחוטיות, שיכולות להכיל מספר גדול של מחשבים ואביזרים, ויכולות ליצור הפרדה בין פונקציות רשת קריטיות.
- ברשת WLAN של בית או משרד קטן משתמשים בדרך כלל בנתב אלחוטי, המאפשר לכמה מחשבים אלחוטיים ומחווטים לחלוק חיבור לאינטרנט, מדפסת וקבצים ללא צורך ברכיבי חומרה או תוכנה נוספים.

לשימוש בהתקן ה-WLAN במחשב שברשותך, עליך להתחבר לתשתית WLAN) המסופקת באמצעות ספק שירותים או רשת ציבורית או בחברה).

#### שימוש בספק שירותי אינטרנט

לפני שתוכל להגדיר גישה לאינטרנט בביתך, עליך ליצור חשבון באמצעות ספק שירות אינטרנט (ISP(. לרכישת שירותי אינטרנט ומודם, פנה לספק שירותי אינטרנט (ISP (מקומי. ספק שירותי האינטרנט (ISP (יסייע לך בהגדרת המודם, יתקין כבל רשת כדי לחבר את המחשב האלחוטי למודם ויבדוק את שירות האינטרנט.

شے הערה: ספק שירותי האינטרנט (ISP) יספק לך מזהה משתמש וסיסמה לצורך גישה לאינטרנט. העתק מידע זה "ф ושמור אותו במקום בטוח.

### הגדרת WLAN

כדי להגדיר רשת WLAN ולהתחבר לאינטרנט, דרושים לך פריטי הציוד הבאים:

- <span id="page-25-0"></span>● מודם פס רחב (DSL או כבלים) (1) ושירות אינטרנט במהירות גבוהה שנרכש מספק שירותי אינטרנט
	- נתב אלחוטי (2) (לרכישה בנפרד)
		- מחשב אלחוטי (3)

<mark>(</mark>הערה: מודמים מסוימים כוללים נתב אלחוטי מובנה. התייעץ עם ספק שירותי האינטרנט שלך כדי לקבוע את סוג <del>"</del> המודם שברשותך.

האיור הבא מציג דוגמה של התקנת רשת אלחוטית המחוברת לאינטרנט.

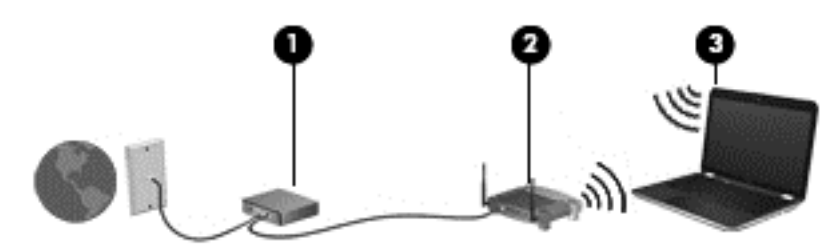

ככל שהרשת גדלה, ניתן לחבר לרשת מחשבים נוספים בחיבור אלחוטי וקווי, כדי לקבל גישה לאינטרנט.

לקבלת עזרה בהגדרת רשת ה-WLAN, עיין במידע שסיפק יצרן הנתב או ספק שירותי האינטרנט שלך.

#### הגדרת תצורה של נתב אלחוטי

לקבלת עזרה בקביעת תצורה של נתב אלחוטי, עיין במידע שסיפק יצרן הנתב או ספק שירותי האינטרנט שלך.

הערה: אנו ממליצים לך לחבר תחילה את המחשב האלחוטי החדש לנתב באמצעות כבל הרשת שסופק עם הנתב. לאחר חיבור המחשב לאינטרנט, נתק את הכבל והתחבר לאינטרנט באמצעות הרשת האלחוטית.

#### הגנה על רשת ה-WLAN שברשותך

כאשר אתה מגדיר רשת WLAN או ניגש לרשת WLAN קיימת, הפעל תמיד את מאפייני האבטחה כדי להגן על הרשת שלך מפני גישה לא מורשית. ייתכן שרשתות WLAN באזורים ציבוריים (נקודות חמות), כגון בתי קפה ושדות תעופה, לא יספקו אבטחה כלל. אם אתה מודאג לגבי אבטחת המחשב שברשותך בנקודה חמה, הגבל את פעילויות הרשת לדואר אלקטרוני שאינו חסוי ולגלישה בסיסית באינטרנט.

אותות רדיו אלחוטיים נשלחים אל מחוץ לרשת, כך שהתקני WLAN אחרים עשויים לקלוט אותות לא מוגנים. נקוט את אמצעי הזהירות הבאים כדי להגן על רשת ה-WLAN שברשותך:

● שימוש בחומת אש (firewall(.

חומת אש בודקת את המידע ואת הבקשות שנשלחות לרשת שלך, ומסלקת את הפריטים החשודים. חומות אש זמינות הן כתוכנה והן כחומרה. רשתות מסוימות משתמשות בשילוב של שני הסוגים.

● השתמש בהצפנה אלחוטית

הצפנה אלחוטית משתמשת בהגדרות אבטחה כדי להצפין ולפענח נתונים המשודרים ברשת. לקבלת מידע נוסף, במסך Start) התחל), הקלד help)עזרה), ולאחר מכן בחר Support and Help)עזרה ותמיכה).

#### התחברות לרשת WLAN

כדי להתחבר ל-WLAN, פעל על-פי השלבים הבאים:

- .1 ודא שהתקן ה-WLAN מופעל.
- .2 במסך Start) התחל), הצבע עם הסמן על הפינה הימנית העליונה או התחתונה של המסך כדי להציג את צ'ארמס.
- .3 בחר Settings)הגדרות), ולאחר מכן לחץ על סמל מצב הרשת.
	- .4 בחר ברשת ה-WLAN מהרשימה.
		- .5 לחץ על Connect) התחבר).

<span id="page-26-0"></span>אם רשת ה-WLAN מאובטחת, תתבקש להזין קוד אבטחה. הזן את הקוד ולאחר מכן לחץ על in Sign)כניסה) כדי להשלים את החיבור.

- הערה: אם רשתות ה-WLAN אינן מופיעות ברשימה, ייתכן שאתה נמצא מחוץ לטווח של נתב אלחוטי או של נקודת גישה.
	- י שבן הערה: אם אינך רואה את רשת ה-WLAN שאליה ברצונך להתחבר, בשולחן העבודה של Windows, לחץ <mark>Windows,</mark> לחיצה ימנית על סמל מצב הרשת, ולאחר מכן בחר Open Network and Sharing Center (פתח את מרכז הרשת והשיתוף). לחץ על network or connection new a up Set)הגדר חיבור או רשת חדשים). תוצג רשימת אפשרויות, שתאפשר לך לחפש רשת באופן ידני ולהתחבר אליה או ליצור חיבור רשת חדש.
		- .6 עקוב אחר ההוראות שעל-גבי המסך כדי להשלים את החיבור.

לאחר יצירת החיבור, מקם את מצביע העכבר מעל סמל מצב הרשת באזור ההודעות, בקצה הימני או השמאלי של שורת המשימות, כדי לוודא את שם החיבור ואת מצבו.

הערה: הטווח הפונקציונלי (המרחק שאליו יכולים אותות האלחוט להגיע) תלוי בהטמעת ה-WLAN, ביצרן הנתב ובהפרעות שנגרמות על-ידי התקנים אלקטרוניים אחרים או מחסומים מבניים כגון קירות ורצפות.

### שימוש בהתקני Bluetooth אלחוטיים

התקן Bluetooth מספק תקשורת אלחוטית לטווח קצר, שמחליפה חיבורים באמצעות כבלים פיזיים המחברים בדרך כלל בין התקנים אלקטרוניים כגון הפריטים הבאים:

- מחשבים (שולחניים, ניידים, מחשבי כף יד)
- טלפונים (סלולריים, אלחוטיים, טלפונים חכמים)
	- התקני הדמיה (מדפסת, מצלמה)
	- התקני שמע (אוזניות, רמקולים)
		- עכבר

התקני Bluetooth מספקים יכולת עמית-לעמית שמאפשרת לך להגדיר רשת תקשורת פרטית (PAN (של התקני Bluetooth. לקבלת מידע על הגדרת תצורה של התקני Bluetooth והשימוש בהם, עיין בעזרה של תוכנת .Bluetooth

# התחברות לרשת קווית

## חיבור לרשת תקשורת מקומית (LAN(

השתמש בחיבור LAN אם ברצונך לחבר את המחשב ישירות לנתב בביתך (במקום לעבוד באופן אלחוטי) או אם ברצונך להתחבר לרשת קיימת במשרד.

להתחברות לרשת LAN נדרש כבל רשת מסוג -45RJ עם 8 פינים.

כדי לחבר את כבל הרשת, פעל על-פי השלבים הבאים:

.1 חבר את כבל הרשת לשקע הרשת (1) במחשב.

- .2 חבר את הקצה השני של כבל הרשת לשקע רשת בקיר (2) או לנתב.
- <mark>ﷺ הערה:</mark> אם כבל הרשת כולל מעגל להפחתת רעשים **(3)**, המונע הפרעות הנובעות מקליטה של טלוויזיה ורדיו, הפנה את קצה הכבל עם המעגל כלפי המחשב.

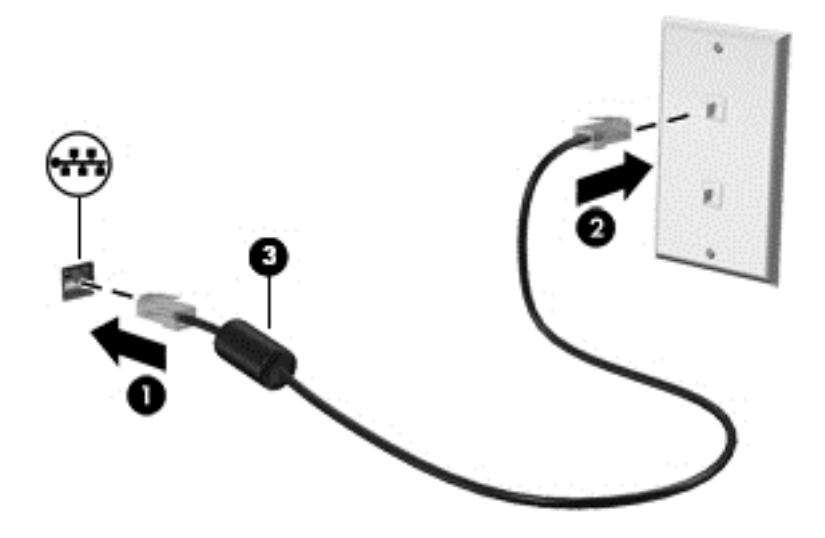

# 4 שימוש במאפייני הבידור

<span id="page-28-0"></span>השתמש במחשב HP שברשותך כמרכז בידור שבאמצעותו תוכל להיפגש עם אנשים דרך מצלמת האינטרנט, ליהנות מהמוסיקה שלך ולנהל אותה, ולהוריד סרטים ולצפות בהם. לחלופין, כדי להפוך את המחשב למרכז בידור עוצמתי עוד יותר, חבר אליו התקנים חיצוניים כגון רמקולים, אוזניות, צג, מקרן, טלוויזיה, ובדגמים מסוימים התקני חדות גבוהה.

# מאפייני מולטימדיה

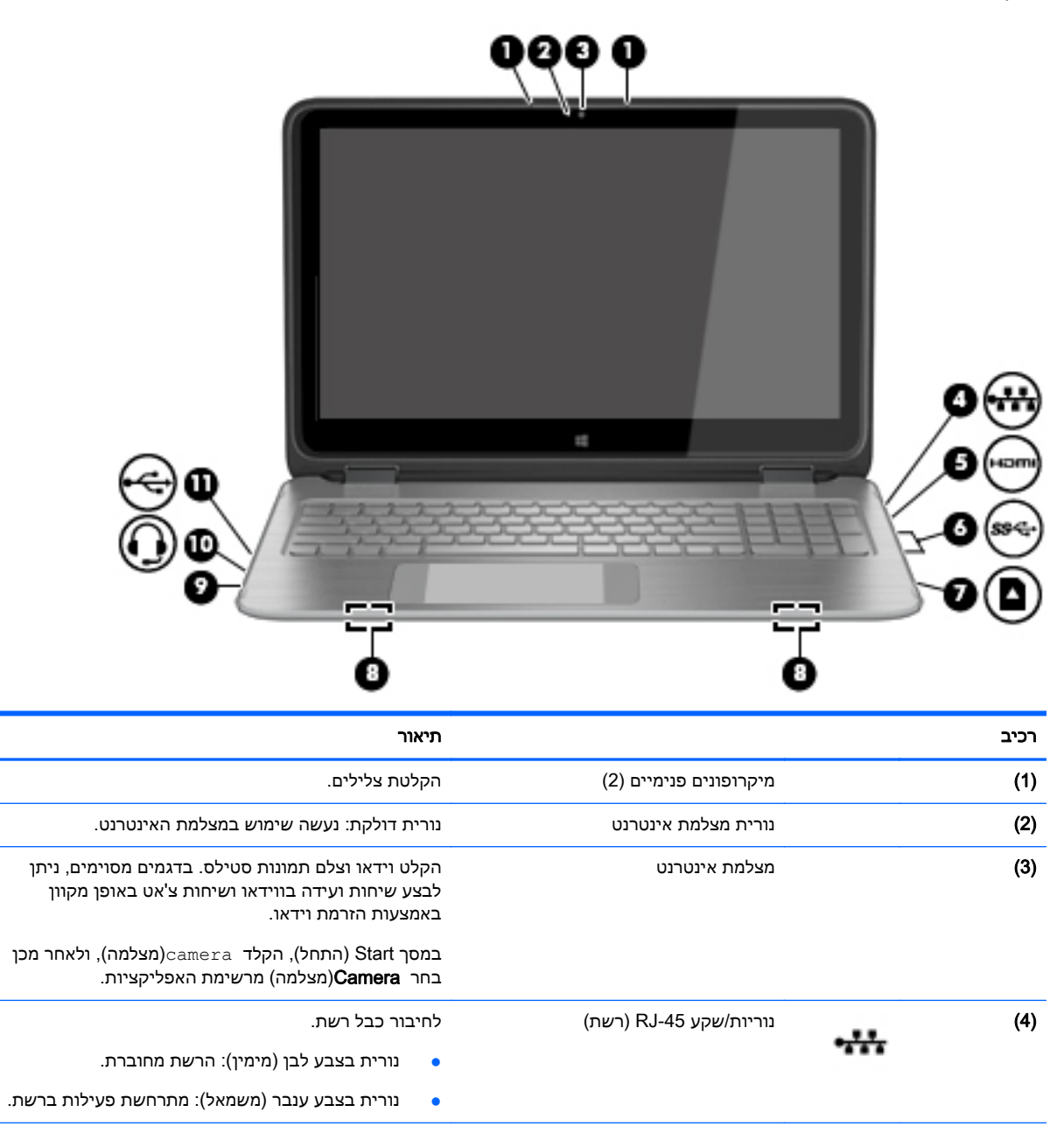

להלן כמה ממאפייני הבידור הכלולים במחשב.

<span id="page-29-0"></span>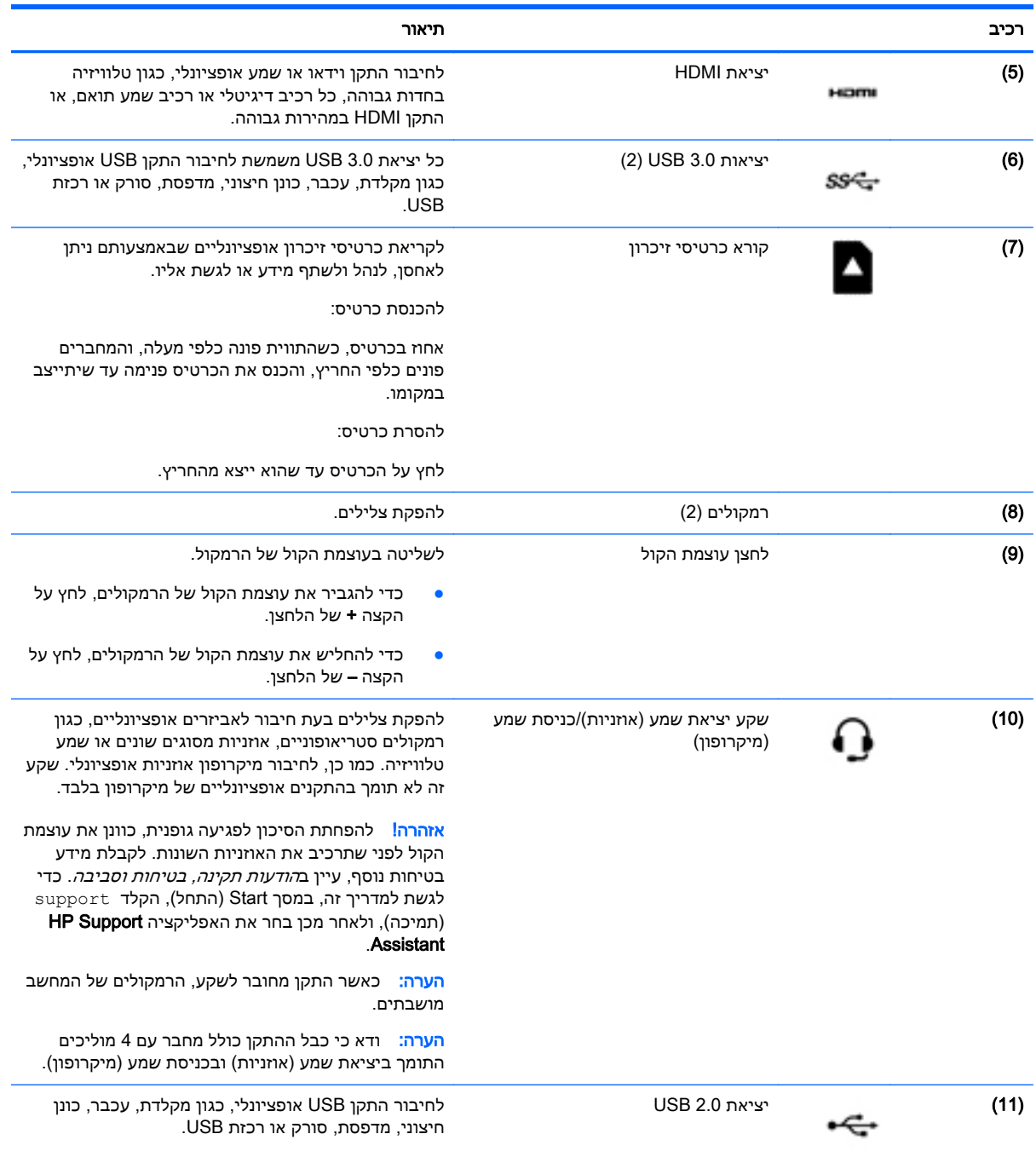

# שימוש במצלמת האינטרנט

המחשב כולל מצלמת אינטרנט משולבת להקלטת וידאו ולצילום תמונות סטילס. בדגמים מסוימים, ניתן לבצע שיחות ועידה בווידאו ושיחות צ'אט באופן מקוון באמצעות הזרמת וידאו.

**▲** להפעלת מצלמת האינטרנט, הקלד camera)מצלמה) במסך Start) התחל), ולאחר מכן בחר Camera (מצלמה) מרשימת האפליקציות.

לקבלת פרטים על השימוש במצלמת האינטרנט, עבור אל Help and Support (עזרה ותמיכה). במסך Start (התחל), הקלד help) (עזרה), ולאחר מכן בחר Help and Support (עזרה ותמיכה).

### שימוש בשמע

<span id="page-30-0"></span>במחשב שברשותך, ניתן להפעיל תקליטורי מוסיקה, להוריד מוסיקה ולהאזין לה, להזרים תוכן שמע מהאינטרנט (כולל רדיו), להקליט שמע, או לשלב שמע ווידאו כדי ליצור מולטימדיה. כדי לשפר את חוויית ההאזנה שלך, חבר התקני שמע חיצוניים, כגון רמקולים או אוזניות.

### חיבור רמקולים

ניתן לחבר רמקולים קוויים למחשב על-ידי חיבורם ליציאת USB או לשקע יציאת השמע (אוזניות) שבמחשב.

כדי לחבר רמקולים אלחוטיים למחשב, פעל בהתאם להוראות של יצרן ההתקן. כדי לחבר רמקולים בחדות גבוהה למחשב, עיין בסעיף [הגדרת](#page-32-0) שמע [HDMIבעמוד](#page-32-0) .25 לפני חיבור הרמקולים, הנמך את הגדרת עוצמת הקול.

#### חיבור אוזניות ומיקרופונים

באפשרותך לחבר אוזניות קוויות לשקע יציאת שמע (אוזניות)/כניסת שמע (מיקרופון) שבמחשב. ניתן לרכוש סוגים רבים של אוזניות הכוללות מיקרופונים מובנים.

כדי לחבר למחשב אוזניות אלחוטיות, פעל בהתאם להוראות של יצרן ההתקן.

אזהרה! להפחתת הסיכון לפגיעה גופנית, הנמך את הגדרת עוצמת הקול לפני שתרכיב את האוזניות השונות. <u>(</u> לקבלת מידע נוסף אודות בטיחות, עיין ב*הודעות תקינה, בטיחות וסביבה*. כדי לגשת למדריך זה, במסך Start (התחל), הקלד support(תמיכה), ולאחר מכן בחר את האפליקציה HP Support Assistant.

### שימוש בשמע Audio Beats

שמע Audio Beats הוא מאפיין שמע משופר המספק גוון בס עמוק ומבוקר, תוך שמירה על צליל ברור.

#### גישה ללוח הבקרה של שמע Audio Beats

לוח הבקרה של שמע Audio Beats מאפשר להציג הגדרות שמע ובס ולשלוט בהן באופן ידני.

**▲** במסך Start) התחל), הקלד c)ב), בחר Panel Control)לוח הבקרה), בחר Sound and Hardware)חומרה וקול) ולאחר מכן בחר Beats Audio Control Panel (לוח הבקרה של שמע Beats Audio).

#### הפעלה והשבתה של שמע Audio Beats

**▲** להפעלה או השבתה של Audio Beats, הקש על המקש fn בשילוב עם מקש b

#### בדיקת מאפייני השמע

לבדיקת פונקציות השמע במחשב שברשותך, פעל על-פי השלבים הבאים:

- .1 במסך Start) התחל), הקלד panel control)לוח הבקרה), ולאחר מכן בחר Panel Control)לוח הבקרה).
	- .2 בחר Sound and Hardware) חומרה וקול), ולאחר מכן בחר Sound) קול).
- .3 כאשר החלון Sound) קול) נפתח, בחר את הכרטיסייה Sounds)צלילים). תחת Events Program)אירועי תוכנית), בחר אירוע צליל כלשהו, כגון צפצוף או התראה, ולאחר מכן לחץ על Test)בדוק).

אתה אמור לשמוע צליל מהרמקולים או מהאוזניות המחוברות.

לבדיקת פונקציות ההקלטה במחשב שברשותך, פעל על-פי השלבים הבאים:

- 1. במסך Start (התחל), הקלד sound(קול), ולאחר מכן בחר Sound Recorder(רשמקול).
	- 2. לחץ על Start Recording(התחל הקלטה) ודבר אל המיקרופון.

- .3 שמור את הקובץ בשולחן העבודה שלך.
- .4 פתח תוכנית מולטימדיה והפעל את ההקלטה.

כדי לאשר או לשנות את הגדרות השמע במחשב, פעל לפי השלבים הבאים:

- <span id="page-31-0"></span>.1 במסך Start) התחל), הקלד panel control)לוח הבקרה), ולאחר מכן בחר Panel Control)לוח הבקרה).
	- .2 בחר Sound and Hardware) חומרה וקול), ולאחר מכן הקש על Sound) קול).

### שימוש בווידאו

המחשב שברשותך הוא התקן וידאו רב-עוצמה, המאפשר לך לצפות בווידאו בזרימה מאתרי האינטרנט האהובים עליך ולהוריד וידאו וסרטים לצפייה במחשב כשאינך מחובר לרשת.

כדי לשפר את חווית הצפייה שלך, השתמש באחת מיציאות הווידאו שבמחשב כדי לחבר צג חיצוני, מקרן או טלוויזיה. רוב המחשבים מצוידים ביציאת VGA) Array Graphics Video(, המחברת התקני וידאו אנלוגיים. מחשבים מסוימים מצוידים גם ביציאת HDMI) Interface Multimedia Definition-High(, המאפשרת לחבר צג או טלוויזיה בחדות גבוהה.

י*⊠*] <mark>חשוב:</mark> ודא שההתקן החיצוני מחובר ליציאה הנכונה במחשב, באמצעות הכבל הנכון. אם יש לך שאלות, בדוק את ההוראות של יצרן ההתקן.

### חיבור התקני וידאו באמצעות כבל HDMI

הערה: כדי לחבר התקן HDMI למחשב, נדרש כבל HDMI, הנמכר בנפרד.

כדי לראות את תמונת מסך המחשב בטלוויזיה או בצג בחדות גבוהה, חבר את ההתקן בחדות גבוהה בהתאם להוראות הבאות.

.1 חבר קצה אחד של כבל ה-HDMI ליציאת ה-HDMI במחשב.

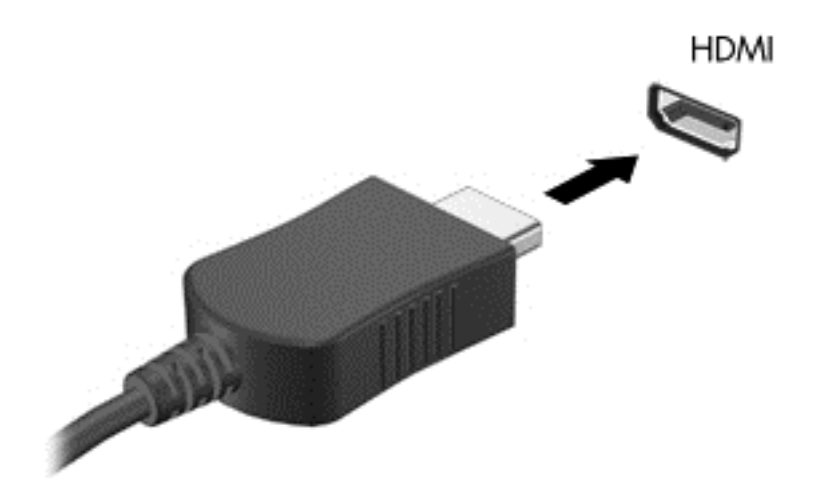

- .2 חבר את הקצה השני של הכבל לטלוויזיה או לצג בחדות גבוהה.
- .3 הקש על 4f כדי לעבור בין 4 מצבי תצוגה של תמונת מסך המחשב:
- PC screen only (מחשב בלבד): הצג את תמונת המסך במחשב בלבד.
- Duplicate (משוכפל): הצג את תמונת המסך בו-זמנית הן במחשב והן בהתקן החיצוני.
- Extend (מורחב): הצג את תמונת המסך המורחבת הן במחשב והן בהתקן החיצוני.
- only screen Second) התקן חיצוני בלבד): הצג את תמונת המסך בהתקן החיצוני בלבד.

בכל הקשה על 4f, מצב התצוגה משתנה.

<span id="page-32-0"></span>הערה: לקבלת התוצאות הטובות ביותר, בעיקר אם בחרת באפשרות "Extend) "מורחב), כוונן את רזולוציית המסך של ההתקן החיצוני, כמתואר להלן. במסך Start) התחל), הקלד panel control)לוח הבקרה), ולאחר מכן בחר Control Panel (לוח הבקרה). בחר Appearance and Personalization (מראה והתאמה אישית). תחת Display)תצוגה), בחר resolution screen Adjust)כוונן את רזולוציית המסך).

#### הגדרת שמע HDMI

HDMI הוא ממשק הווידאו היחידי התומך בווידאו ובשמע בחדות גבוהה. לאחר חיבור טלוויזיית HDMI למחשב, ניתן להפעיל שמע HDMI על-ידי ביצוע השלבים הבאים:

- .1 לחץ לחיצה ימנית על הסמל Speakers)רמקולים) באזור ההודעות, בקצה הימני או השמאלי של שורת המשימות, ולאחר מכן לחץ על Playback Devices (התקני השמעה).
	- .2 בכרטיסייה Playback)השמעה), בחר את שמו של התקן הפלט הדיגיטלי.
	- .3 לחץ על Default Set)קבע ברירת מחדל) ולאחר מכן לחץ על OK)אישור).

כדי להחזיר את זרם השמע לרמקולי המחשב, פעל על-פי השלבים הבאים:

- .1 לחץ לחיצה ימנית על הסמל Speakers)רמקולים) באזור ההודעות, בקצה הימני או השמאלי של שורת המשימות, ולאחר מכן לחץ על Devices Playback) התקני השמעה).
	- .2 בכרטיסייה Playback) השמעה), לחץ על Speakers) רמקולים).
	- .3 לחץ על Default Set)קבע ברירת מחדל) ולאחר מכן לחץ על OK)אישור).

### גילוי התקני תצוגה אלחוטיים התואמים ל-Miracast והתחברות אליהם

כדי לגלות התקני תצוגה אלחוטיים התואמים ל-Miracast ולהתחבר אליהם מבלי לצאת מהאפליקציות הנוכחיות, בצע את השלבים הבאים.

לפתיחת Miracast:

**▲** החלק את האצבע מהקצה הימני או השמאלי של מסך Start) התחל), הקש על Devices)התקנים), הקש על Project)פרויקט) ולאחר מכן פעל בהתאם להוראות שעל-גבי המסך.

– לחלופין –

הצבע עם הסמן על הפינה הימנית (או השמאלית) העליונה או התחתונה של מסך Start) התחל) כדי להציג את צ'ארמס, לחץ על Devices)התקנים), לחץ על Project)פרויקט) ולאחר מכן פעל בהתאם להוראות שעל-גבי המסך.

# 5 ניווט במסך

ניתן לנווט במסך המחשב באחת מהדרכים הבאות:

- מחוות מגע
- מקלדת ועכבר

ניתן להשתמש במחוות המגע על-גבי לוח המגע או מסך המגע של המחשב.

הערה: ניתן לחבר עכבר USB חיצוני (לרכישה בנפרד) לאחת מיציאות ה-USB במחשב. <u>W</u>

<span id="page-33-0"></span>דגמי מחשבים נבחרים כוללים מקשי פעולה מיוחדים או פונקציות של מקשים חמים במקלדת לביצוע משימות שגרתיות.

דגמי מחשבים מסוימים עשויים גם לכלול לוח מקשים מספרי משולב.

# שימוש במחוות לוח המגע

לוח המגע הגדול מאפשר לך לנווט במסך המחשב ולשלוט בסמן באמצעות תנועות אצבע פשוטות. באפשרותך להתאם אישית את מחוות המגע באמצעות שינוי הגדרות, תצורת לחצנים, מהירות לחיצה ואפשרויות סמן. ניתן גם לצפות בהדגמות של מחוות לוח המגע.

במסך Start) התחל), הקלד panel control)לוח הבקרה), בחר Panel Control)לוח הבקרה), ולאחר מכן בחר Sound and Hardware)חומרה וקול). תחת Printers and Devices)התקנים ומדפסות), בחר Mouse)עכבר).

父: **עצה: השתמש בלחצן השמאלי והימני של לוח המגע כפי שהיית משתמש בלחצנים התואמים בעכבר חיצוני.** 

<mark>⊯ הערה:</mark> מחוות לוח המגע אינן נתמכות בכל האפליקציות.

#### הקשה

לביצוע בחירה על-גבי המסך, השתמש בפונקציית ההקשה על לוח המגע.

● הצבע על פריט כלשהו על המסך, ולאחר מכן הקש עם אצבע אחת על אזור לוח המגע כדי לבצע בחירה. פתח פריט באמצעות הקשה כפולה עליו.

<span id="page-34-0"></span>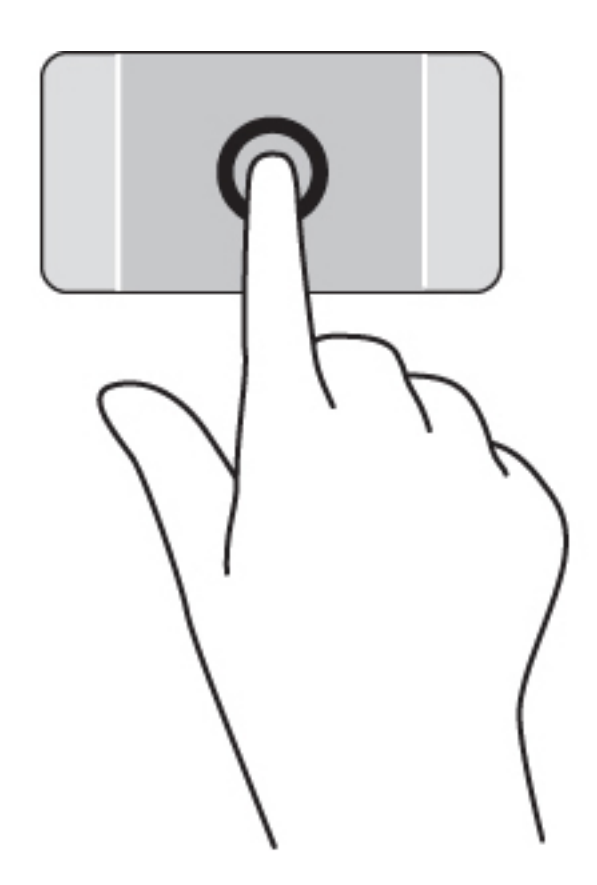

## גלילה

הגלילה שימושית למעבר למעלה, למטה או לצדדים על-גבי עמוד או תמונה.

● הנח שתי אצבעות על אזור לוח המגע כשהן מרוחקות קלות אחת מהשניה, ולאחר מכן גרור אותן מעלה, מטה, שמאלה או ימינה.

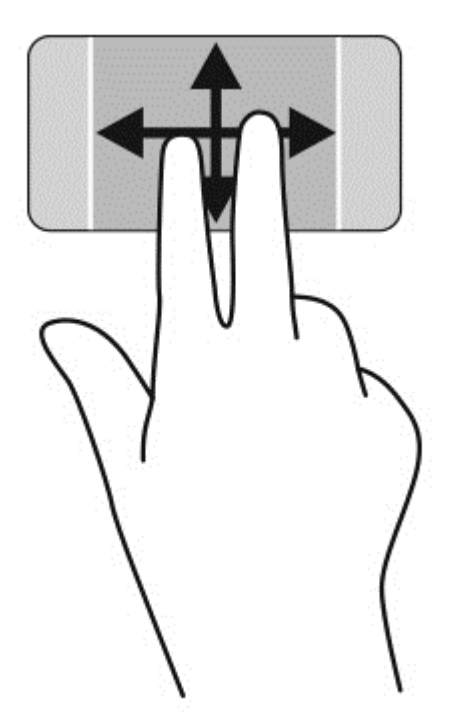

### צביטה לביצוע זום באמצעות שתי אצבעות

צביטה לביצוע זום באמצעות שתי אצבעות מאפשרת לך להגדיל או להקטין תמונות או טקסט.

- <span id="page-35-0"></span>● כדי להקטין את התצוגה, הנח שתי אצבעות על אזור לוח המגע במרחק מה זו מזו, ולאחר מכן קרב אותן זו לזו.
	- כדי להגדיל את התצוגה, הנח שתי אצבעות יחד על אזור לוח המגע ולאחר מכן הרחק אותן זו מזו.

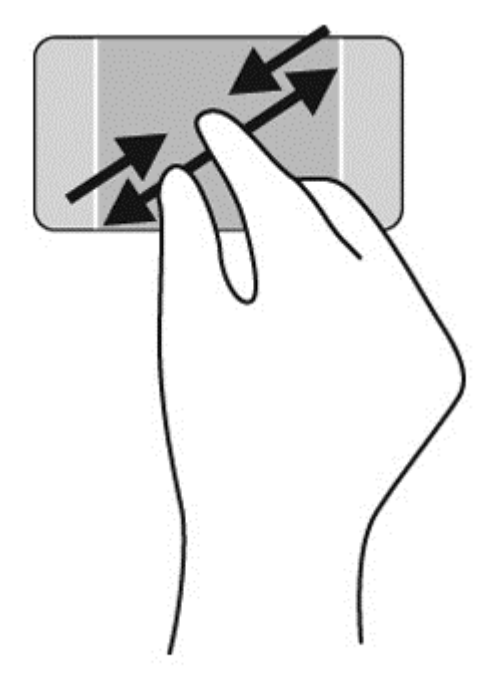

### לחיצה בשתי אצבעות

לחיצה בשתי אצבעות מאפשרת לך לבצע בחירות מהתפריט עבור אובייקט שמופיע על המסך.

<mark>(</mark>הערה: לחיצה בשתי אצבעות היא פעולה זהה לשימוש בלחצן הימני של העכבר

● הנח שתי אצבעות על אזור לוח המגע ולחץ כלפי מטה כדי לפתוח את תפריט האפשרויות עבור האובייקט הנבחר.
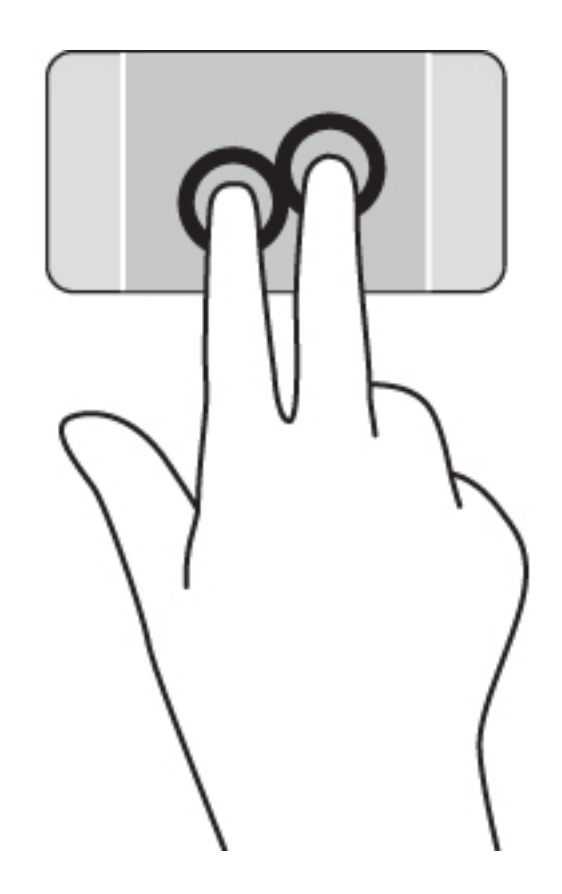

### סיבוב

מחוות הסיבוב מאפשרת לך להפוך פריטים כגון צילומים.

● הנח שתי אצבעות מופרדות על אזור לוח המגע. הזז את שתי האצבעות בתנועה קשתית תוך שמירה על הפרדה אחידה בין שתי האצבעות. תנועה קשתית בכיוון השעון נועדה לביצוע סיבוב לימין, ותנועה נגד כיוון השעון נועדה לביצוע סיבוב לשמאל.

<mark>(</mark>הערה: תנועת הסיבוב מיועדת לאפליקציות ספציפיות, שמאפשרות טיפול באובייקט או בתמונה. ייתכן שתנועת " הסיבוב לא תהיה פונקציונלית בכל האפליקציות.

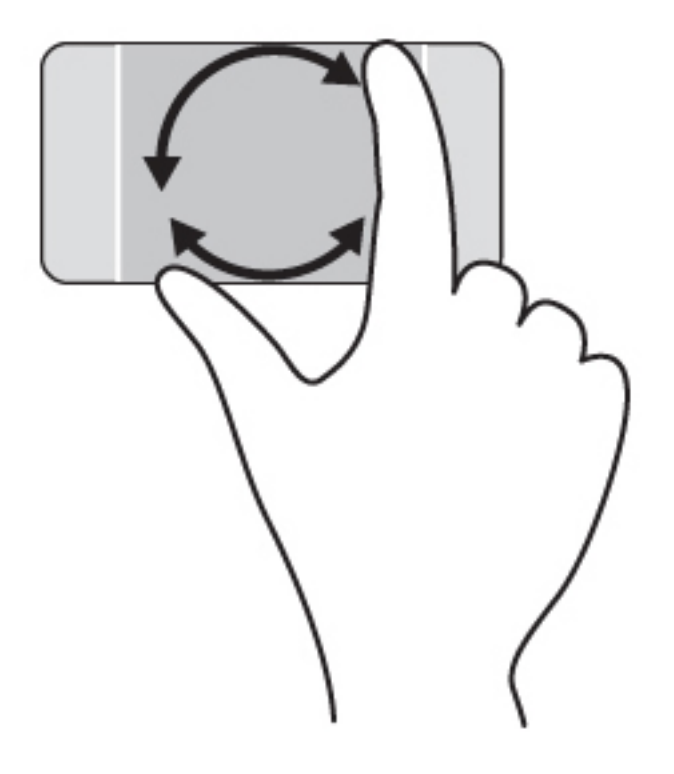

# סגירת אפליקציה

● הנח 3 אצבעות במרכז של אזור לוח המגע והחלק את אצבעותיך כלפי מטה לחלקו התחתון של לוח המגע עד לסגירת האפליקציה.

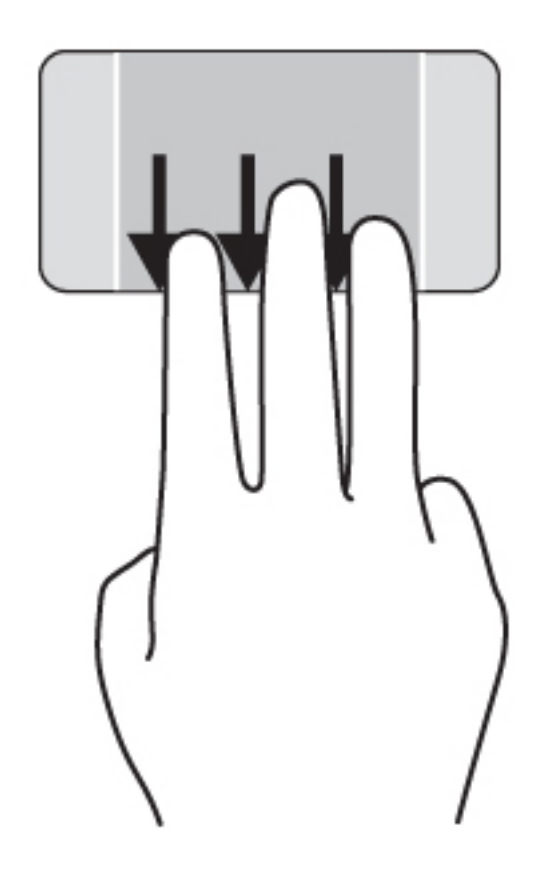

# פעולות החלקה מהקצה

פעולות החלקה מהקצה מאפשרות לך לבצע משימות כגון שינוי הגדרות ואיתור אפליקציות ושימוש בהן.

### הצגה ובחירה של צ'ארם

בעזרת צ'ארמס ניתן לחפש, לשתף, להפעיל אפליקציות, לגשת אל התקנים או לשנות הגדרות.

.1 החלק את האצבע מהקצה הימני של לוח המגע.

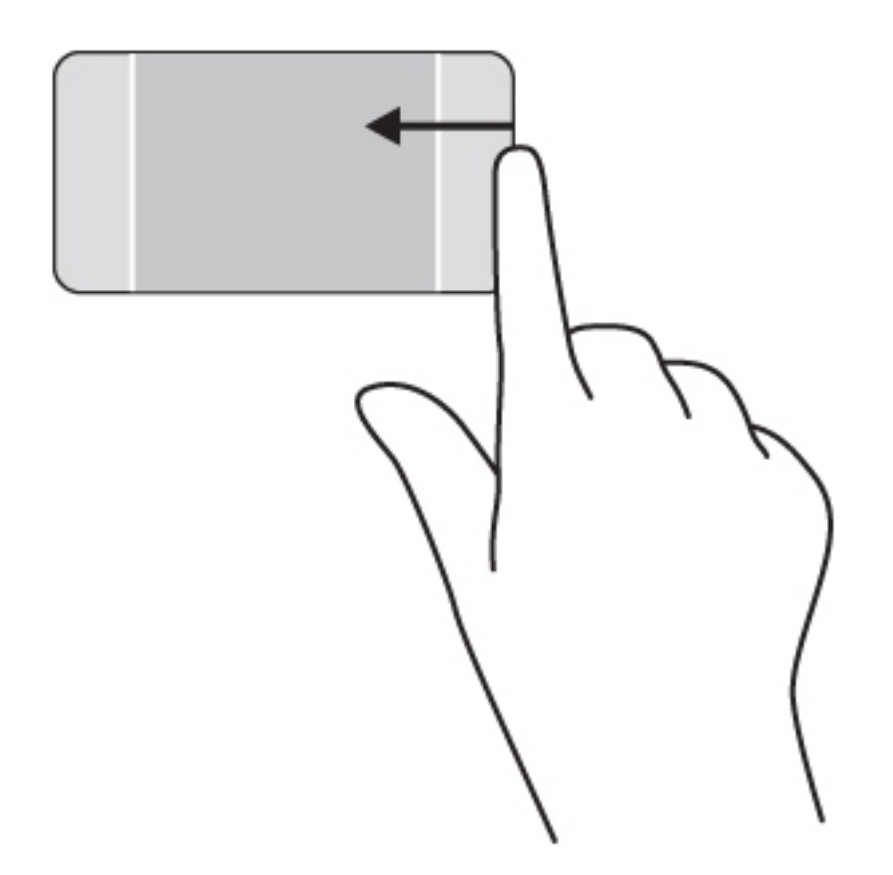

.2 החלק את האצבע למעלה או למטה כדי לגלול בין הצ'ארמס, ולאחר מכן בחר את הצ'ארם שאותו ברצונך לפתוח.

– לחלופין –

.1 באמצעות האצבע, לחץ על מרכז אזור הבקרה הימני כדי להציג את צ'ארמס.

.2 החלק את האצבע למעלה או למטה כדי לגלול בין הצ'ארמס, ולאחר מכן בחר את הצ'ארם שאותו ברצונך לפתוח.

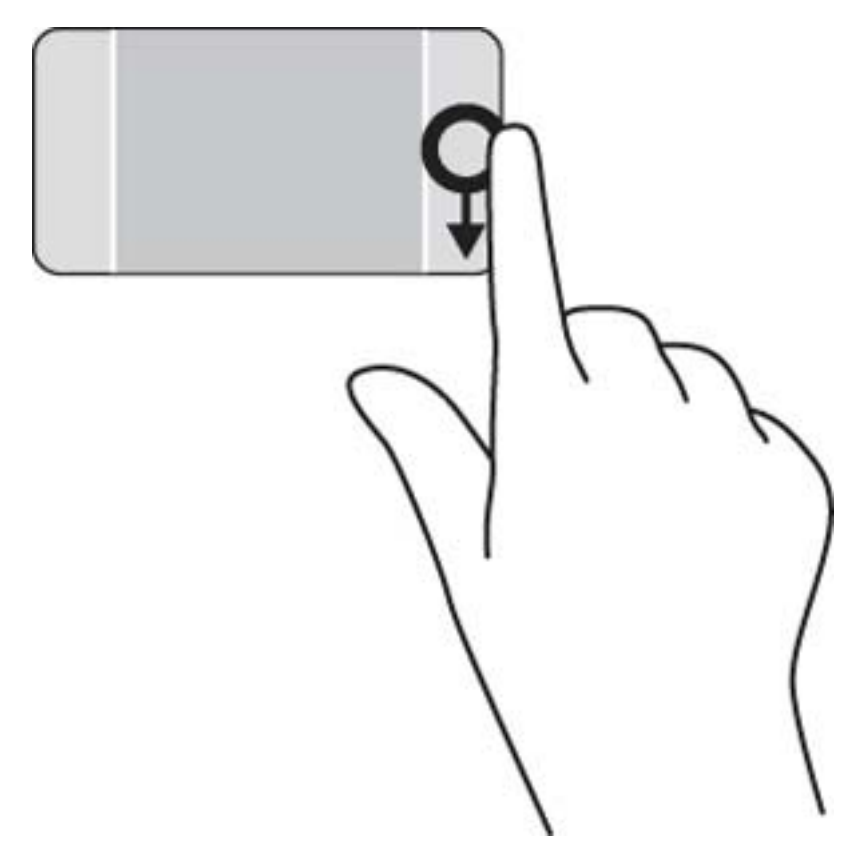

### הצג ובחר אפליקציות פתוחות

.1 באמצעות האצבע, לחץ על מרכז אזור הבקרה השמאלי כדי להציג את האפליקציות הפתוחות.

.2 החלק את האצבע למעלה או למטה כדי לגלול בין האפליקציות הפתוחות, ולאחר מכן בחר את האפליקציה שאותה ברצונך לפתוח.

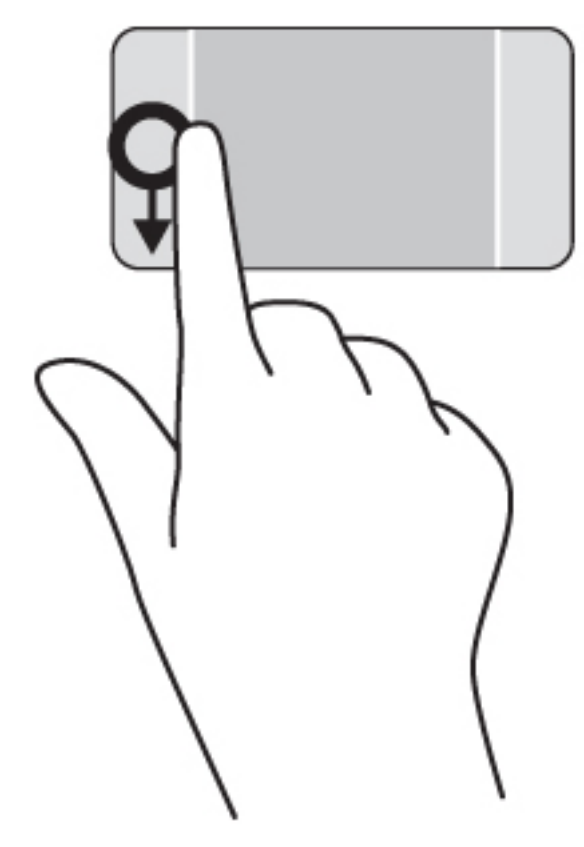

### הצג סמל התאמה אישית

החלקת האצבע מלמעלה מאפשרת לך להציג את הסמל Customize) התאמה אישית) בתחתית מסך Start) התחל). הסמל Customize) התאמה אישית) מאפשר לך להזיז, לשנות גודל, להצמיד או לבטל הצמדה של אפליקציות.

ً <mark>שוב:</mark> מחוות הקצה העליון משתנה בהתאם לאפליקציה הפעילה.

● החלק את האצבע בעדינות מהחלק העליון של אזור לוח המגע כדי להציג את סמל Customize)התאמה אישית).

מחשב עם מסך מגע מאפשר לך לשלוט בפריטים על-גבי המסך באופן ישיר באמצעות אצבעותיך.

# שימוש במחוות מסך המגע

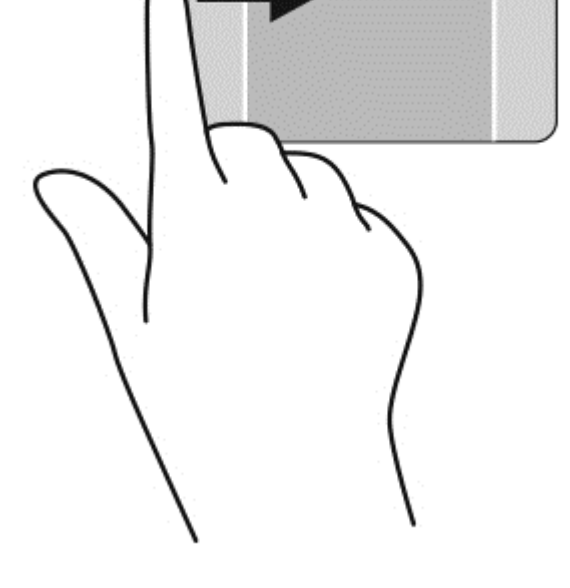

● החלק את האצבע בעדינות מהקצה השמאלי של לוח המגע.

החלקה מהירה מהקצה השמאלי מאפשרת לך לגשת לאפליקציות פתוחות כדי לעבור ביניהן בקלות.

### מעבר בין אפליקציות פתוחות

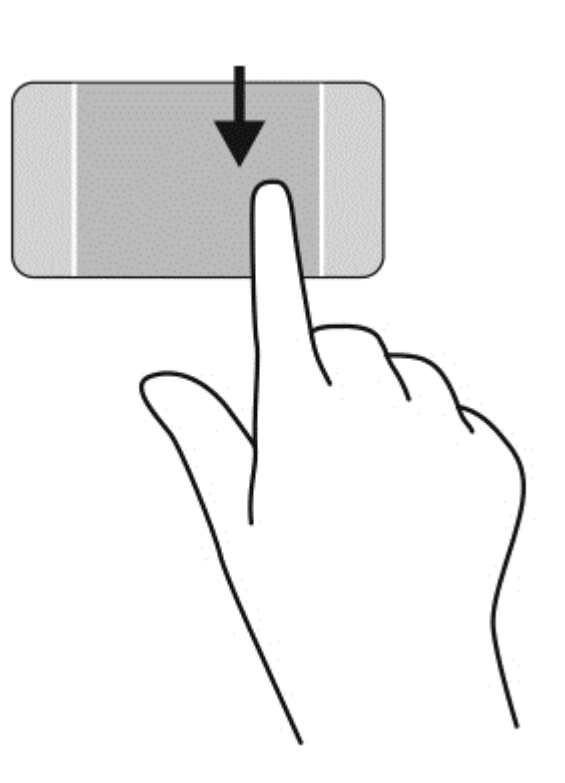

论: <mark>עצה: במחשבים בעלי מסך מגע, באפשרותך לבצע את המחוות על המסך או על לוח המגע. כמו כן, באפשרותך</mark> לבצע פעולות על-גבי המסך באמצעות המקלדת והעכבר.

### החלקה באצבע אחת

החלקת אצבע אחת משמשת בעיקר לביצוע גלילה מקבילה או רגילה בין רשימות ועמודים, אך באפשרותך להשתמש במחווה זו גם לביצוע פעולות אחרות, לדוגמה להזזת אובייקט.

● כדי לבצע גלילה על המסך, החלק קלות אצבע אחת על המסך בכיוון שאליו ברצונך לעבור.

הערה: \_ כאשר יופיעו אפליקציות רבות על המסך Start (התחל), באפשרותך להחליק את אצבעך כדי לעבור " שמאלה או ימינה על המסך.

● כדי לגרור, לחץ לחיצה ארוכה על אובייקט, ולאחר מכן גרור אותו כדי להזיזו.

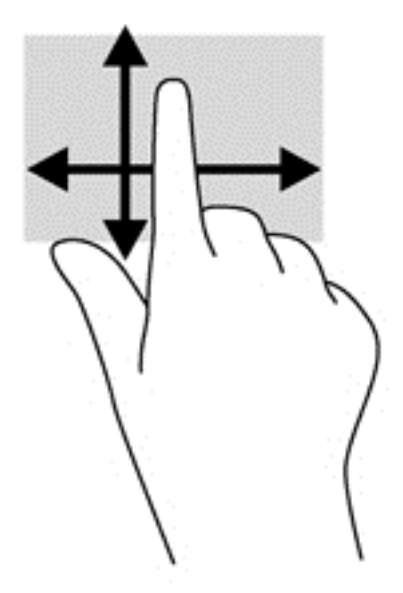

#### הקשה

לביצוע בחירה על-גבי המסך, השתמש בפונקציית ההקשה.

● השתמש באצבע אחת כדי להקיש על אובייקט כלשהו על המסך כדי לבחור בו. פתח פריט באמצעות הקשה כפולה עליו.

### גלילה

מחוות הגלילה שימושית להעברת המצביע למעלה, למטה, שמאלה או ימינה על-גבי עמוד או תמונה.

● הנח שתי אצבעות על המסך, ולאחר מכן גרור אותן בתנועה למעלה, למטה, שמאלה או ימינה.

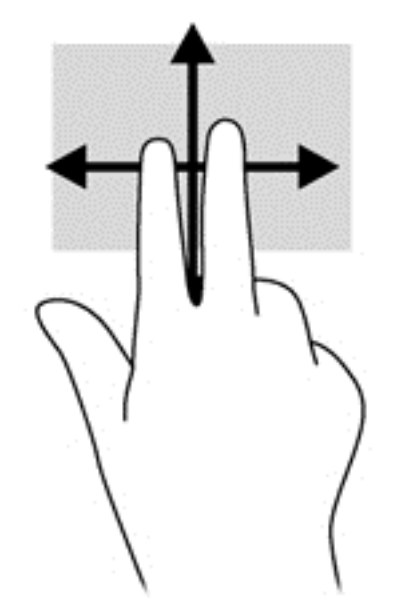

### צביטה לביצוע זום באמצעות שתי אצבעות

צביטה לביצוע זום באמצעות שתי אצבעות מאפשרת לך להגדיל או להקטין תמונות או טקסט.

- כדי להקטין את התצוגה, הנח שתי אצבעות הרחק זו מזו על המסך ולאחר מכן קרב אותן זו לזו.
	- כדי להגדיל את התצוגה, הנח שתי אצבעות יחד על המסך, ולאחר מכן הרחק אותן זו מזו.

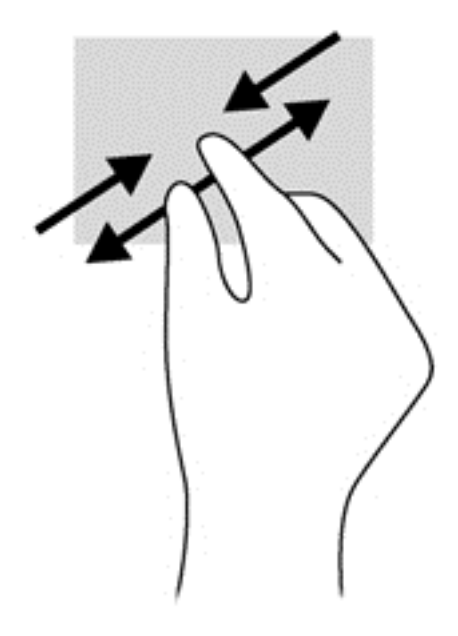

#### סיבוב

מחוות הסיבוב מאפשרת לך להפוך פריטים כגון צילומים.

- יצב את האצבע המורה של ידך השמאלית על האובייקט שברצונך לסובב. באמצעות ידך הימנית, החלק את האצבע המורה בתנועה סיבובית משעה 12 לשעה .3 כדי לבצע את הסיבוב בכיוון ההפוך, החלק את האצבע המורה משעה 3 לשעה .12
	- <mark>(</mark>הערה: מחוות הסיבוב מיועדת עבור אפליקציות ספציפיות שבהן ניתן לטפל בפריט או בתמונה. ייתכן שמחוות <del>"</del> הסיבוב לא תפעל בכל האפליקציות.

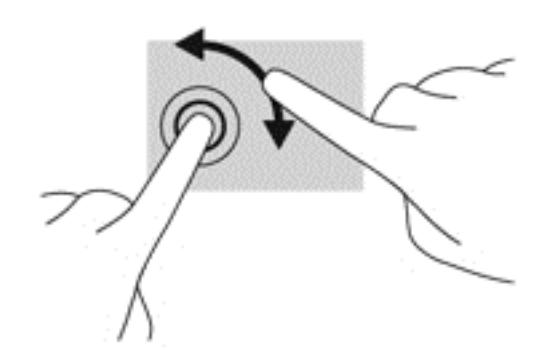

### פעולות החלקה בקצה

באמצעות פעולות החלקה בקצה מאפשרות לך לבצע משימות כגון שינוי הגדרות ואיתור אפליקציות ושימוש בהן.

#### החלקה מהירה מהקצה הימני

החלקה מהקצה הימני חושפת את תצוגת צ'ארמס, המאפשרת לך לחפש, לשתף, להפעיל אפליקציות, לגשת להתקנים או לשנות הגדרות.

● החלק את האצבע בעדינות מהקצה הימני של התצוגה פנימה לכיוון המסך כדי להציג את צ'ארמס.

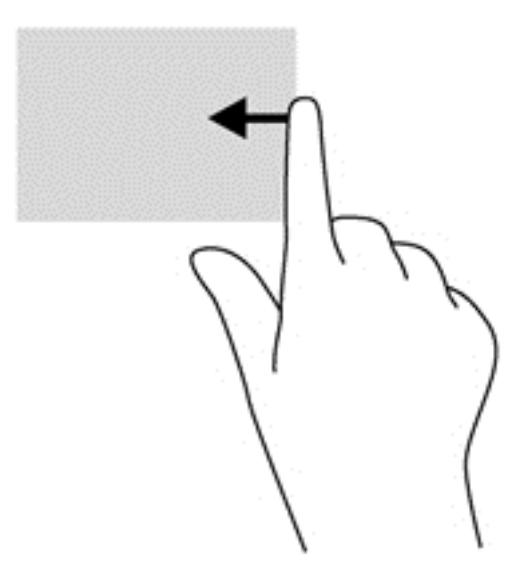

#### החלקה מהירה מהקצה השמאלי

ההחלקה מהקצה השמאלי מציגה את האפליקציות הפתוחות, ומאפשרת לך לעבור אליהן במהירות.

● החלק את האצבע בעדינות מהקצה השמאלי של התצוגה כלפי פנים כדי לעבור בין אפליקציות. מבלי להרים את האצבע, החלק חזרה לכיוון הקצה השמאלי כדי להציג את כל האפליקציות הפתוחות.

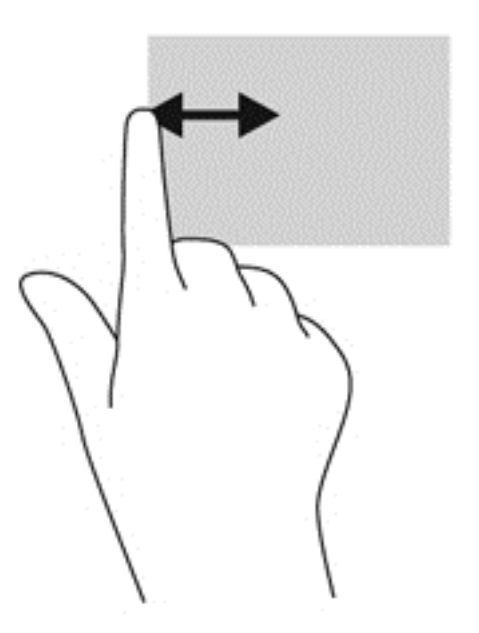

### החלקה מלמעלה והחלקה מלמטה

החלקה מהקצה העליון או מהקצה התחתון מציגה פקודות אפליקציה המאפשרות לך להתאים את האפליקציה אישית.

<mark>∭ חשוב:</mark> כאשר אפליקציה פתוחה, מחוות הקצה העליון משתנה, בהתאם לאפליקציה זו.

● החלק את האצבע בעדינות מהקצה העליון או התחתון של המסך כדי להציג את פקודות האפליקציה האפשריות.

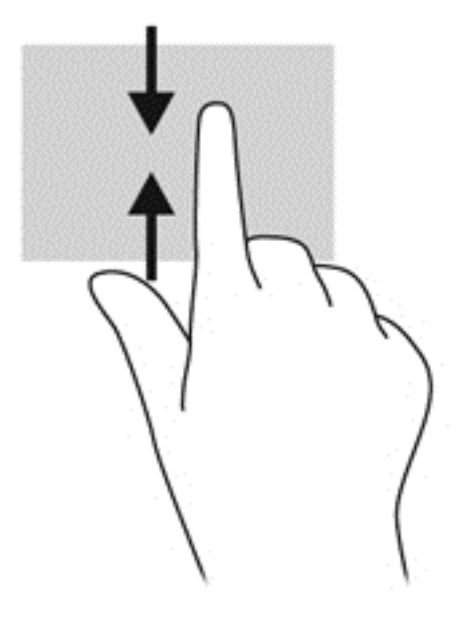

# שימוש במקלדת ובעכבר

באמצעות המקלדת והעכבר ניתן להקליד, לבחור פריטים, לגלול ולבצע פעולות הזהות לאלה שניתן לבצע באמצעות מחוות מגע. בנוסף, באמצעות המקלדת ניתן להשתמש במקשי הפעולה ובמקשים החמים לביצוע פעולות ספציפיות.

עצה: מקש Windows במקלדת מאפשר לך לחזור במהירות למסך Start) התחל) מתוך אפליקציה פתוחה

או משולחן העבודה של Windows. הקשה נוספת על מקש Windows תחזיר אותך למסך הקודם.

<mark>י</mark>ים הערה: ⊥בהתאם למדינה/אזור, המקלדת שלך עשויה לכלול מקשים שונים ופונקציות מקלדת שונות מאשר אלה ( המתוארים בסעיף זה.

### שימוש במקשים

באפשרותך לגשת למידע במהירות או לבצע פונקציות באמצעות מקשים ושילובי מקשים מסוימים.

### שימוש במקשי הפעולה

מקש פעולה מבצע פעולה שהוקצתה לו. הסמל על כל אחד מהמקשים 1f עד 12f מייצג את הפעולה שהוקצתה לאותו מקש.

כדי להשתמש בפונקציית מקש פעולה, הקש ממושכות על המקש.

זהירות: נקוט משנה זהירות בעת עריכת שינויים בתוכנית השירות Utility Setup) BIOS(. שגיאות עלולות לשבש את פעולת המחשב.

מאפיין מקש הפעולה מופעל על-ידי היצרן. באפשרותך להשבית מאפיין זה ב-Utility Setup) BIOS(. ראה [שימוש](#page-64-0) לפתיחת הוראות לקבלת 57 [בעמוד](#page-64-0) [HP PC Hardware Diagnostics \(UEFI\)-וב](#page-64-0) [Setup Utility \(BIOS\)-ב](#page-64-0) Utility Setup) BIOS(, ולאחר מכן פעל בהתאם להוראות שבתחתית המסך.

גם לאחר השבתת מאפיין מקש הפעולה, תוכל לבצע כל אחת מהפונקציות באמצעות הקשה על מקש fn בשילוב עם מקש הפעולה המתאים.

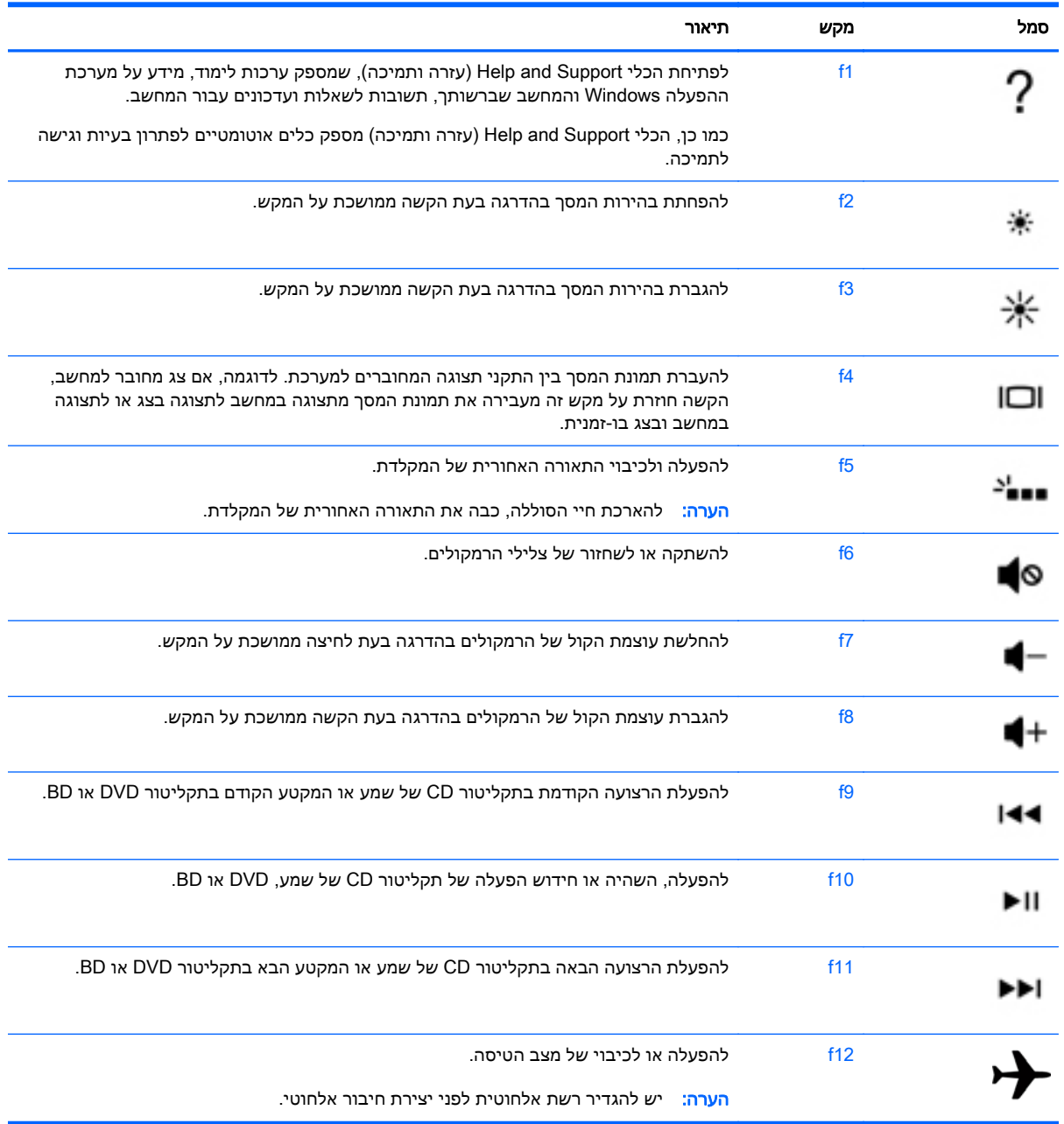

### שימוש במקשי הקיצור של Windows

מערכת ההפעלה Windows מספקת קיצורי דרך לביצוע פעולות במהירות. הקש על מקש Windows בלבד או בשילוב עם המקש המיועד שמופיע בטבלה כדי לבצע את הפעולה.

#### שימוש במקשים החמים

מקש חם הוא שילוב בין המקש fn למקש esc או למקש b.

כדי להשתמש במקש חם:

**▲** הקש הקשה קצרה על מקש fn ולאחר מכן הקש הקשה קצרה על המקש השני של השילוב.

### שימוש בלוח המקשים המספרי המשולב

המחשב כולל לוח מקשים מספרי משולב, ותומך גם בלוח מקשים מספרי חיצוני אופציונלי או במקלדת חיצונית אופציונלית הכוללת לוח מקשים מספרי. לקבלת פרטים נוספים על לוח מקשים מספרי משולב, ראה [מקשים](#page-19-0) <u>[בעמוד](#page-19-0) 12</u>

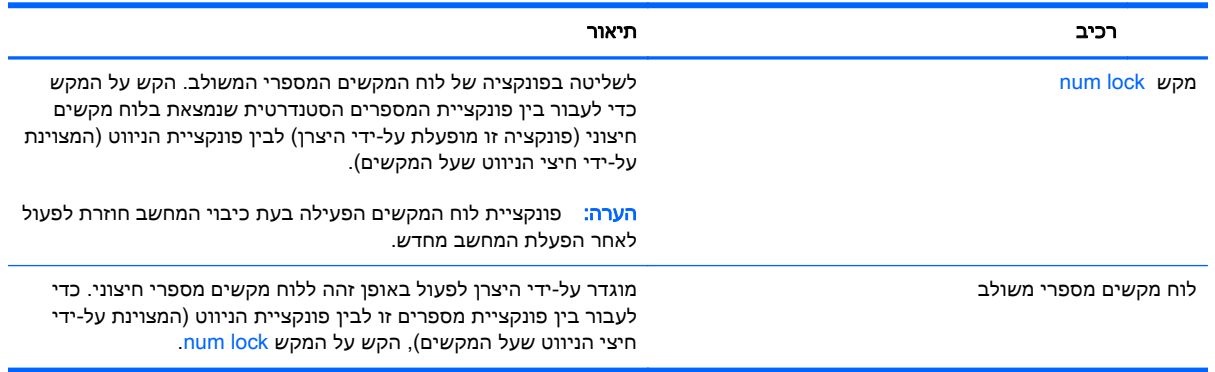

# 6 ניהול צריכת חשמל

המחשב יכול לפעול באמצעות מתח סוללה או באמצעות מקור מתח חיצוני. כשהמחשב פועל רק באמצעות מתח סוללה וכשמקור מתח AC לטעינת הסוללה אינו זמין, חשוב לנהל מעקב אחר מתח הסוללה ולחסוך בו. המחשב תומך בתוכנית צריכת חשמל אופטימלית לניהול האופן שבו המחשב צורך וחוסך חשמל כדי שתוכל לשמור על איזון בין ביצועי המחשב לחיסכון בחשמל.

# הפעלה של מצב Sleep) שינה) ושל מצב Hibernation) מצב שינה)

Windows® Microsoft כולל שני מצבים של חיסכון בצריכת חשמל, Sleep) שינה) ו-Hibernation) מצב שינה).

- Sleep) שינה)–מצב Sleep) שינה) מופעל באופן אוטומטי לאחר תקופה של חוסר פעילות כאשר המחשב מופעל באמצעות מתח סוללה או מקור מתח חיצוני. עבודתך נשמרת בזיכרון כדי שתוכל להמשיך לעבוד במהירות רבה. באפשרותך גם להפעיל את מצב Sleep) שינה) באופן ידני. לקבלת מידע נוסף, ראה הפעלה ויציאה ידניים ממצב Sleep) שינה) בעמוד .43
- Hibernation) מצב שינה)–מצב Hibernation) מצב שינה) מופעל באופן אוטומטי אם הסוללה מגיעה לרמה חלשה במיוחד. במצב Hibernation) מצב שינה), עבודתך נשמרת בקובץ Hibernation) מצב שינה) והמחשב נכבה.
- הערה: ניתן להפעיל את מצב Hibernation) מצב שינה) באופן ידני. ראה הפעלה ויציאה ידניים ממצב Sleep (שינה) בעמוד 43 [והפעלת](#page-51-0) המצב [Hibernation](#page-51-0)) מצב [שינה\) ויציאה](#page-51-0) ממנו באופן ידני (בדגמים נבחרים בלבד) [בעמוד](#page-51-0) .44
	- זהירות: \_ כדי להקטין את הסיכון לפגיעה אפשרית באיכות השמע והווידאו, אובדן פונקציונליות של הפעלת שמע <u>(</u> או וידאו, או אובדן מידע, הימנע מכניסה למצב Sleep) שינה) בעת קריאה מתקליטור או מכרטיס מדיה חיצוני או כתיבה אליהם.
- ∰ ה<mark>ערה:</mark> לא ניתן להפעיל כל סוג של חיבור רשת או לבצע פונקציות כלשהן של המחשב בזמן שהמחשב נמצא במצב " Sleep) שינה) או מצב Hibernation) מצב שינה).

### הפעלה ויציאה ידניים ממצב Sleep) שינה)

באפשרותך להפעיל מצב Sleep) שינה) באחת מהדרכים הבאות:

- סגור את התצוגה.
- במסך Start) התחל), הצבע עם הסמן על הפינה הימנית העליונה או התחתונה של המסך כדי להציג את צ'ארמס. לחץ על Settings)הגדרות), לחץ על הסמל Power)צריכת חשמל) ולאחר מכן לחץ על Sleep (שינה).

ליציאה ממצב Sleep) שינה):

- לחץ לחיצה קצרה על לחצן ההפעלה.
	- אם התצוגה סגורה, פתח אותה.

כאשר המחשב יוצא ממצב Sleep) שינה), נוריות ההפעלה נדלקות והעבודה חוזרת למסך.

הערה: אם הגדרת סיסמה שתידרש בעת התעוררות, עליך להזין את סיסמת Windows שלך לפני שהמחשב יחזור למסך.

### <span id="page-51-0"></span>הפעלת המצב Hibernation) מצב שינה) ויציאה ממנו באופן ידני (בדגמים נבחרים בלבד)

באפשרותך להפעיל את המצב Hibernation) מצב שינה) שהופעל על-ידי המשתמש או לשנות הגדרות צריכת חשמל ופסקי זמן אחרים באמצעות Options Power) אפשרויות צריכת חשמל).

- 1. במסך Start (התחל), הקלד options <sub>options</sub> (אפשרויות צריכת חשמל), ולאחר מכן בחר Power options (אפשרויות צריכת חשמל).
	- $\Delta$ . בחלונית השמאלית או הימנית, לחץ על Choose what the power button does בחר מה עושה לחצן ההפעלה).
		- .3 לחץ על unavailable currently are that Settings Change)שנה הגדרות שאינן זמינות כעת).
- $\mu$  באזור  $\mu$ Hibernate באזור של האפטלה), בחר באזור של ההפעלה), בחר בא $\mu$ 
	- .5 לחץ על Save changes (שמור שינויים).

כאשר המחשב יוצא ממצב Hibernation) מצב שינה), נוריות ההפעלה נדלקות והעבודה חוזרת למסך.

הערה: אם הגדרת סיסמה שתידרש בעת התעוררות, עליך להזין את סיסמת Windows שלך לפני שהעבודה תחזור למסך.

### הגדרת סיסמת הגנה בהתעוררות

להגדרת המחשב כך שיבקש סיסמה כאשר המחשב יוצא ממצב Sleep) שינה) או ממצב Hibernation) מצב שינה), פעל על-פי השלבים הבאים:

- 1. במסך Start (התחל), הקלד options options (אפשרויות צריכת חשמל), ולאחר מכן בחר Power options (אפשרויות צריכת חשמל).
	- 1. בחלונית השמאלית או הימנית, לחץ על Require a password on wakeup (דרוש סיסמה בעת התעוררות).
		- .3 לחץ על unavailable currently are that Settings Change)שנה הגדרות שאינן זמינות כעת).
			- . לחץ על (Require a password (recommended) (דרוש סיסמה (מומלץ)).

הערה: אם עליך ליצור סיסמה של חשבון משתמש או לשנות את הסיסמה הנוכחית של חשבון המשתמש  $\mathbb{F}$ שלך, לחץ על **Create or change your user account password** (צור או שנה את הסיסמה של חשבון המשתמש שלך), ולאחר פעל בהתאם להוראות שעל-גבי המסך. אם אינך צריך ליצור או לשנות סיסמה של חשבון משתמש, עבור לשלב .5

.5 לחץ על changes Save) שמור שינויים).

# שימוש במד צריכת החשמל ובהגדרות צריכת החשמל

מד צריכת החשמל נמצא בשולחן העבודה של Windows. מד צריכת החשמל מאפשר לך לגשת במהירות להגדרות צריכת חשמל ולהציג את כמות הטעינה שנותרה בסוללה.

- כדי להציג את האחוז של כמות הטעינה שנותרה בסוללה ואת תוכנית צריכת החשמל הנוכחית. הזז את הסמו מעל לסמל של מד צריכת החשמל בשולחן העבודה של Windows.
	- כדי להשתמש ב-Options Power) אפשרויות צריכת חשמל), לחץ על הסמל של מד צריכת החשמל ובחר בפריט מהרשימה. במסך Start) התחל), באפשרותך גם להקליד options power)אפשרויות צריכת חשמל), ולאחר מכן לבחור Options Power)אפשרויות צריכת חשמל).

סמלים שונים של מד צריכת החשמל מציינים האם המחשב מופעל באמצעות סוללה או באמצעות מקור מתח חיצוני. כמו כן, הסמל מציג הודעה אם הסוללה מגיעה לרמת סוללה חלשה או חלשה במיוחד.

# הפעלה באמצעות מתח סוללה

כאשר מותקנת במחשב סוללה טעונה והמחשב אינו מחובר למקור מתח חיצוני, המחשב פועל באמצעות מתח סוללה. אם במחשב מותקנת סוללה טעונה ומתאם ה-AC מנותק מהמחשב, המחשב עובר אוטומטית לשימוש במתח סוללה ובהירות המסך פוחתת כדי לחסוך בחיי הסוללה. הסוללה במחשב מתרוקנת באיטיות כשהמחשב כבוי ואינו מחובר למקור מתח חיצוני.

אורך חייה של סוללת מחשב משתנה בהתאם להגדרות של ניהול צריכת החשמל, לתוכניות המופעלות במחשב, לבהירות המסך, להתקנים חיצוניים המחוברים למחשב ולגורמים אחרים.

### סוללה עם חותם היצרן

כדי לעקוב אחר מצב הסוללה, או אם לא ניתן עוד לטעון את הסוללה, הפעל Battery Check (בדיקת הסוללה) ב-Support and Help) עזרה ותמיכה). כדי לגשת למידע על אודות הסוללה, במסך Start) התחל), הקלד support (תמיכה), בחר את האפליקציה HP Support Assistant ולאחר מכן בחר Battery and performance (סוללה וביצועים). אם Check Battery) בדיקת הסוללה) מציינת כי יש להחליף את הסוללה, פנה לתמיכה.

משתמשים אינם יכולים להחליף את הסוללות במוצר זה בקלות. הסרה או החלפה של הסוללה עלולות לפגוע בכיסוי האחריות. אם לא ניתן עוד לטעון את הסוללה, פנה לתמיכה.

כשסוללה מגיעה לסוף חיי השימוש שלה, אין להשליך אותה לאשפה הביתית הרגילה. פעל בהתאם לחוקים ולתקנות באזורך לגבי השלכת סוללות.

### איתור מידע אודות הסוללה

כדי לעקוב אחר מצב הסוללה, או אם לא ניתן עוד לטעון את הסוללה, הפעל Check Battery) בדיקת הסוללה) ב- Assistant Support HP. כדי לגשת למידע אודות הסוללה, במסך Start) התחל), הקלד support) תמיכה), בחר את האפליקציה HP Support Assistant ולאחר מכן בחר Battery and performance (סוללה וביצועים).

Assistant Support HP מספק את הכלים והמידע הבאים אודות הסוללה:

- בדיקת סוללה
- מידע על סוגים, מפרטים, מחזורי חיים וקיבולת של סוללות

### שימור מתח סוללה

עצות לשימור מתח סוללה ולמיטוב חיי הסוללה:

- הפחת את בהירות התצוגה.
- בחר בהגדרה saver Power)חיסכון בצריכת חשמל) ב-Options Power) אפשרויות צריכת חשמל).
- הסר את הסוללה הניתנת להחלפה על-ידי המשתמש מהמחשב אם אתה לא מתכוון לעשות בה שימוש או לטעון אותה במשך למעלה משבועיים.
	- כבה התקנים אלחוטיים כשאינך משתמש בהם.
- נתק התקנים חיצוניים שאינם בשימוש ושאינם מחוברים למקור מתח חיצוני, כגון כונן קשיח חיצוני המחובר ליציאת USB.
	- הפסק, השבת או הסר את כל כרטיסי המדיה החיצוניים שאינך משתמש בהם.
	- לפני שאתה עוזב את עבודתך, הכנס את המחשב למצב Sleep) שינה) או כבה את המחשב.

### זיהוי רמות סוללה חלשה

כאשר סוללה המהווה את מקור המתח היחיד של המחשב מגיעה לרמה של סוללה חלשה או חלשה במיוחד, תתרחש התופעה הבאה:

- נורית הסוללה (בדגמים נבחרים בלבד) מציינת רמת סוללה חלשה או חלשה במיוחד.
	- לחלופין –
- סמל מד צריכת החשמל באזור ההודעות מציג הודעה על רמת סוללה חלשה או חלשה במיוחד.

הערה: לקבלת מידע נוסף אודות מד צריכת החשמל. ראה שימוש במד צריכת החשמל [ובהגדרות](#page-51-0) צריכת  $\mathbb{F}$ [החשמל](#page-51-0) בעמוד .44

המחשב מבצע את הפעולות הבאות כאשר הסוללה ברמה חלשה במיוחד:

- אם מצב Hibernation) מצב שינה) מושבת והמחשב מופעל או נמצא במצב Sleep) שינה), המחשב יישאר במצב Sleep) שינה) לפרק זמן קצר ולאחר מכן יכבה. נתונים שלא נשמרו, יאבדו.
- אם המצב Hibernation) מצב שינה) מופעל והמחשב מופעל או נמצא במצב Sleep) שינה), המחשב נכנס למצב Hibernation) מצב שינה).

### פתרון מצב של רמת סוללה חלשה

#### פתרון מצב של רמת סוללה חלשה כאשר מקור מתח חיצוני זמין

- חבר מתאם AC.
- חבר התקן עגינה או הרחבה אופציונלי.
- חבר מתאם מתח אופציונלי הנרכש כאביזר מ-HP.

### פתרון מצב של רמת סוללה חלשה כאשר אין מקור מתח זמין

שמור את עבודתך וכבה את המחשב.

#### פתרון מצב של רמת סוללה חלשה כשהמחשב אינו יכול לצאת ממצב Hibernation) מצב שינה)

כאשר למחשב אין די מתח כדי לצאת ממצב Hibernation) מצב שינה), פעל על-פי השלבים הבאים:

- .1 החלף את הסוללה הריקה הניתנת להחלפה על-ידי המשתמש בסוללה טעונה, או חבר את מתאם ה-AC למחשב ולמקור מתח חיצוני.
	- .2 צא ממצב Hibernation) מצב שינה) על-ידי לחיצה על לחצן ההפעלה.

# הפעלה באמצעות מקור מתח AC חיצוני

לקבלת מידע אודות חיבור למתח AC, עיין בפוסטר הוראות התקנה המצורף לאריזת המחשב.

המחשב אינו משתמש במתח סוללה כאשר המחשב מחובר למקור מתח AC חיצוני עם מתאם AC מאושר או להתקן עגינה/הרחבה אופציונלי.

אזהרה! כדי להפחית את הסיכון לבעיות בטיחות אפשריות, יש להשתמש רק במתאם ה-AC שסופק עם המחשב, <u>A</u> מתאם AC חלופי המסופק על-ידי HP, או מתאם AC תואם שנרכש דרך HP.

חבר את המחשב למקור מתח AC חיצוני באחד מהתנאים הבאים:

אזהרה! אין לטעון את סוללת המחשב בעת שהייה במטוס. <u>{</u>

- בעת טעינה או כיול של סוללה
- בעת התקנה או שינוי של תוכנת המערכת
- בעת כתיבת מידע לתקליטור (בדגמים נבחרים בלבד)
- בעת הפעלת Defragmenter Disk) מאחה הדיסק) במחשבים עם כוננים קשיחים פנימיים
	- בעת ביצוע גיבוי או שחזור

בעת חיבור המחשב למקור מתח AC חיצוני:

- הסוללה מתחילה להיטען.
- רמת בהירות המסך גוברת.
- סמל מד צריכת החשמל בשולחן העבודה של Windows משתנה.

בעת ניתוק מקור מתח AC חיצוני, מתרחשים האירועים הבאים:

- המחשב עובר לשימוש במתח סוללה.
- בהירות המסך מופחתת באופן אוטומטי כדי להאריך את חיי הסוללה.
	- סמל מד צריכת החשמל בשולחן העבודה של Windows משתנה.

### פתרון בעיות בצריכת החשמל

בדוק את מתאם ה-AC אם מתרחשת במחשב אחת מהתופעות הבאות כאשר הוא מחובר למתח AC:

- לא ניתן להפעיל את המחשב.
- לא ניתן להפעיל את התצוגה.
	- נוריות ההפעלה כבויות.

כדי לבדוק את מתאם ה-AC:

- .1 כבה את המחשב.
- .2 חבר את מתאם ה-AC למחשב, ולאחר מכן חבר אותו לשקע AC.
	- .3 הפעל את המחשב.
	- אם נוריות ההפעלה *נדלקות*, מתאם ה-AC פועל כהלכה.
- אם נוריות ההפעלה נותרות כבויות, בדוק את החיבור ממתאם ה-AC למחשב ואת החיבור ממתאם ה- AC לשקע ה-AC, כדי לוודא שהחיבורים תקינים.
	- אם החיבורים תקינים ונוריות ההפעלה נשארות כבויות, מתאם ה-AC אינו פועל ויש להחליפו.

פנה לתמיכה כדי לקבל מידע על השגת מתאם מתח AC חלופי.

# HP CoolSense

CoolSense HP מזהה באופן אוטומטי אם המחשב שלך אינו במצב אופקי ומבצע שינויים בהגדרות הביצועים והמאוורר, כדי לשמור על טמפרטורת פני השטח של המחשב ברמת הנוחות המרבית.

כאשר CoolSense HP כבוי, מצב המחשב אינו מזוהה והביצועים ואפשרויות המאוורר נותרים כפי שהוגדרו על-ידי היצרן. כתוצאה מכך, טמפרטורת פני השטח של המחשב עשויה להיות גבוהה יותר ממה שהיתה לולא HP CoolSense היה כבוי.

להפעלה או כיבוי של CoolSense HP, בצע את הפעולות הבאות:

**▲** במסך Start) התחל), הקלד coolsense, ולאחר מכן בחר CoolSense HP.

# רענון תוכן התוכנה באמצעות טכנולוגיית Intel Smart Connect **Technology**

כאשר המחשב נמצא במצב Sleep) שינה), טכנולוגיית Technology Connect Smart® Intel גורמת למחשב לצאת מעת לעת ממצב Sleep) שינה). אם קיים חיבור רשת זמין, Connect Smart יעדכן אפליקציות פתוחות כגון תיבות הדואר, אתרי רשתות חברתיות, ועמודי חדשות ומחזיר את המחשב למצב Sleep) שינה). Connect Smart יסנכרן גם תוכן שיצרת באופן לא מקוון, כגון הודעות דואר אלקטרוני. כאשר המחשב יוצא ממצב Sleep) שינה), תהיה לך גישה מיידית למידע העדכני שלך.

**▲** להפעלת מאפיין זה או לכוונון ידני של ההגדרות, הקלד smart במסך Start) התחל), ולאחר מכן בחר RIntel .Smart Connect Technology

# כיבוי המחשב

זהירות: מידע שלא נשמר, יאבד בעת כיבוי המחשב. ודא ששמרת את עבודתך לפני שתכבה את המחשב.

הפקודה down Shut) כיבוי) סוגרת את כל התוכניות הפתוחות, לרבות מערכת ההפעלה, ולאחר מכן מכבה את הצג והמחשב.

כבה את המחשב תחת התנאים הבאים:

- כאשר אתה מחבר התקן חומרה חיצוני שאינו מתחבר ליציאת וידאו או USB
- כאשר המחשב אינו בשימוש ומנותק ממקור מתח חיצוני למשך פרק זמן ממושך

אף שבאפשרותך לכבות את המחשב באמצעות לחצן ההפעלה, ההליך המומלץ הוא להשתמש בפקודה down Shut (כיבוי) של Windows:

הערה: אם המחשב נמצא במצב Sleep) שינה) או Hibernation) מצב שינה), תחילה עליך לצאת ממצב Sleep (שינה) או ממצב Hibernation) מצב שינה) כדי שניתן יהיה לכבותו על-ידי לחיצה קצרה על לחצן ההפעלה.

- .1 שמור את עבודתך וסגור את כל התוכניות הפתוחות.
- .2 במסך Start) התחל), הצבע עם הסמן על הפינה הימנית העליונה או התחתונה של המסך כדי להציג את צ'ארמס.
- .3 לחץ על Settings)הגדרות), לחץ על הסמל Power)הפעלה), ולאחר מכן לחץ על down Shut)כיבוי).

– לחלופין –

לחץ לחיצה ימנית על הלחצן Start)התחל) בפינה השמאלית או הימנית התחתונה של המסך, בחר Shut down)כיבוי), ולאחר מכן בחר down Shut)כיבוי).

אם המחשב אינו מגיב ואינך מצליח לכבות את המחשב באמצעות הליכי הכיבוי שפורטו לעיל, נסה לבצע את הליכי החירום הבאים, לפי סדר הופעתם:

- לחץ על ctrl+alt+delete, לחץ על Power(חשמל), ולאחר מכן בחר Shut Down(כיבוי).
	- לחץ ממושכות על לחצן ההפעלה במשך 5 שניות לפחות.
		- נתק את המחשב ממקור מתח חיצוני.
	- בדגמים עם סוללה הניתנת להחלפה על-ידי המשתמש, הסר את הסוללה.

# 7 תחזוקת המחשב

חשוב לבצע תחזוקה שוטפת על-מנת לשמור על המחשב במצב אופטימלי. פרק זה מספק מידע על שיפור ביצועי המחשב על-ידי הפעלת כלים כגון Defragmenter Disk) מאחה הדיסק) ו-Cleanup Disk) ניקוי הדיסק) ועל-ידי החלפת כונן קשיח או הוספת זיכרון. כמו כן, הוא מספק מידע על עדכון התוכניות והכוננים, הוראות לניקוי המחשב ועצות לנסיעה עם המחשב.

## שיפור הביצועים

כולם מעוניינים במחשב מהיר. ביצוע משימות תחזוקה שוטפות באמצעות כלים כגון Defragmenter Disk) מאחה הדיסק) ו-Cleanup Disk) ניקוי הדיסק), יכול לשפר את ביצועי המחשב באופן משמעותי.

### HP 3D DriveGuard-ב שימוש

DriveGuard D3 HP מגן על הכונן הקשיח על-ידי השבתת הכונן ועצירת בקשות לנתונים במסגרת אחד מהתנאים הבאים:

- אתה מפיל את המחשב.
- אתה מזיז את המחשב כשהתצוגה סגורה בעוד שהמחשב פועל על מתח סוללות.

זמן קצר לאחר שהתרחש אחד מהמקרים האלה, DriveGuard D3 HP מחזיר את הכונן הקשיח לפעולה רגילה.

הערה: מכיוון שבכונני Solid State Drive אין חלקים נעים, אינם דורשים הגנת HP 3D DriveGuard .

הערה: כונן קשיח בתא הכונן הקשיח הראשי או בתא הכונן הקשיח המשני מוגן באמצעות HP 3D DriveGuard. כונן קשיח, שהותקן בהתקן עגינה אופציונלי או חובר ליציאת USB, אינו מוגן על-ידי DriveGuard D3 HP.

לקבלת מידע נוסף, עיין בעזרה של תוכנת DriveGuard D3 HP.

### זיהוי הסטטוס של DriveGuard D3 HP

נורית הכונן הקשיח במחשב מחליפה את צבעה כדי להראות שהכונן בתא הכונן הקשיח הראשי ו/או בתא הכונן הקשיח המשני (בדגמים נבחרים בלבד) מושבת. כדי לקבוע אם כונן מוגן כעת או אם הוא מושבת, הבט בסמל בשולחן העבודה של Windows באזור ההודעות, בקצה הימני או השמאלי של שורת המשימות או ב-Mobility Center) מרכז הניידות):

### שימוש ב-Defragmenter Disk) מאחה הדיסק)

במהלך השימוש במחשב, הקבצים שבכונן הקשיח הופכים למפוצלים. כונן מפוצל פירושו שנתונים בכונן שלך אינם רציפים, ומשום כך הכונן הקשיח עובד קשה יותר כדי לאתר קבצים ועל כן מאט את פעולת המחשב. Disk Defragmenter) מאחה הדיסק) מאחד (או מסדר מחדש באופן פיזי) את הקבצים והתיקיות המפוצלים שבכונן הקשיח, כדי שהמערכת תפעל בצורה יעילה יותר.

הערה: אין צורך להפעיל את Disk Defragmenter (מאחה הדיסק) בכוננים ללא חלקים נעים (solid-state).

לאחר הפעלת ה-Defragmenter Disk) מאחה הדיסק), הוא פועל ללא פיקוח. עם זאת, פעולתו של Disk Defragmenter) מאחה הדיסק) עשויה להימשך למעלה משעה, בהתאם לגודל הכונן הקשיח ומספר הקבצים המפוצלים.

HP ממליצה לך לבצע איחוי לכונן הקשיח אחת לחודש לפחות. באפשרותך להגדיר את Defragmenter Disk (מאחה הדיסק) כך שיפעל על בסיס חודשי, אך באפשרותך גם לאחות את המחשב באופן ידני בכל עת.

להפעלת Defragmenter Disk) מאחה הדיסק):

- .1 חבר את המחשב למקור מתח AC.
- התחל), הקלד  $\rm dist$ במסך Start (התחל). ב $\rm dist$ 
	- .3 פעל לפי ההוראות שעל-גבי המסך.

לקבלת מידע נוסף, עיין בעזרת התוכנה של Defragmenter Disk) מאחה הדיסק).

### שימוש ב-Cleanup Disk) ניקוי הדיסק)

<span id="page-57-0"></span>Cleanup Disk) ניקוי הדיסק) מחפש בכונן הקשיח אחר קבצים לא נחוצים, שאותם ניתן למחוק בבטחה כדי לפנות שטח דיסק, ובכך לסייע למחשב לפעול באופן יעיל יותר.

להפעלת Cleanup Disk) ניקוי הדיסק):

- 1. במסך Start (התחל), הקלד disk (דיסק), ולאחר מכן בחר Uninstall apps to free up disk space (הסר התקנת אפליקציות כדי לפנות שטח דיסק).
	- .2 פעל לפי ההוראות שעל-גבי המסך.

# עדכון תוכניות ומנהלי התקן

חברת HP ממליצה לך לעדכן את התוכניות ואת מנהלי ההתקן שלך על בסיס קבוע לגרסאות העדכניות ביותר. עדכונים יכולים לפתור בעיות ולספק מאפיינים ואפשרויות חדשים למחשב שלך. הטכנולוגיה משתנה כל העת, ועדכון תוכניות ומנהלי התקן מאפשר למחשב שלך להפעיל את הטכנולוגיה העדכנית ביותר שקיימת. לדוגמה, ייתכן כי רכיבי גרפיקה ישנים יותר לא יפעלו כהלכה עם תוכנות המשחקים העדכניות ביותר. ללא מנהל ההתקן העדכני ביותר, לא תפיק את המרב מהציוד שברשותך.

בקר בכתובת [support/com.hp.www://http](http://www.hp.com/support) כדי להוריד את הגרסאות העדכניות ביותר של התוכניות ומנהלי ההתקן של HP. בנוסף, הירשם לקבלת הודעות אוטומטיות על עדכונים כאשר הם יהיו זמינים.

# ניקוי המחשב

השתמש במוצרים הבאים לניקוי בטוח של המחשב:

- דימתיל בנזיל אמוניום כלוריד בריכוז מקסימלי של 0.3 אחוזים (לדוגמה, מגבונים חד-פעמיים, שקיימים במגוון מותגים).
	- נוזל לניקוי זכוכית נטול אלכוהול
		- תמיסת מים עם סבון עדין
	- מטלית ניקוי יבשה עשויה מיקרופייבר או עור (מטלית בד נטולת חשמל סטטי ללא שמן)
		- מגבוני בד נטולי חשמל סטטי

זהירות: הימנע משימוש בחומרי ניקוי ממיסים חזקים שעלולים לגרום למחשב נזק בלתי הפיך. אם אינך בטוח שחומר הניקוי שבו אתה משתמש לניקוי המחשב בטוח לשימוש, בדוק את רכיבי המוצר כדי לוודא כי אינו מכיל רכיבים כגון כוהל, אצטון, אמוניום כלוריד, מתילן כלוריד ופחמימנים.

חומרים המכילים סיבים, כגון מגבוני נייר, עלולים לשרוט את המחשב. עם הזמן, חלקיקי לכלוך וחומרי ניקוי עלולים להילכד בין השריטות.

### הליכי ניקוי

פעל לפי ההליכים המפורטים בפרק זה לניקוי בטוח של המחשב.

אזהרה! כדי למנוע מכת חשמל או נזק לרכיבים, אל תנסה לנקות את המחשב כאשר הוא מופעל.

- כבה את המחשב.
- נתק מקור מתח.
- נתק את כל ההתקנים החיצוניים המופעלים.

זהירות: \_ כדי למנוע נזק לרכיבים פנימיים, אין לרסס חומרי ניקוי או נוזלי ניקוי ישירות על משטח כלשהו של ^ המחשב. נוזלים המטפטפים על המשטח עלולים לגרום נזק בלתי-הפיך לרכיבים הפנימיים.

### ניקוי התצוגה (התקני One-in-All או מחשבים ניידים)

נגב בעדינות את התצוגה באמצעות מטלית רכה, נטולת מוך, הספוגה קלות בחומר לניקוי זכוכית נטול אלכוהול. ודא שהתצוגה יבשה לפני סגירת התצוגה.

#### ניקוי הצדדים או המכסה

כדי לנקות את הצדדים או את המכסה, השתמש במטלית עשויה מיקרופייבר או עור, הספוגה באחת מתמיסות הניקוי המפורטות לעיל או השתמש במגבון חד-פעמי מתאים.

<mark>(</mark>הערה: בעת ניקוי מכסה המחשב, בצע תנועה מעגלית המסייעת בהסרת לכלוך ופסולת. <del>"</del>

#### ניקוי לוח המגע, המקלדת או העכבר

אזהרה! כדי להפחית את הסיכון להתחשמלות או לגרימת נזק לרכיבים פנימיים, אין להשתמש בשואב אבק כדי $\bigwedge$ לנקות את המקלדת. שואב אבק עלול להותיר לכלוך על המקלדת.

<mark>זהירות: כ</mark>די למנוע נזק לרכיבים פנימיים, אין לאפשר לנוזלים לטפטף בין המקשים.

- כדי לנקות את לוח המגע, המקלדת או העכבר, השתמש במטלית רכה עשויה מיקרופייבר או עור, הספוגה באחת מתמיסות הניקוי המפורטות לעיל או השתמש במגבון חד-פעמי מתאים.
- כדי למנוע מהמקשים להידבק וכדי להסיר אבק, מוך וחלקיקים מהמקלדת, השתמש במיכל של אוויר דחוס עם צינורית.

## נסיעה עם המחשב או שליחתו

אם עליך לנסוע עם המחשב או לשלוח אותו, להלן כמה עצות שיש לזכור על מנת להגן על הציוד שלך.

- הכן את המחשב לנסיעה או משלוח:
- גבה את המידע שלך בכונן חיצוני.
- הסר את כל התקליטורים ואת כל כרטיסי המדיה החיצוניים, כגון כרטיסי זיכרון.
	- כבה את כל ההתקנים החיצוניים ונתק אותם מהמחשב.
		- כבה את המחשב.
	- קח איתך גיבוי של המידע שלך. שמור על הגיבוי בנפרד מהמחשב.
	- בזמן טיסה, קח את המחשב כמטען יד; אל תשלח אותו עם שאר המטען שלך.

זהירות: הימנע מלחשוף את הכונן לשדות מגנטיים. התקני אבטחה עם שדות מגנטיים כוללים התקני מעבר בשדות תעופה וגלאי מתכות ידניים. חגורות מסוע והתקני אבטחה דומים הבודקים מטענים נישאים בשדה התעופה עושים שימוש בקרני רנטגן במקום בשדות מגנטיים ואינם גורמים נזק לכוננים.

● אם בכוונתך להשתמש במחשב במהלך טיסה, האזן להודעה בטיסה המודיעה מתי מותר להשתמש במחשב. שימוש במחשב בזמן הטיסה כרוך בהסכמה של חברת התעופה.

- אם בכוונתך לשלוח את המחשב או הכונן, השתמש באריזת מגן מתאימה וסמן את האריזה בתווית "FRAGILE") "שביר").
- אם במחשב מותקן התקן אלחוטי, השימוש בהתקנים אלה עלול להיות מוגבל בסביבות מסוימות. הגבלות אלה עשויות לחול במטוסים, בבתי-חולים, בקרבת חומר נפץ ובאתרים מסוכנים. אם אינך בטוח מהי המדיניות הקיימת לגבי שימוש בהתקן מסוים, בקש אישור להשתמש במחשב שלך לפני הפעלתו.
	- אם אתה נוסע לחו"ל, פעל בהתאם להמלצות הבאות:
	- בדוק מראש את תקנות המכס לגבי מחשבים בכל מדינה/אזור שבהם אתה מתכוון לבקר.
	- בדוק מהן הדרישות בנוגע לכבל המתח ולמתאם במקומות שבהם אתה מתכנן להשתמש במחשב. עוצמות המתח, התדרים ותצורת התקעים משתנים בהתאם למדינה/אזור.
	- אזהרה! כדי להפחית את הסיכון להתחשמלות, שריפה או נזק לציוד, הימנע מהפעלת המחשב בעזרת ערכת שנאי מתח המשווקת עם מכשירים אחרים.

# 8 אבטחת המחשב והמידע

אבטחת המחשב הינה חיונית להגנה על סודיות, שלמות וזמינות המידע שלך. פתרונות אבטחה סטנדרטיים המסופקים על-ידי מערכת ההפעלה Windows, אפליקציות HP, תוכנית השירות Utility Setup) BIOS (שאינה מבוססת-Windows, ותוכנות אחרות של צד שלישי, יכולים לסייע בהגנת המחשב מפני מגוון סיכונים, כגון וירוסים, תולעים וסוגים אחרים של קודים זדוניים.

<sup>/(\*</sup>)] ח<mark>שוב:</mark> ייתכן שמאפייני אבטחה מסוימים המופיעים בפרק זה לא יהיו זמינים במחשב שברשותך.

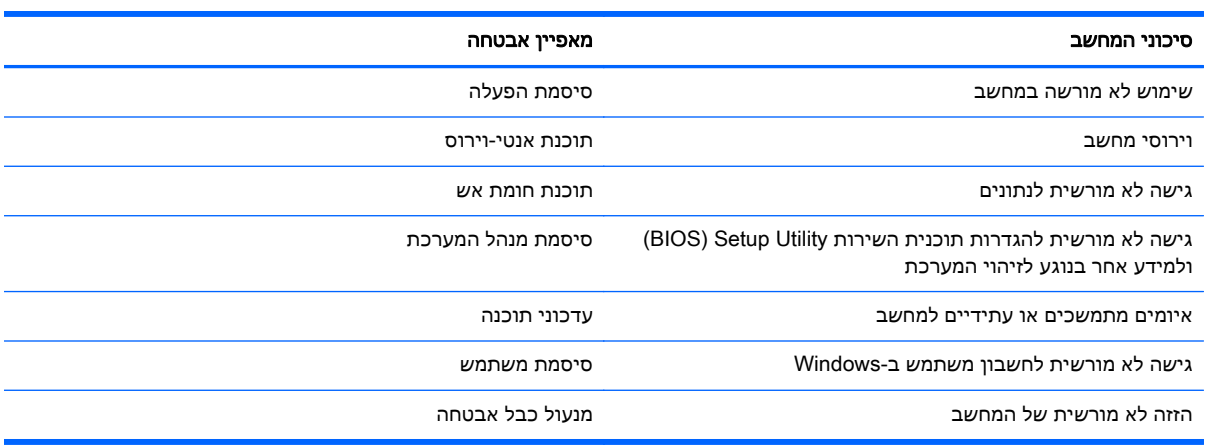

### שימוש בסיסמאות

סיסמה היא קבוצת תווים שאתה בוחר כדי לאבטח את המידע במחשב ולהגן על פעולות שאתה מבצע באינטרנט. ניתן להגדיר מספר סוגים של סיסמאות. לדוגמה, כשהגדרת את המחשב בפעם הראשונה, התבקשת ליצור סיסמת משתמש כדי לאבטח את המחשב. ניתן להגדיר סיסמאות נוספות ב-Windows או בתוכנית השירות Setup HP Utility) BIOS (המותקנת מראש במחשב.

ניתן לייעל תהליכים ולהשתמש באותה סיסמה עבור מאפיין של תוכנית השירות Utility Setup) BIOS (ועבור מאפיין אבטחה של Windows.

השתמש בעצות שלהלן ליצירה ושמירה של סיסמאות:

- כדי להפחית את הסיכון לנעילת המחשב, רשום לעצמך כל סיסמה ושמור אותה במקום בטוח הרחק מהמחשב. אל תשמור סיסמאות בקובץ במחשב.
	- בעת יצירת סיסמאות, פעל לפי הדרישות שמוגדרות על-ידי התוכנית.
		- שנה את הסיסמאות לפחות כל שלושה חודשים.
	- סיסמה אידיאלית היא ארוכה וכוללת אותיות, סימני פיסוק, סמלים ומספרים.
	- לפני שליחת המחשב לתיקון, גבה את הקבצים, מחק קבצים סודיים, ולאחר מכן הסר כל הסיסמאות המוגדרות.

לקבלת מידע נוסף על סיסמאות Windows, כגון סיסמאות לשומר מסך, במסך Start) התחל), הקלד hp assistant ברשימת האפליקציות. HP Support Assistant ברשימת האפליקציות.

### הגדרת סיסמאות Windows

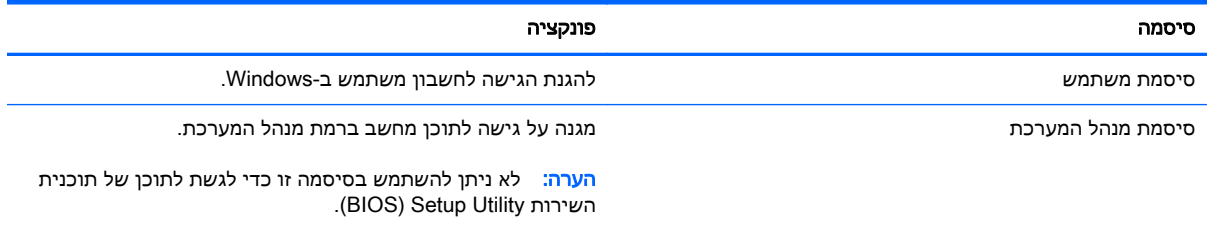

### הגדרת סיסמאות בתוכנית השירות Utility Setup) BIOS(

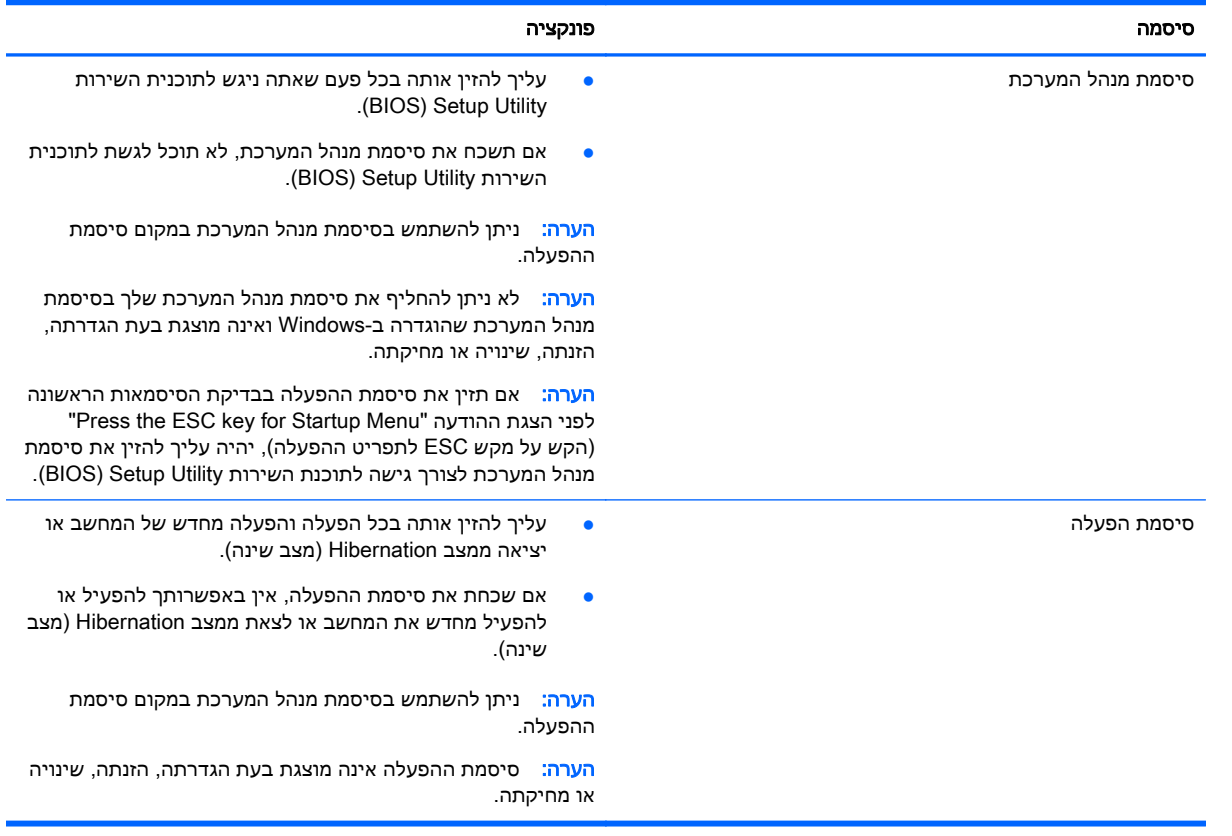

כדי להגדיר, לשנות או למחוק סיסמת מנהל מערכת או סיסמת הפעלה בתוכנית השירות Utility Setup) BIOS(:

- 1. כדי להפעיל את תוכנית השירות BIOS) Setup Utility), הפעל או הפעל מחדש את המחשב, הקש במהירות על esc, ולאחר מכן הקש על f10
	- .2 השתמש במקשי החיצים לבחירת Security)אבטחה), ולאחר מכן פעל בהתאם להוראות שעל-גבי המסך.

השינויים ייכנסו לתוקף לאחר שהמחשב יופעל מחדש.

# שימוש בתוכנה לאבטחת אינטרנט

כאשר אתה משתמש במחשב לצורך גישה לדואר אלקטרוני, לרשת או לאינטרנט, אתה עלול לחשוף את המחשב לווירוסי מחשבים, לתוכנות ריגול ולאיומים מקוונים אחרים. כדי לסייע בהגנה על המחשב, ייתכן שגרסת ניסיון של תוכנה לאבטחת אינטרנט הכוללת מאפייני אנטי-וירוס וחומת אש כבר מותקנת מראש במחשב. כדי לספק הגנה רציפה נגד וירוסים חדשים וסיכוני אבטחה נוספים, יש להקפיד לעדכן את תוכנת האבטחה. מומלץ מאוד לשדרג את גרסת הניסיון של תוכנת האבטחה או לרכוש תוכנה לפי בחירתך כדי לספק הגנה מלאה למחשב.

#### שימוש בתוכנת אנטי-וירוס

וירוסי מחשבים יכולים להשבית תוכנות, תוכניות שירות, או את מערכת ההפעלה, או לגרום להם לפעול באופן חריג. תוכנת אנטי-וירוס יכולה לזהות את מרבית הווירוסים, להשמיד אותם, ובמרבית המקרים אף לתקן נזקים שנגרמו על-ידם.

כדי לספק הגנה רציפה נגד וירוסים חדשים, יש להקפיד לעדכן את תוכנת האנטי-וירוס.

ייתכן שתוכנת אנטי-וירוס מותקנת מראש במחשב. מומלץ מאוד להשתמש בתוכנית האנטי-וירוס לפי בחירתך כדי לספק הגנה מלאה למחשב.

לקבלת מידע נוסף על וירוסי מחשבים, במסך Start) התחל), הקלד assistant support hp, בחר את .HP Support Assistant האפליקציה

#### שימוש בתוכנת חומת אש

חומות אש מיועדות למנוע גישה לא מורשית למערכת או לרשת. חומת אש יכולה להיות תוכנה שבאפשרותך להתקין במחשב ו/או ברשת, או שילוב של חומרה ותוכנה.

קיימים שני סוגים של חומות אש:

- חומות אש מבוססות-מארח—תוכנה המגינה רק על המחשב שבו היא מותקנת.
- חומות אש מבוססות-רשת—מותקנות בין מודם ה-DSL או הכבלים לרשת הביתית שלך כדי להגן על כל המחשבים ברשת.

כשחומת אש מותקנת במערכת, מבוצע מעקב אחר כל הנתונים הנשלחים למערכת וממנה ונערכת השוואה ביניהם לבין סדרה של קריטריוני אבטחה מוגדרי-משתמש. הנתונים שאינם עומדים בקריטריונים אלה, ייחסמו.

## התקנת עדכוני תוכנה

תוכנות של HP, Windows Microsoft, ותוכנות של צד שלישי המותקנות במחשב אמורות להתעדכן באופן קבוע כדי לתקן בעיות אבטחה ולשפר את ביצועי התוכנה. לקבלת מידע נוסף, ראה <u>עדכון [תוכניות](#page-57-0) ומנהלי התקן</u> [בעמוד](#page-57-0) .50

### התקנת עדכוני אבטחה חיוניים

זהירות:  $\mathbb R$ Microsoft® שולחת התראות בנוגע לעדכונים קריטיים. כדי להגן על המחשב מפני פרצות אבטחה ווירוסי Nicrosoft® מחשב, התקן את כל העדכונים הקריטיים של Microsoft ברגע שתקבל התראה.

ויתן לבחור אם העדכונים יותקנו באופן אוטומטי. לשינוי ההגדרות, במסך Start (התחל), הקלד  $c$ (ב), ולאחר מכן בחר Control Panel (לוח הבקרה). הקש על System and Security(מערכת ואבטחה), בחר Windows Update, הקש על Change settings(שינוי הגדרות), ופעל בהתאם להוראות המופיעות על-גבי המסך.

### התקנת עדכוני תוכנה של HP ושל תוכנות צד שלישי

HP ממליצה לעדכן באופן קבוע את התוכנות ומנהלי ההתקן שהותקנו במקור במחשב שברשותך. להורדת הגרסאות העדכניות, עבור אל http://www.hp.com/support. במיקום זה, באפשרותך להירשם לקבלת הודעות אוטומטיות על עדכונים בכל פעם שעדכונים יהיו זמינים.

אם התקנת תוכנות של צד שלישי לאחר שרכשת את המחשב, עדכן בקביעות את התוכנות. חברות תוכנה מספקות עדכוני תוכנה למוצריהן כדי לתקן בעיות אבטחה ולשפר את פונקציות התוכנות.

# אבטחת הרשת אלחוטית

לאחר שהגדרת את הרשת האלחוטית, הפעל תמיד את מאפייני האבטחה. לקבלת מידע נוסף, ראה <u>[הגנה](#page-25-0) על רשת ה-</u> [WLAN](#page-25-0) [שברשותך](#page-25-0) בעמוד .18

# גיבוי יישומי התוכנה והמידע

גבה באופן קבוע את יישומי התוכנה והמידע כדי להגן עליהם מפני אובדן או נזק לצמיתות עקב התקפת וירוסים או כשל בתוכנה או בחומרה. לקבלת מידע נוסף, ראה גיבוי [ושחזור](#page-67-0) בעמוד .60

# שימוש במנעול כבל אבטחה אופציונלי

מנעול כבל אבטחה, הזמין לרכישה בנפרד, מיועד לפעול כגורם מרתיע, אך הוא לא ימנע את גניבת המחשב או שימוש לרעה בו. מנעולי כבל אבטחה הם רק אחת ממספר שיטות שיש להשתמש בהן כחלק מפתרון אבטחה שלם, להגנה מרבית מפני גניבה.

ייתכן שחריץ כבל האבטחה במחשב שברשותך נראה מעט שונה מהאיור בסעיף זה. לאיתור המיקום של חריץ כבל האבטחה במחשב שברשותך, ראה <u>הכרת [המחשב](#page-11-0) בעמוד 4</u>.

- .1 כרוך את מנעול כבל האבטחה מסביב לחפץ יציב כלשהו.
	- .2 הכנס את המפתח (1) לתוך מנעול כבל האבטחה (2).
- .3 הכנס את מנעול כבל האבטחה לחריץ כבל האבטחה במחשב (3), ולאחר מכן נעל את מנעול כבל האבטחה באמצעות המפתח.

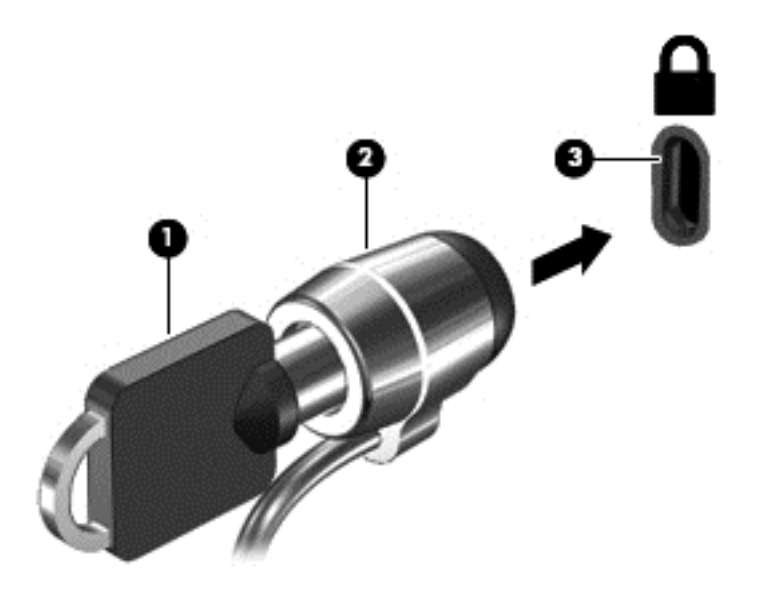

.4 הסר את המפתח ושמור אותו במקום בטוח.

# <span id="page-64-0"></span>HP PC-וב Setup Utility (BIOS)- ב שימוש 9 Hardware Diagnostics (UEFI)

תוכנית השירות Setup Utility או BIOS) Basic Input/Output System), שולטת על התקשורת בין כל התקני הקלט והפלט במערכת (כגון כונני דיסקים, צג, מקלדת, עכבר ומדפסת). תוכנית השירות Utility Setup) BIOS( כוללת הגדרות עבור סוגים של התקנים שהותקנו, סדר האתחול של המחשב והכמות של זיכרון המערכת והזיכרון המורחב.

# הפעלת תוכנית השירות Utility Setup) BIOS(

כדי להפעיל את תוכנית השירות (BIOS (Utility Setup, הפעל או הפעל מחדש את המחשב, הקש במהירות על esc, ולאחר מכן הקש על f10.

תערה: נקוט משנה זהירות בעת עריכת שינויים בתוכנית השירות BIOS) Setup Utility). שגיאות עלולות לשבש " את פעולת המחשב.

# עדכון ה-BIOS

ייתכן שגרסאות מעודכנות של BIOS יהיו זמינות באתר האינטרנט של HP.

רוב עדכוני ה-BIOS באתר האינטרנט של HP ארוזים בקבצים דחוסים שנקראים SoftPaqs.

חבילות מסוימות להורדה כוללות קובץ בשם txt.Readme, שמכיל מידע לגבי התקנה ופתרון בעיות בתוכנה.

### קביעת גרסת ה-BIOS

כדי לקבוע האם עדכוני BIOS הזמינים כוללים גרסאות BIOS מעודכנות יותר מאלו שמותקנות במחשב, עליך לדעת מהי גרסת ה-BIOS של המערכת שמותקנת כרגע.

ניתן להציג את פרטי גרסת ה-BIOS (המכונים גם R*OM date (*ותאריך ROM) ו-BIOS) (*System BIOS ה*מערכת)) על-ידי הקשה על fn+esc (אם אתה נמצא כבר במערכת ההפעלה Windows) או על-ידי שימוש בתוכנית השירות .(BIOS) Setup Utility

- .1 הפעל את תוכנית השירות (BIOS (Utility Setup) ראה הפעלת תוכנית השירות Utility Setup) BIOS( בעמוד 57).
	- .2 השתמש במקשי החיצים כדי לבחור Main)ראשי).
- .3 ליציאה מתוכנית השירות Utility Setup) BIOS (מבלי לשמור את השינויים, השתמש במקשי החיצים כדי לבחור Exit) יציאה), בחר Changes Discarding Exit) יציאה והתעלמות משינויים), ולאחר מכן הקש enter.
	- .4 בחר Yes)כן).

## הורדת עדכון BIOS

זהירות: כדי להפחית את הסיכון לגרימת נזק למחשב או התקנה כושלת, הורד והתקן עדכון BIOS רק כשהמחשב מחובר למקור מתח חיצוני מהימן באמצעות מתאם AC. אין להוריד או להתקין עדכון BIOS בזמן שהמחשב מופעל באמצעות מתח סוללה, מעוגן בהתקן עגינה אופציונלי או מחובר למקור מתח אופציונלי. במהלך ההורדה וההתקנה, פעל לפי ההוראות הבאות:

אין לנתק את החשמל מהמחשב על-ידי ניתוק כבל המתח משקע ה-AC.

אין לכבות את המחשב או להיכנס למצב Sleep) שינה) או למצב Hibernation) מצב שינה).

אין להתקין, להסיר, לחבר או לנתק התקן, כבל או חוט כלשהו.

- 1. במסך Start (התחל), הקלד assistant (התחל), הקלד hp support ו-hp support האפליקציה HP Support .Assistant
- neck for HP updates now ועדכונים וכיוונונים), ולאחר מכן בחר Check for HP updates now (חפש) (Deck for L עדכוני HP כעת).
- .3 פעל לפי ההוראות המוצגות על-גבי המסך כדי לזהות את המחשב שברשותך וגש לעדכון ה-BIOS שברצונך להוריד.
	- .4 באזור ההורדה, פעל על-פי השלבים הבאים:
- א. זהה את עדכון ה-BIOS שחדש יותר מגרסת ה-BIOS המותקנת כעת במחשב. רשום לעצמך את התאריך, השם או כל פרט מזהה אחר. ייתכן שתזדקק למידע זה כדי לאתר את העדכון במועד מאוחר יותר, לאחר שתוריד אותו לכונן הקשיח.
	- ב. פעל בהתאם להוראות שעל-גבי המסך להורדת הפריט שבחרת אל הכונן הקשיח.

רשום לעצמך את הנתיב למיקום בכונן הקשיח, שאליו בחרת להוריד את עדכון ה-BIOS. כאשר תהיה מוכן להתקין את העדכון, יהיה עליך לגשת לנתיב זה.

הערה: בעת חיבור המחשב לרשת, היוועץ במנהל הרשת לפני התקנת עדכוני תוכנה, במיוחד עדכוני BIOS של המערכת.

ההליכים להתקנת ה-BIOS משתנים. בתום ההורדה, פעל בהתאם להוראות המוצגות על-גבי המסך. אם לא מוצגות הוראות, פעל על-פי השלבים הבאים:

- 1. במסך Start (התחל), הקלד file(קובץ), ולאחר מכן בחר File Explorer(סייר הקבצים).
- .2 לחץ לחיצה כפולה על אות הכונן הקשיח. אות הכונן הקשיח היא בדרך כלל (:C (Disk Local) דיסק מקומי .(C
	- .3 באמצעות נתיב הכונן הקשיח שרשמת לעצמך קודם, פתח את התיקייה בכונן הקשיח שבה נמצא העדכון.
		- 4. לחץ לחיצה כפולה על הקובץ בעל סיומת (לדוגמה, *filename*.exe).

התקנת ה-BIOS מתחילה.

.5 השלם את ההתקנה על-ידי ביצוע ההוראות שעל-גבי המסך.

ے *תערה:* לאחר שתוצג הודעה על המסך, המציינת שההתקנה הושלמה בהצלחה, באפשרותך למחוק את הקובץ " שהורדת מהכונן הקשיח.

# HP PC Hardware Diagnostics (UEFI)-ב שימוש

הכלי Diagnostics Hardware PC HP הוא ממשק קושחה מורחב מאוחד (UEFI (המאפשר לך להפעיל בדיקות אבחון כדי לקבוע אם חומרת המחשב מתפקדת כראוי. הכלי פועל מחוץ למערכת ההפעלה כדי שיוכל להפריד בין כשלים בחומרה לבין בעיות שעלולות להיגרם על-ידי מערכת ההפעלה או רכיבי תוכנה אחרים. :HP PC Hardware Diagnostics UEFI להפעלת

ה. הפעל או הפעל מחדש את המחשב. כאשר מוצגת ההודעה "Press the ESC key for Startup Menu" (הקש על מקש ESC לתפריט ההפעלה) בפינה השמאלית או הימנית התחתונה של המסך, הקש esc. כאשר Startup Menu) תפריט הפעלה) מוצג, הקש 2f.

ה-BIOS מחפש בשלושה מקומות שבהם ניתן למצוא את כלי האבחון לפי הסדר הבא:

א. כונן USB מחובר

HP PC הורדת ראה ,USB לכונן) UEFI) HP PC Hardware Diagnostics הכלי להורדת :הערה .59 להתקן USB להתקן) (UEFI) Hardware Diagnostics

- ב. כונן קשיח
	- ג. BIOS
- .2 כאשר כלי האבחון נפתח, השתמש במקשי החיצים במקלדת כדי לבחור את סוג בדיקת האבחון שברצונך להפעיל, ולאחר מכן פעל לפי ההוראות שעל-גבי המסך.

ירה: אם עליך לעצור בדיקת אבחון, הקש <mark>esc.</mark><br>שבת ה**ערה:** אם עליך לעצור בדיקת אבחון, הקש

## USB להתקן) UEFI) HP PC Hardware Diagnostics הורדת

הערה: והערה: (UEFI) HP PC Hardware Diagnostics הערה: הנחיות להורדת OI ו

- [.http://www.hp.com](http://www.hp.com) בכתובת בקר .1
- .2 הצבע על האפשרות Support) תמיכה), הממוקמת בראש הדף, ולאחר מכן לחץ על Drivers Download (הורדת מנהלי התקן).
	- .3 בתיבת הטקסט, הזן את שם המוצר ולאחר מכן לחץ על Go)עבור).

– לחלופין –

לחץ על Now Find)מצא כעת) כדי לאפשר ל-HP לזהות את המוצר באופן אוטומטי.

- .4 בחר את דגם המחשב שברשותך, ולאחר מכן את מערכת ההפעלה.
- ER LEFI Support Environment (אבחון), לחץ על HP UEFI Support Environment

– לחלופין –

לחץ על Download)הורד), ולאחר מכן Run)הפעל).

# 10 גיבוי ושחזור

פרק זה מספק מידע אודות התהליכים הבאים:

- יצירת מדיית שחזור וגיבויים
	- שחזור המערכת

### יצירת מדיית שחזור וגיבויים

<span id="page-67-0"></span>.1 לאחר שתתקין את המחשב בהצלחה, צור את מדיית השחזור של Recovery HP. שלב זה יוצר גיבוי של מחיצת השחזור של Recovery HP במחשב. ניתן להשתמש בגיבוי כדי להתקין מחדש את מערכת ההפעלה המקורית במקרים שבהם הכונן הקשיח נפגם או הוחלף.

מדיית השחזור של Recovery HP שאתה יוצר תספק את אפשרויות השחזור הבאות:

- Recovery System) שחזור המערכת)—מתקין מחדש את מערכת ההפעלה המקורית ואת התוכניות שהותקנו על-ידי היצרן.
- Recovery Image Minimized) שחזור תמונה ממוזערת)—מתקין מחדש את מערכת ההפעלה ואת כל מנהלי ההתקן והתוכנות הקשורים לחומרה, ללא התקנה של יישומי תוכנה אחרים.
- Reset Factory) איפוס להגדרות היצרן)— משחזר את המחשב למצב המקורי שבו הגיע מהיצרן על-ידי מחיקת כל המידע מהדיסק הקשיח ויצירה מחדש של המחיצות. לאחר מכן מתקין מחדש את מערכת ההפעלה ואת התוכנה שהותקנה על-ידי היצרן.

ראה יצירת מדיית שחזור של Recovery HPבעמוד .60

.2 השתמש בכלי Windows כדי ליצור נקודות לשחזור המערכת וצור גיבויים של המידע האישי שלך. לקבלת מידע ושלבים נוספים, ראה Support and Help) עזרה ותמיכה). במסך Start) התחל), הקלד help)עזרה), ולאחר מכן בחר Help and Support (עזרה ותמיכה).

### יצירת מדיית שחזור של Recovery HP

Manager Recovery HP היא תוכנה המציעה דרך ליצירת מדיית שחזור לאחר התקנת המחשב בהצלחה. ניתן להשתמש במדיית השחזור של Recovery HP כדי לבצע שחזור מערכת במקרה שבו הכונן הקשיח נפגם. שחזור המערכת מתקין מחדש את מערכת ההפעלה המקורית ואת התוכניות שהותקנו על-ידי היצרן, ולאחר מכן קובעת את ההגדרות של התוכניות. ניתן להשתמש במדיה לשחזור Recovery HP כדי להתאים אישית את המערכת או לשחזר את תמונת היצרן בעת החלפת דיסק קשיח.

- ניתן ליצור סדרה אחת בלבד של מדיית השחזור של Recovery HP. טפל בכלי שחזור אלה בזהירות ושמור אותם במקום בטוח.
- תוכנת HP Recovery Manager בודקת את המחשב וקובעת את קיבולת האחסון הדרושה לכונן ריק מסוג flash USB או את המספר הנדרש של תקליטורי DVD ריקים.
- כדי ליצור תקליטורים לשחזור, צריך שיהיה במחשב כונן אופטי בעל יכולת כתיבה על תקליטורי DVD, ויש .בלבד DVD+R DL או ,DVD-R DL ,DVD+R ,DVD-R מסוג גבוהה באיכות ריקים בתקליטורים להשתמש אל תשתמש בתקליטורים הניתנים לכתיבה חוזרת, כגון RW±CD, RW±DVD, RW±DVD עם שכבה כפולה או RE-BD) ray-Blu הניתן לכתיבה חוזרת); הם אינם תואמים לתוכנת Manager Recovery HP. במקום זאת באפשרותך להשתמש בכונן flash USB באיכות גבוהה.
- אם המחשב שברשותך אינו כולל כונן אופטי משולב עם יכולת של כותב DVD, אך ברצונך ליצור מדיה לשחזור ב-DVD, באפשרותך להשתמש בכונן אופטי חיצוני (לרכישה בנפרד) כדי ליצור תקליטורי שחזור, או להשיג תקליטורי שחזור עבור המחשב משירות התמיכה. ראה את החוברת *Worldwide Telephone Numbers*

(מספרי טלפון ברחבי העולם) שסופקה עם המחשב. תוכל גם למצוא פרטי יצירת קשר באתר האינטרנט של HP. עבור אל [support/com.hp.www://http,](http://www.hp.com/support) בחר מדינה או אזור ופעל בהתאם להוראות שעל-גבי המסך. אם ברצונך להשתמש בכונן אופטי חיצוני, עליך לחבר אותו ישירות ליציאת USB במחשב; אין לחבר את הכונן ליציאת USB של התקן חיצוני, כגון רכזת USB.

- ודא שהמחשב מחובר למתח AC לפני שתתחיל ליצור מדיית שחזור.
- תהליך היצירה עשוי להימשך עד שעה או יותר. אל תפריע לתהליך היצירה.
- במקרה הצורך, תוכל לצאת מהתוכנית לפני סיום יצירת כל תקליטורי ה-DVD לשחזור. תוכנת Recovery HP Manager תמשיך לצרוב את ה-DVD הנוכחי. בפעם הבאה שתפתח את Manager Recovery HP, תתבקש להמשיך בתהליך ותתבצע צריבה של התקליטורים הנותרים.

ליצירת מדיית שחזור של Recovery HP:

חשוב: במחשבי לוח, חבר את מעגן המקלדת לפני שתתחיל בביצוע שלבים אלו (בדגמים נבחרים בלבד).

- 1. במסך Start (התחל) הקלד recovery (שחזור), ולאחר מכן בחר HP Recovery Manager.
- .2 בחר Creation Media Recovery)יצירת מדיה לשחזור) ופעל בהתאם להוראות שעל-גבי המסך.

במקרה שבו תצטרך לשחזר את המערכת, ראה שחזור [באמצעות](#page-69-0) [Manager Recovery HPבעמוד](#page-69-0) .62 (מדיית שחזור של HP(

### שחזור

קיימות כמה אפשרויות לשחזור המערכת. בחר את השיטה התואמת את המצב ואת רמת המומחיות שלך:

- Windows מציעה מספר אפשרויות לשחזור מגיבוי, לרענון המחשב, ולאיפוס המחשב למצבו המקורי. לקבלת מידע ושלבים נוספים, ראה Support and Help) עזרה ותמיכה). במסך Start) התחל), הקלד help)עזרה), ולאחר מכן בחר Help and Support (עזרה ותמיכה).
	- אם עליך לפתור בעיה באפליקציה או במנהל התקן המותקן מראש, השתמש באפשרות and Drivers Reinstall Applications) התקנה מחדש של מנהלי התקן אפליקציות) של Manager Recovery HP כדי להתקין מחדש את האפליקציה או את מנהל ההתקן המסוים.

Drivers and בחר ,HP Recovery Manager בחר ,)שחזור(recovery הקלד ,)התחל (Start במסך Applications Reinstall (התקנה מחדש של מנהלי התקן אפליקציות), ופעל בהתאם להוראות שעל-גבי המסך.

● אם ברצונך לאפס את המחשב באמצעות תמונה ממוזערת, תוכל לבחור באפשרות Image Minimized HP Recovery) שחזור תמונה ממוזערת של HP (מתוך מחיצת השחזור של Recovery HP) בדגמים נבחרים בלבד) או ממדיית השחזור של Recovery HP. Recovery Image Minimized) שחזור תמונה ממוזערת) מתקין רק מנהלי התקן ואפליקציות לפעלת חומרה. אפליקציות אחרות הכלולות בתמונה ממשיכות להיות זמינות להתקנה באמצעות האפשרות Reinstall Applications and Drivers) התקנה מחדש של מנהלי התקן .HP Recovery Manager-ב) אפליקציות

לקבלת מידע נוסף, ראה <u>שחזור [באמצעות](#page-69-0) HP Recovery Manager בעמוד 62</u>.

● אם תרצה לחזור לחלוקת הדיסקים ולתוכן המקוריים של המחשב כפי שהוגדרו במפעל, תוכל לבחור את האפשרות Recovery System) שחזור מערכת) ממחיצת Recovery HP) בדגמים נבחרים בלבד) או להשתמש במדיית Recovery HP שיצרת בעצמך. לקבלת מידע נוסף, ראה שחזור [באמצעות](#page-69-0) [Recovery HP](#page-69-0) [Managerבעמוד](#page-69-0) .62 אם עדיין לא יצרת מדיית שחזור, ראה יצירת מדיית [שחזור](#page-67-0) של [Recovery HP](#page-67-0) [בעמוד](#page-67-0) .60

- <span id="page-69-0"></span>● אם החלפת את הכונן הקשיח שלך, תוכל להשתמש באפשרות Reset Factory) איפוס להגדרות היצרן) של מדית השחזור של Recovery HP כדי לשחזר את התמונה של היצרן לכונן החלופי. לקבלת מידע נוסף, ראה שחזור באמצעות Manager Recovery HPבעמוד .62
- אם ברצונך להסיר את מחיצת השחזור כדי לפנות שטח בכונן הקשיח, Manager Recovery HP מציע את האפשרות Partition Recovery Remove) הסרת מחיצת שחזור).

לקבלת מידע נוסף, ראה הסרת [המחיצה](#page-70-0) של [Recovery HP](#page-70-0)) [בדגמים](#page-70-0) נבחרים בלבד) בעמוד .63

### HP Recovery Manager באמצעות שחזור

התוכנה Manager Recovery HP מאפשרת לך לשקם את המחשב למצב המקורי במפעל באמצעות מדיית HP Recovery שיצרת בעצמך או באמצעות המחיצה Recovery HP) בדגמים נבחרים בלבד). אם עדיין לא יצרת מדיית שחזור, ראה יצירת מדיית [שחזור](#page-67-0) של [Recovery HPבעמוד](#page-67-0) .60

המדיה Recovery HP מאפשרת לך לבחור אחת מאפשרויות השחזור הבאות:

- Recovery System) שחזור המערכת)—מתקין מחדש את מערכת ההפעלה המקורית וקובע את התצורה של ההגדרות עבור התוכניות שהותקנו על-ידי היצרן.
	- Recovery Image Minimized) שחזור מתמונה ממוזערת) התקנה מחדש של מערכת ההפעלה ושל כל הכוננים והתוכנה הקשורים לחומרה, אך לא של יישומי תוכנה אחרים.
- Reset Factory) איפוס להגדרות היצרן)— משחזר את המחשב למצב המקורי שבו הגיע מהיצרן על-ידי מחיקת כל המידע מהדיסק הקשיח ויצירה מחדש של המחיצות. לאחר מכן מתקין מחדש את מערכת ההפעלה ואת התוכנה שהותקנה על-ידי היצרן.

מחיצה של Recovery HP) בדגמים נבחרים בלבד) מאפשרת Recovery Image Minimized) שחזור מתמונה ממוזערת).

#### הדברים שעליך לדעת

- התוכנה Manager Recovery HP משחזרת רק תוכנות שהותקנו מראש על-ידי היצרן. יש להוריד תוכנות שאינן מסופקות עם המחשב מאתר האינטרנט של היצרן או להתקין אותן מחדש מהמדיה המסופקת על-ידי היצרן.
	- על השחזור באמצעות Manager Recovery HP להיות האמצעי האחרון לפתרון בעיות במחשב.
- עליך להשתמש במדיית השחזור של Recovery HP במקרה שבו הכונן הקשיח של המחשב נכשל. אם עדיין לא יצרת מדיית [שחזור](#page-67-0), ראה <u>יצירת מדיית שחזור של HP Recovery בעמוד 60</u>.
- כדי להשתמש באפשרויות Reset Factory) איפוס להגדרות היצרן) או Recovery System) שחזור מערכת), עליך להשתמש במדיית Recovery HP. אם עדיין לא יצרת מדיית שחזור, ראה יצירת מדיית [שחזור](#page-67-0) של [HP](#page-67-0) [Recoveryבעמוד](#page-67-0) .60
- אם מדיית Recovery HP אינה פועלת, ניתן להשיג מדיית שחזור עבור המערכת משירותי התמיכה. ראה את החוברת *Worldwide Telephone Numbers (*מספרי טלפון ברחבי העולם) שסופקה עם המחשב. תוכל גם למצוא פרטי יצירת קשר באתר האינטרנט של HP. עבור אל <u>http://www.hp.com/support,</u> בחר מדינה או אזור ופעל בהתאם להוראות שעל-גבי המסך.

י HP Recovery Manager אינו מספק גיבוי של הנתונים האישיים שלך באופן אוטומטי. לפני התחלת HP Recovery השחזור, גבה כל מידע אישי שברצונך לשמור.

### שימוש במחיצה של Recovery HP) בדגמים נבחרים בלבד)

המחיצה Recovery HP) בדגמים נבחרים בלבד) מאפשרת לך לבצע שחזור מערכת או שחזור מתמונה ממוזערת ללא צורך בתקליטורי שחזור או בכונן flash USB לשחזור. ניתן להשתמש בסוג שחזור זה רק אם הכונן הקשיח עדיין פועל.

כדי להפעיל את Manager Recovery HP ממחיצת השחזור Recovery HP:

#### <span id="page-70-0"></span>י <mark>√] חשוב: \_</mark> במחשבי לוח, חבר את מעגן המקלדת לפני שתתחיל בביצוע שלבים אלו (בדגמים נבחרים בלבד).

- 1. הקש על <mark>f11 בזמן</mark> אתחול המחשב.
	- לחלופין –

לחץ ממושכות על 11f בזמן הלחיצה על לחצן ההפעלה.

- .2 בחר Troubleshoot) פתור בעיות) מתפריט אפשרויות האתחול.
- 9. בחר Recovery Manager ולאחר מכן פעל בהתאם להוראות שעל-גבי המסך.

#### שימוש ב-media Recovery HP) מדיית השחזור של HP (לשחזור

באפשרותך להשתמש במדיית השחזור של Recovery HP לצורך שחזור המערכת המקורית. ניתן להשתמש בשיטה זו אם המערכת אינה כוללת מחיצת שחזור של Recovery HP או אם הכונן הקשיח אינו פועל כראוי.

- .1 אם ניתן, גבה את כל הקבצים האישיים.
- .2 הכנס את המדיה של Recovery HP שיצרת, ולאחר מכן הפעל מחדש את המחשב.

יש לשנות את סדר HP Recovery Manager-בערה: אם המחשב אינו מופעל מחדש באופן אוטומטי ב-MP Recovery Manager, יש לשנות את האתחול של המחשב. ראה שינוי סדר האתחול של המחשב בעמוד .63

.3 פעל לפי ההוראות שעל-גבי המסך.

#### שינוי סדר האתחול של המחשב

אם המחשב אינו מופעל מחדש ב-Manager Recovery HP, באפשרותך לשנות את סדר אתחול המחשב, שהוא הסדר של ההתקנים שמופיע ב-BIOS במקום שבו המחשב מחפש את מידע ההפעלה. באפשרותך לשנות את הבחירה לכונן אופטי או לכונן flash USB.

כדי לשנות את סדר האתחול:

- .1 הכנס את מדיית השחזור של Recovery HP שיצרת.
- .2 הפעל מחדש את המחשב, הקש במהירות על esc, ולאחר מכן לחץ על 9f להצגת אפשרויות האתחול.
	- .3 בחר בכונן האופטי או בכונן flash USB שמהם ברצונך לבצע אתחול.
		- .4 פעל לפי ההוראות שעל-גבי המסך.

### הסרת המחיצה של Recovery HP) בדגמים נבחרים בלבד)

תוכנת Manager Recovery HP מאפשרת לך להסיר את מחיצת השחזור של Recovery HP כדי לפנות שטח בכונן הקשיח.

חשוב: לאחר הסרת המחיצה של Recovery HP, לא תוכל עוד להשתמש באפשרות Refresh Windows או באפשרות של Windows להסרת כל הנתונים והתוכנות והתקנה מחדש של Windows. בנוסף, לא תוכל לבצע Recovery System) שחזור מערכת) או Recovery Image Minimized) שחזור מתמונה ממוזערת) מהמחיצה של Recovery HP. לכן, לפני הסרת מחיצת השחזור, צור מדיית Recovery HP ;ראה יצירת מדיית [שחזור](#page-67-0) של [HP](#page-67-0) [Recoveryבעמוד](#page-67-0) .60

פעל בהתאם לשלבים הבאים כדי להסיר את מחיצת השחזור של Recovery HP:

- 1. במסך Start (התחל) הקלד recovery (שחזור), ולאחר מכן בחר HP Recovery Manager.
- 2. בחר Remove Recovery Partition (הסרת מחיצת שחזור) ופעל בהתאם להוראות שעל-גבי המסך.

# 11 מפרטים

## מתח כניסה

פרטי המתח המפורטים בסעיף זה עשויים לסייע לך אם בכוונתך לנסוע לחו"ל עם המחשב.

המחשב פועל באמצעות מתח DC, שיכול להיות מסופק באמצעות מקור מתח AC או DC. מקור מתח ה-AC צריך להיות בדירוג של 100-240 וולט, 50-60 הרץ. על אף שניתן להפעיל את המחשב באמצעות מקור מתח DC נפרד, רצוי להפעיל אותו רק באמצעות מתאם AC או מקור מתח DC המסופק ומאושר לשימוש במחשב זה על-ידי HP.

המחשב יכול לפעול באמצעות מתח DC בהתאם למפרטים הבאים. מתח וזרם בפעולה משתנים בהתאם לפלטפורמה.

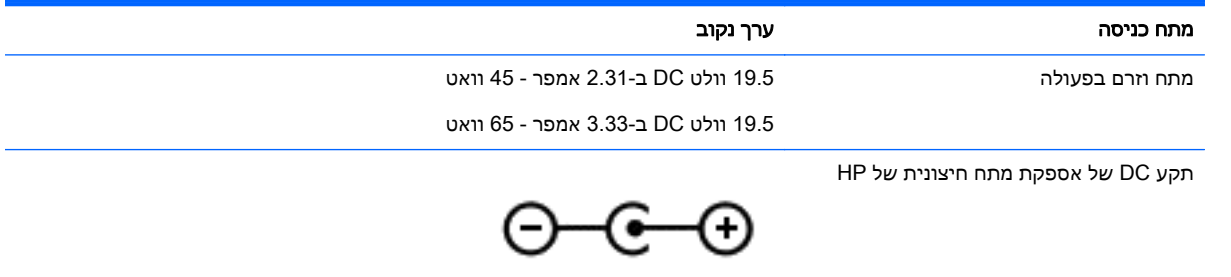

<mark>(</mark>הערה: מוצר זה מתוכנן לשימוש במערכות חשמל IT בנורווגיה, התומכות במתח של פאזה-לפאזה שאינו עולה על <del>"</del> 240 וולט rms.

ﷺ <mark>הערה:</mark> נתוני המתח וזרם בפעולה של המחשב מצויינים על-גבי תווית התקינה של המערכת.

# סביבת הפעלה

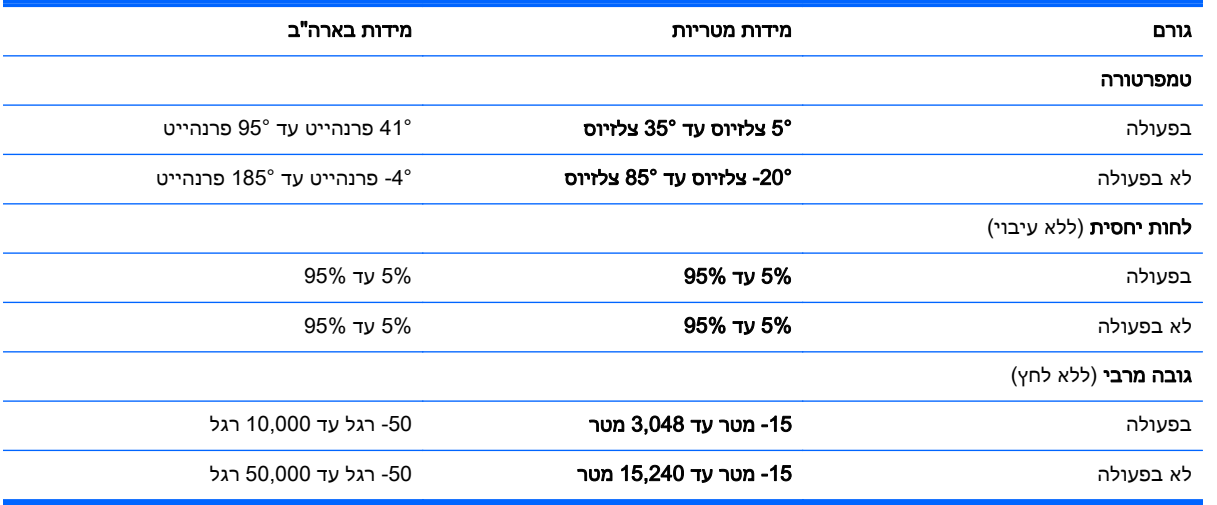
# 12 פריקת חשמל סטטי

<span id="page-72-0"></span>פריקה של חשמל סטטי היא שחרור של חשמל סטטי כאשר שני עצמים באים במגע - למשל, הזרם שאתה מקבל כאשר אתה הולך על שטיח ונוגע בידית דלת ממתכת.

פריקה של חשמל סטטי מהאצבעות או ממוליכים אחרים של חשמל סטטי עלולה לגרום נזק לרכיבים אלקטרוניים. כדי למנוע נזק למחשב, לכונן, או אובדן מידע, שים לב לאמצעי הזהירות הבאים:

- אם על-פי הוראות ההסרה או ההתקנה עליך לנתק את המחשב, נתק אותו לאחר שהארקת אותו כראוי ולפני הסרת המכסה.
	- שמור את הרכיבים באריזותיהם המוגנות מפני חשמל סטטי, עד שתהיה מוכן להתקין אותם.
	- הימנע מנגיעה בפינים, במוליכים ובמעגלים. הימנע ככל האפשר ממגע ברכיבים אלקטרוניים.
		- השתמש בכלים לא מגנטיים.
	- לפני הטיפול ברכיבים, פרוק מעצמך חשמל סטטי על-ידי נגיעה במשטח מתכתי לא צבוע של הרכיב.
		- אם הסרת רכיב, הנח אותו באריזה המוגנת מפני חשמל סטטי.

# אינדקס

#### א

אבטחה, אלחוט אוזניות ומיקרופונים, חיבור אזור בקרה לחצן ימני של לוח המגע לחצן שמאלי של לוח המגע אזור לוח המגע, זיהוי אנטנות WLAN, זיהוי

#### ב

בדיקת מאפייני השמע בדיקת מתאם AC

#### ג

גיבויים גיבוי תוכנות ומידע

#### ד

דברים מהנים שתוכל לעשות

# ה

הגדרת WLAN הגדרת חיבור לאינטרנט הגדרת סיסמת הגנה בהתעוררות החלקה מהקצה הימני החלקה מהקצה השמאלי המערכת אינה מגיבה הצגה ובחירה של אפליקציות פתוחות באמצעות החלקה מהקצה הצגה ובחירה של צ'ארם באמצעות החלקה מהקצה הצגת סמל Customize) התאמה אישית) באמצעות החלקה מהקצה התחברות לרשת WLAN התקן Bluetooth [,15](#page-22-0) התקן WLAN ,[14](#page-21-0) התקנה מנעול כבל אבטחה אופציונלי התקנים בחדות גבוהה, חיבור [,24](#page-31-0) התקנת

עדכוני אבטחה חיוניים

## ו

וידאו

חיבור WLAN בחברה חיבור WLAN ציבורי חריצים כבל אבטחה קורא כרטיסי זיכרון [,5](#page-12-0) חריץ כבל אבטחה, זיהוי

י

ח

יציאות ,[22](#page-29-0) ,[5](#page-12-0) HDMI Miracast ,[6](#page-13-0) USB 2.0 ,[5](#page-12-0) USB 3.0 יציאות 3.0 USB, זיהוי [,5](#page-12-0) יציאת HDMI זיהוי [,5](#page-12-0) חיבור יציאת LAN, חיבור יציאת 2.0 USB, זיהוי [,6](#page-13-0)

כ

כונן קשיח HP 3D DriveGuard כיבוי כיבוי המחשב כרטיס זיכרון, זיהוי

## ל

לוח מגע אזור בקרה לחצנים לוח מקשים מספרי, זיהוי לוח מקשים מספרי משולב, זיהוי לחצן אלחוט לחצן הפעלה, זיהוי [,6](#page-13-0) לחצנים הפעלה לחצן ימני של לוח המגע לחצן שמאלי של לוח המגע מתח עוצמת קול [,7](#page-14-0) לחצן עוצמת הקול, זיהוי [,7](#page-14-0)

#### מ

מאפייני השמע, בדיקה מדיית שחזור מדיית השחזור של Recovery HP יצירת מדיית שחזור יצירה יצירה באמצעות Recovery HP Manager מזער תמונה יצירה מחבר, חשמל מחבר חשמל, זיהוי מחוות גלילה של לוח המגע מחוות החלקה מהקצה מחוות החלקה מלמעלה מחוות הקשה של לוח המגע מחוות לוח המגע גלילה הקשה לחיצה בשתי אצבעות סגירת אפליקציה סיבוב פעולות החלקה מהקצה צביטה לביצוע זום באמצעות שתי אצבעות ,[28](#page-35-0) מחוות לוח המגע - לחיצה בשתי אצבעות מחוות לוח המגע - סגירת אפליקציה מחוות לוח המגע - פעולות החלקה מהקצה מחוות לוח מגע של צביטה לביצוע זום באמצעות שתי אצבעות [,28](#page-35-0) מחוות מסך מגע ,[38](#page-45-0) גלילה החלקה באצבע אחת הקשה מחוות החלקה מהקצה [,38](#page-45-0) סיבוב מחוות סיבוב של לוח המגע מחיצה של Recovery HP הסרה

מחיצת השחזור Recovery HP שחזור מחיצת שחזור הסרה מידע אודות הסוללה, איתור מידע תקינה תוויות אישור אלחוט תווית תקינה מיקרופונים פנימיים זיהוי מיקרופונים פנימיים, זיהוי מנעול כבל אבטחה, התקנה מסך מגע שימוש מספר סידורי מספר סידורי, מחשב מעבר בין אפליקציות פתוחות באמצעות החלקה מהקצה מצלמת אינטרנט זיהוי [,7](#page-14-0) שימוש מקור מתח AC חיצוני, שימוש מקש esc, זיהוי מקש fn, זיהוי [,12](#page-19-0) מקש lock num, זיהוי מקש Windows, זיהוי מקשים esc fn Windows פעולה מקשים חמים using התאורה האחורית של המקלדת תיאור מקשים חמים במקלדת, זיהוי מקשי פעולה Help and Support אלחוטי הגברת בהירות המסך הגברת עוצמת הקול החלפת תמונת מסך החלשת עוצמת הקול הפחתת בהירות המסך הפעלה, השהיה, חידוש פעולה הרצועה או המקטע הבאים השתקת עוצמת הקול התאורה האחורית של המקלדת 

# נ

נוריות caps lock -45RJ) רשת) השתקה כונן קשיח (רשת) RJ-45 מתאם AC מתח נוריות RJ-45 (רשת), זיהוי [21](#page-28-0) נוריות הפעלה, זיהוי נוריות מצב -45RJ) רשת), זיהוי נורית lock caps, זיהוי נורית אלחוט נורית השתקה, זיהוי נורית כונן קשיח נורית מצלמת אינטרנט, זיהוי [,7](#page-14-0) ניקוי המחשב נסיעה עם המחשב [,14](#page-21-0) נקודה לשחזור המערכת יצירה

## ס

סביבת הפעלה סדר אתחול HP Recovery Managerשינוי סוללה רמות סוללה חלשה סיסמאות Windows תוכנית השירות Utility Setup (BIOS) סיסמאות Windows סיסמאות של תוכנית השירות Setup (BIOS) Utility

## ע

עדכוני אבטחה חיוניים, התקנה עדכוני תוכנה, התקנה עדכוני תוכנה של HP ושל תוכנות צד שלישי, התקנה

עכבר, חיצוני הגדרת העדפות

#### פ

פעולות החלקה מהקצה הצגה ובחירה של אפליקציות פתוחות הצגה ובחירה של צ'ארם הצגת סמל Customize) התאמה אישית) מעבר בין אפליקציות פתוחות פקדי אלחוט לחצן מערכת הפעלה Wireless Assistant תוכנת פריקת הסוללה פריקת חשמל סטטי פתחי אוורור, זיהוי ,[6](#page-13-0)

#### ק

קבצים שנמחקו שחזור קורא כרטיסי זיכרון, זיהוי ,[5](#page-12-0)

#### ר

רכיבים חלק עליון חלק תחתון צד ימין צד שמאל תצוגה רכיבים בחלק התחתון רמקולים זיהוי ,[11](#page-18-0) חיבור רמת סוללה חלשה רמת סוללה חלשה במיוחד רשת אלחוטית, אבטחה רשת אלחוטית (WLAN( אבטחה חיבור חיבור WLAN בחברה חיבור WLAN ציבורי טווח פונקציונלי ציוד דרוש שימוש

## ש

שחזור HP Recovery Manager

אפשרויות היסטוריית הקבצים של Windows הפעלה USB flash כונן מערכת HP Recovery media-ב שימוש שחזור למערכת המקורית שחזור מערכת שחזור תמונה ממוזערת שימוש במקור מתח AC חיצוני שימוש בסיסמאות שליחת המחשב שם ומספר מוצר, מחשב Beats Audio שמע לוח בקרה מקש חם שקע -45RJ) רשת), זיהוי [,5](#page-12-0) שקעים -45RJ) רשת) ,[5](#page-12-0) יציאת שמע (אוזניות)/כניסת שמע (מיקרופון) [,6](#page-13-0) רשת ,[5](#page-12-0) שקע יציאת שמע (אוזניות)/כניסת שמע (מיקרופון) [,6](#page-13-0) שקע רשת, זיהוי [,5](#page-12-0)

# ת

תוויות Bluetooth WLAN אישור אלחוט מספר סידורי שירות תעודת מקוריות של Microsoft תקינה תוויות שירות איתור תווית Bluetooth תווית WLAN תווית אישור אלחוט תוכנה Cleanup Disk) ניקוי הדיסק) מאחה (Disk Defragmenter הדיסק) תוכנה לאבטחת אינטרנט, שימוש תוכנת Cleanup Disk) ניקוי הדיסק) 

תוכנת Disk Defragmenter (מאחה הדיסק) Wireless Assistant תוכנת תוכנת אנטי-וירוס, שימוש תוכנת חומת אש תחזוקה Cleanup Disk) ניקוי הדיסק) מאחה (Disk Defragmenter הדיסק) תחזוקת המחשב תקליטורי שחזור [,60](#page-67-0) תקליטורים נתמכים תקליטורים נתמכים שחזור

#### B BIOS

הורדת עדכון עדכון קביעת גרסה

#### H HDMI

קביעת תצורה של השמע Hibernation) מצב שינה) יציאה כניסה מופעל במצב של רמת סוללה חלשה במיוחד HP 3D DriveGuard HP PC Hardware Diagnostics (UEFI) הורדה שימוש HP Recovery Manager הפעלה תיקון בעיות אתחול HP Recovery media שחזור M

Miracast

Sleep) שינה) יציאה כניסה

S

# W

Windows History File) היסטוריית קבצים) נקודה לשחזור המערכת שחזור קבצים